Válido a partir da versão do software: 02.30.zz

# Instruções de operação Deltapilot S FMB70

Medição de nível hidrostática

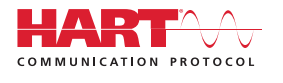

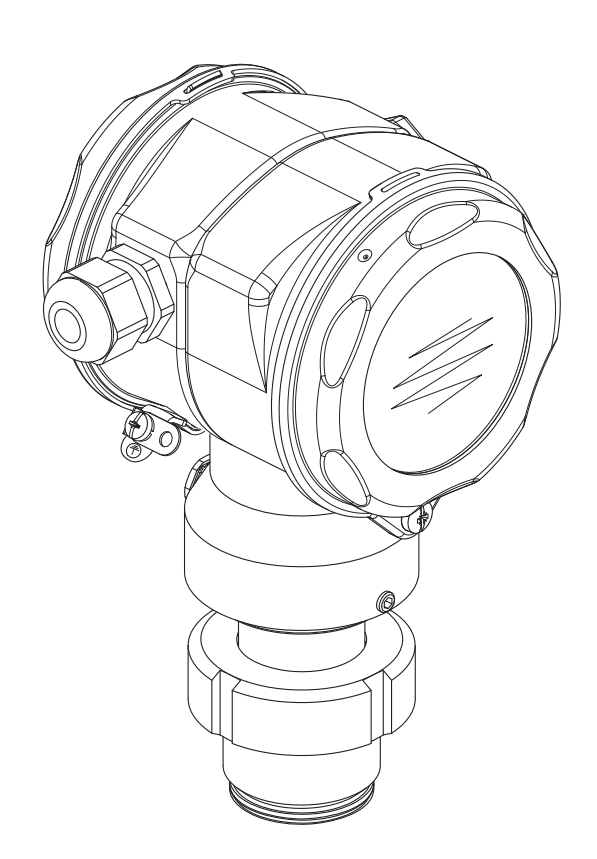

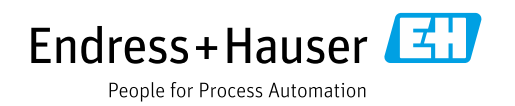

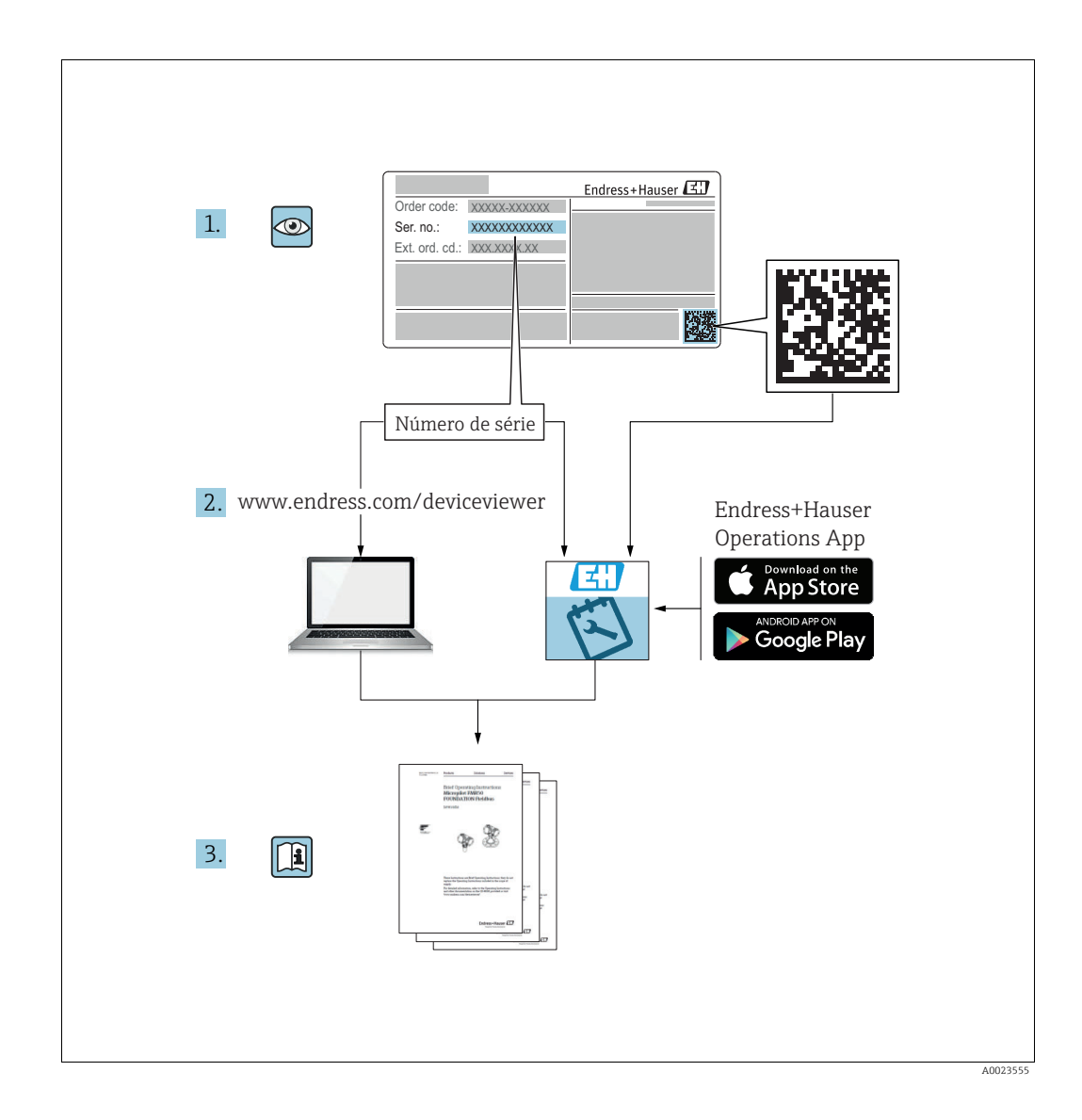

Certifique-se de que o documento esteja armazenado em um local seguro, de modo que esteja sempre disponível quando estiver trabalhando ou com o equipamento.

Para evitar perigo para os indivíduos ou para as instalações, leia a seção "Instruções básicas de segurança" cuidadosamente, bem como todas as instruções de segurança do documento que são específicas dos procedimentos de trabalho.

O fabricante reserva-se o direito de modificar os dados técnicos sem aviso prévio. O seu Centro de Vendas Endress+Hauser fornecerá informações atualizadas e atualizações para estas instruções.

## Sumário

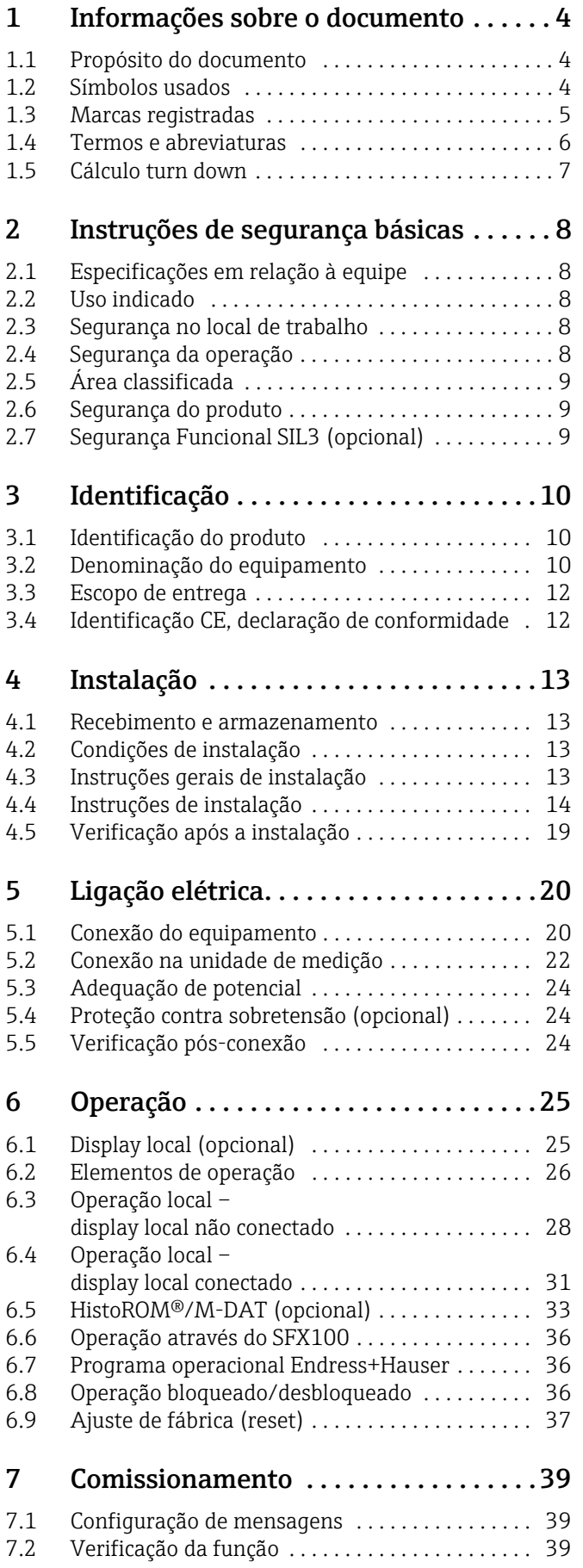

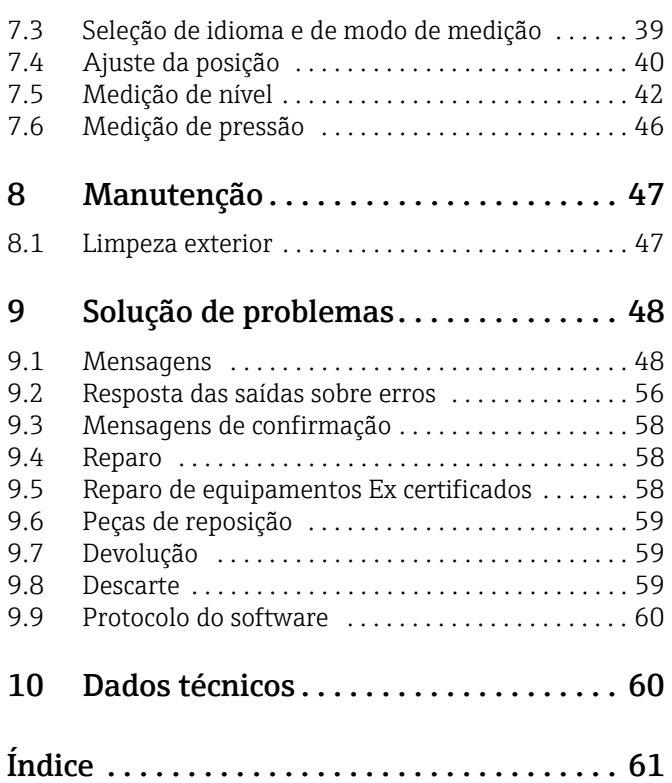

## <span id="page-3-0"></span>1 Informações sobre o documento

## <span id="page-3-1"></span>1.1 Propósito do documento

Estas Instruções de operação contêm todas as informações necessárias em várias fases do ciclo de vida do equipamento: da identificação do produto, recebimento e armazenamento, à fixação, conexão, operação e comissionamento através de localização de falhas, manutenção e descarte.

## <span id="page-3-2"></span>1.2 Símbolos usados

### 1.2.1 Símbolos de segurança

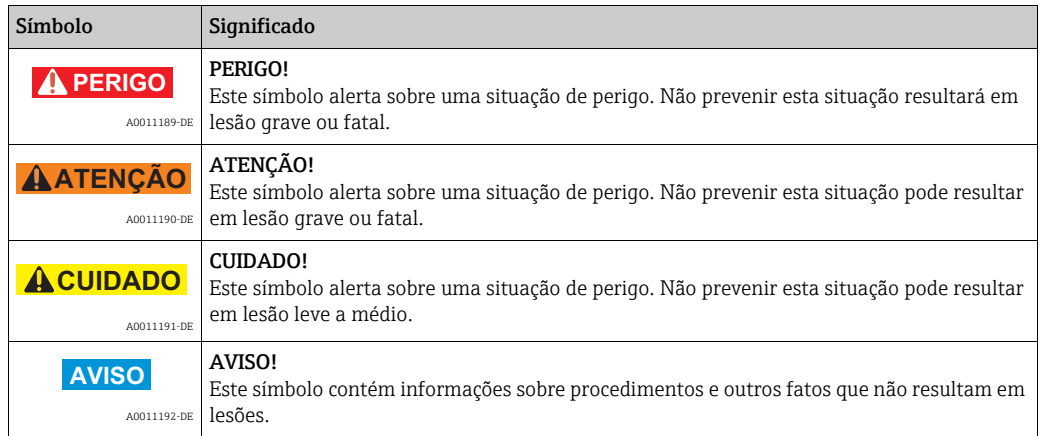

### 1.2.2 Símbolos de elétrica

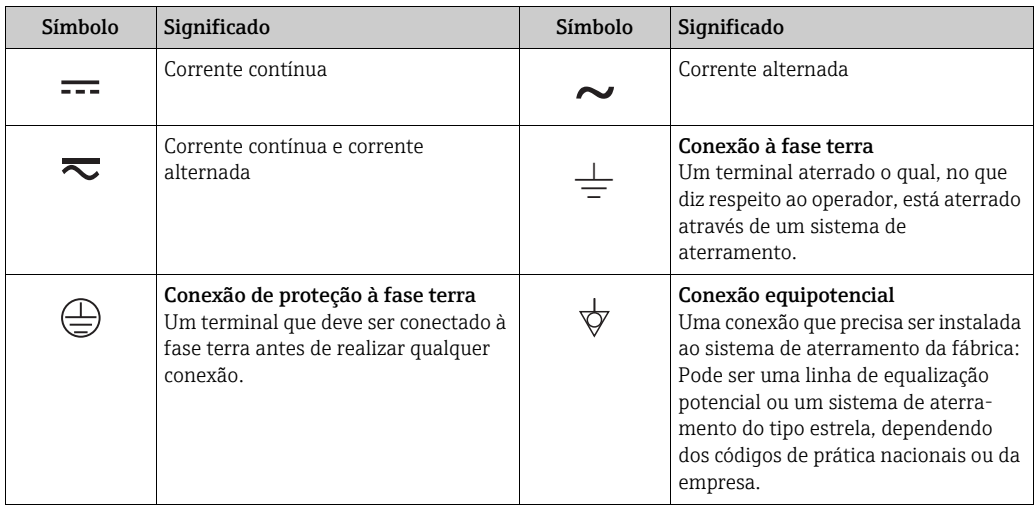

#### 1.2.3 Símbolos da ferramenta

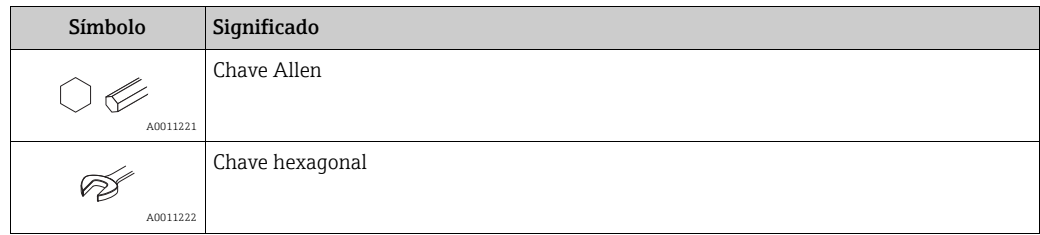

 $\blacksquare$ 

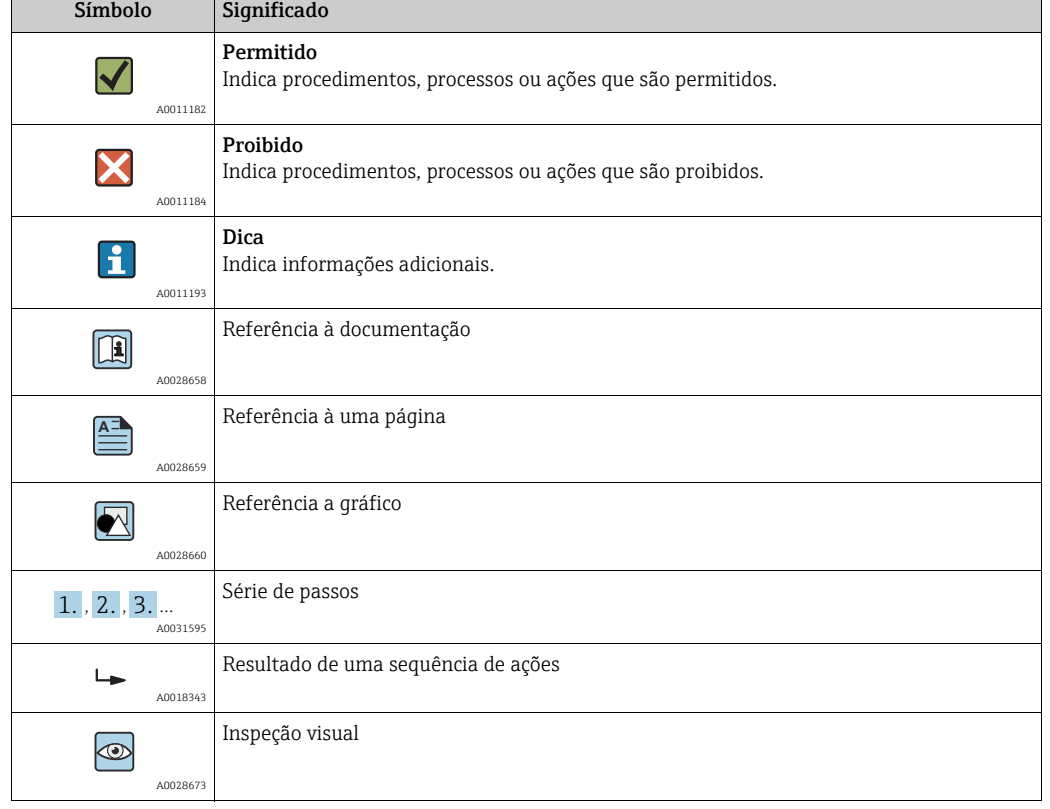

#### 1.2.4 Símbolos para determinados tipos de informação

#### 1.2.5 Símbolos em gráficos

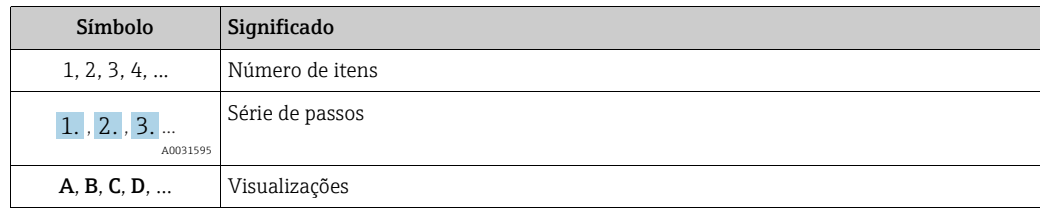

#### 1.2.6 Símbolos no equipamento

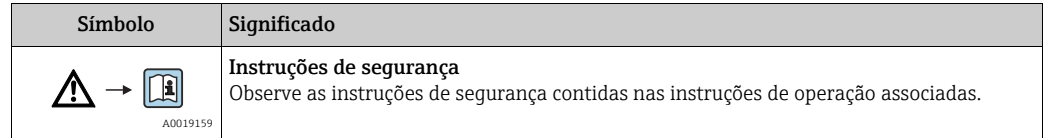

### <span id="page-4-0"></span>1.3 Marcas registradas

KALREZ, VITON, TEFLON Marcas registradas da E.I. Du Pont de Nemours & Co., Wilmington, EUA TRI-CLAMP Marca registrada da Ladish & Co., Inc., Kenosha, EUA HART Marca registrada da HART Communication Foundation, Austin, EUA. GORE-TEX® Marca registrada da W.L. Gore & Associates, Inc., EUA

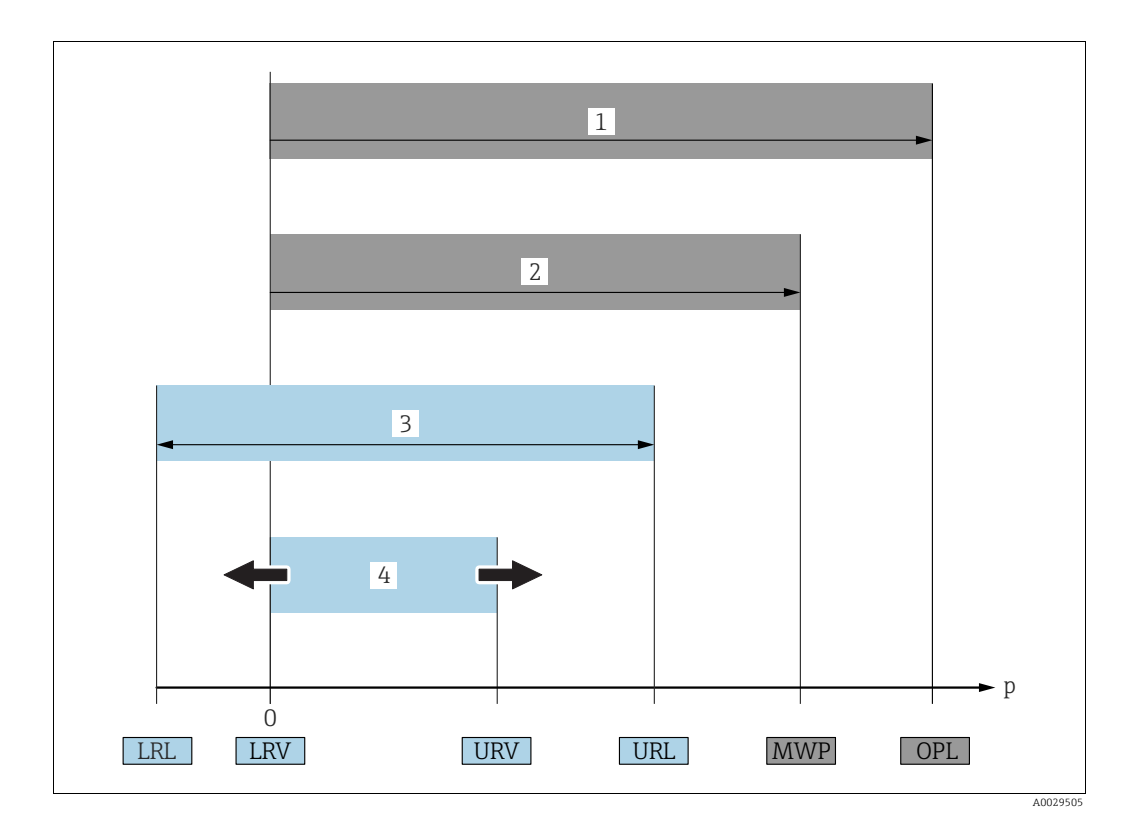

## <span id="page-5-0"></span>1.4 Termos e abreviaturas

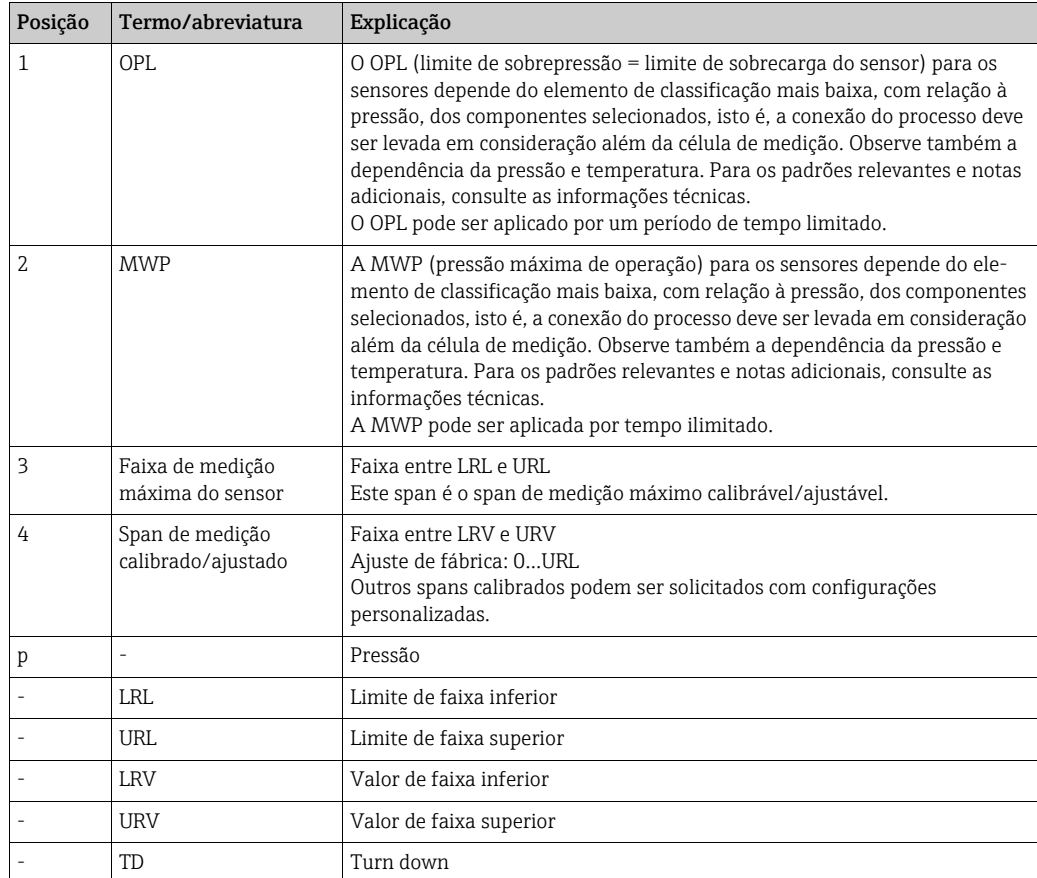

## <span id="page-6-0"></span>1.5 Cálculo turn down

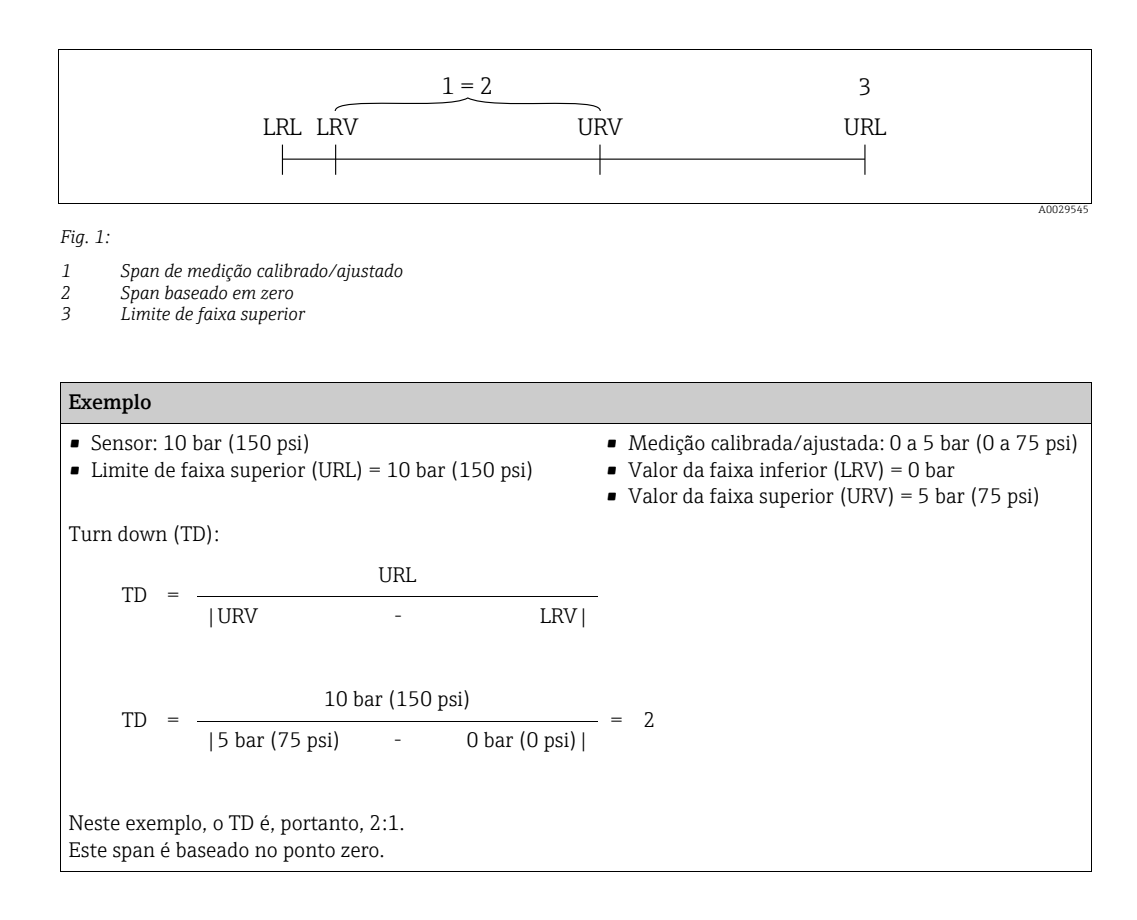

## <span id="page-7-0"></span>2 Instruções de segurança básicas

## <span id="page-7-1"></span>2.1 Especificações em relação à equipe

Os profissionais empregados na instalação, comissionamento, diagnóstico e manutenção devem atender as seguintes especificações:

- Especialistas treinados e qualificados: devem ter uma qualificação relevante para esta função e tarefa específicas
- São autorizados pelo proprietário da fábrica/operador
- Estão familiarizados com as regulamentações federais/nacionais
- Antes de iniciar o trabalho, a equipe especializada deve ter lido e compreendido as instruções contidas nas Instruções de operação e a documentação adicional, bem como nos certificados (dependendo da aplicação)
- Devem seguir as instruções e condições básicas

Os profissionais de operação devem atender as seguintes especificações:

- Serem instruídos e autorizados de acordo com as especificações da tarefa pelo proprietário da fábrica ou pelo operador
- Devem seguir as instruções contidas nestas Instruções de operação

## <span id="page-7-2"></span>2.2 Uso indicado

O Deltapilot S é um transmissor de pressão hidrostática para medição de nível e de pressão.

#### 2.2.1 Uso incorreto

O fabricante não é responsável por danos causados por uso indevido ou diferente do especificado.

Verificação de casos limítrofes:

Para fluidos especiais e fluidos para limpeza, a Endress+Hauser tem prazer em dar assistência para a verificação da resistência à corrosão de partes molhadas pelo fluido, mas não se responsabiliza ou aceita qualquer tipo de garantia.

## <span id="page-7-3"></span>2.3 Segurança no local de trabalho

Para trabalho em e com o equipamento:

- Use o equipamento de proteção individual exigido de acordo com as regulamentações federais/nacionais.
- Desligue a fonte de alimentação antes de conectar o equipamento.

## <span id="page-7-4"></span>2.4 Segurança da operação

Risco de lesão!

- ‣ Somente opere o equipamento na condição técnica adequada e em uma condição segura.
- ‣ O operador é responsável pela operação do equipamento sem interferência.

#### Conversões para o equipamento

Modificações não autorizadas no equipamento não são permitidas e podem levar a riscos não previstos:

‣ Se, apesar disso, forem necessárias modificações, consulte a Endress+Hauser.

#### Reparo

Para garantir a segurança e a confiabilidade da operação ,

- ‣ Somente execute reparos no equipamento se eles forem expressamente permitidos.
- ‣ Observe as regulamentações federais/nacionais referentes a reparos de um equipamento elétrico.
- ‣ Somente use peças de reposição e acessórios originais da Endress+Hauser.

## <span id="page-8-0"></span>2.5 Área classificada

Para eliminar o perigo para pessoas ou a fábrica em que o equipamento é usado em uma área classificada (ex. proteção contra explosão, segurança do tanque pressurizado):

- Com base na etiqueta de identificação, verifique se o equipamento adquirido é adequado para o uso desejado em uma área classificada.
- Observe as especificações na documentação adicional separada, a qual é parte integrante destas instruções.

## <span id="page-8-1"></span>2.6 Segurança do produto

O medidor é projetado de acordo com as boas práticas de engenharia para satisfazer os requisitos de segurança mais avançados, foi devidamente testado e entregue pela fábrica em condições de ser operado com segurança. Ele atende os requisitos de segurança gerais e as especificações legais. Ele também atende as diretrizes EC listadas na declaração de conformidade EC específica para o equipamento. A Endress+Hauser confirma este fato aplicando a identificação CE.

## <span id="page-8-2"></span>2.7 Segurança Funcional SIL3 (opcional)

Se utilizar os equipamentos para aplicações com integridade da segurança, o manual de segurança funcional deve ser observado na íntegra e detalhadamente.

## <span id="page-9-0"></span>3 Identificação

## <span id="page-9-1"></span>3.1 Identificação do produto

As opções a seguir estão disponíveis para identificação do medidor:

- Especificações na etiqueta de identificação
- Código do produto com detalhamento dos recursos do equipamento na nota de entrega
- Insira os números de série a partir das etiquetas de identificação no Visualizador de equipamento W@M (www.endress.com/deviceviewer): São exibidas todas as informações sobre o medidor.

Para uma visão geral da documentação técnica fornecida, insira o número de série a partir das etiquetas de identificação no visualizador de equipamento W@M(www.endress.com/ deviceviewer).

#### 3.1.1 Endereço do fabricante

Endress+Hauser GmbH+Co. KG Hauptstraße 1 79689 Maulburg, Alemanha Endereço da fábrica: consulte a etiqueta de identificação.

## <span id="page-9-2"></span>3.2 Denominação do equipamento

#### <span id="page-9-3"></span>3.2.1 Etiqueta de identificação

- A MWP (pressão máxima de operação) é especificada na etiqueta de identificação. Este valor refere-se a uma temperatura de referência de +20°C (68°F) e pode ser aplicado ao equipamento por tempo ilimitado. Observe a dependência da temperatura do MWP. Os valores de pressão permitidos em temperaturas mais altas podem ser encontrados na norma EN 1092-1: tabela de 2001. 18 (Com relação à sua propriedade estabilidade-temperatura, os materiais 1.4435 e 1.4404 são agrupados sob 13EO na norma EN 1092-1 tabela de 18. A composição química dos dois materiais pode ser idêntica.), ASME B 16.5a – tabela de 1998. 2-2.2 F316, ASME B 16.5a – tabela de 1998. 2.3.8 N10276, JIS B 2220.
- A pressão de teste corresponde ao limite de sobrepressão (OPL) do equipamento = MWP x 1,5.
- A Diretriz do Equipamento de Pressão (2014/68/EU) utiliza a abreviação "PS". A abreviação "PS" corresponde à MWP (pressão máxima de operação) do medidor.

#### Invólucro de alumínio (T14/T15)

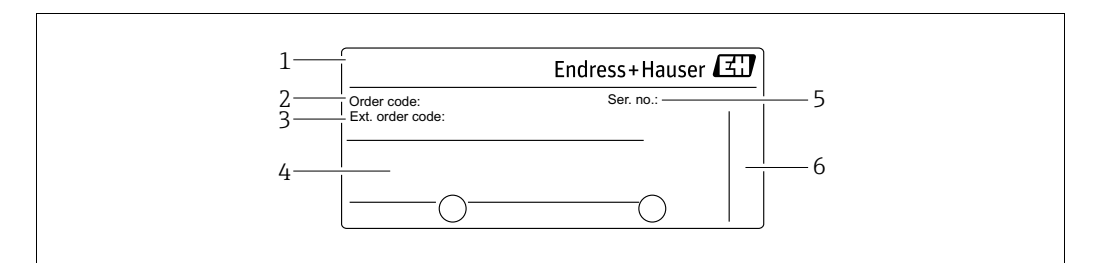

*Fig. 2: Etiqueta de identificação*

*1 Nome do equipamento*

- 
- *2 Código de pedido (para novos pedidos) 3 Código do pedido estendido (completo)*
- *4 Dados técnicos*
- *5 Número de série (para identificação)*

*6 Endereço do fabricante*

A0016056

Os equipamentos a serem utilizados em áreas classificadas dispõem de uma etiqueta de identificação adicional.

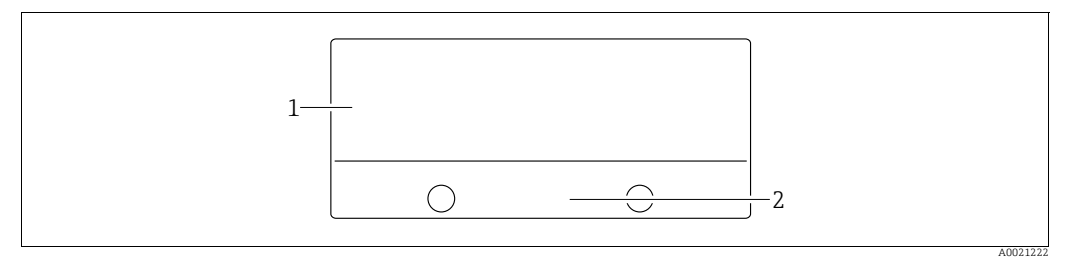

*Fig. 3: Etiqueta de identificação adicional* 

*1 Informações específicas de aprovação 2 Número do documento para instruções de segurança ou número de desenho*

#### Invólucro de aço inoxidável higiênico (T17)

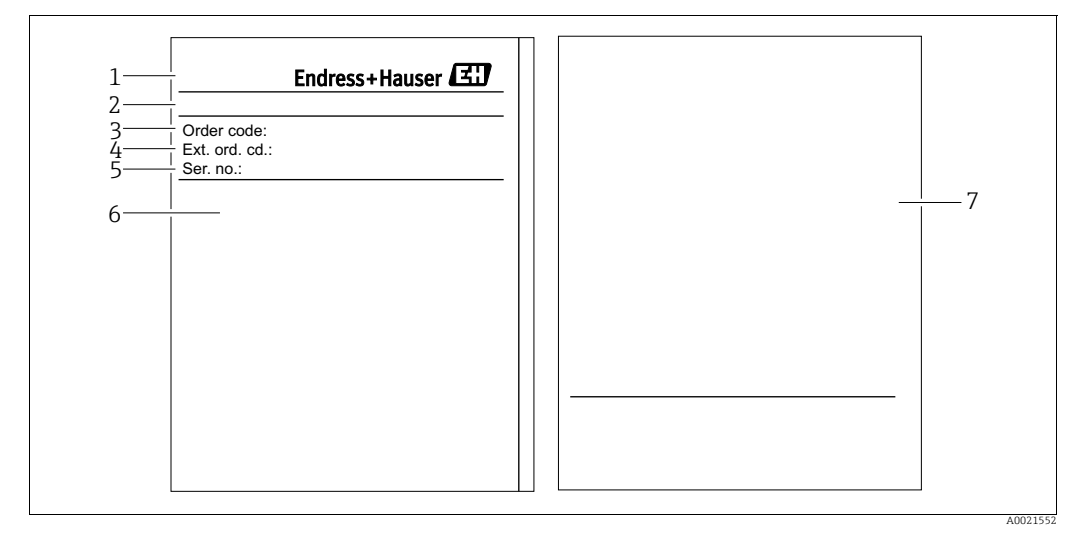

*Fig. 4: Etiqueta de identificação*

- *1 Nome do equipamento*
- *2 Endereço do fabricante*
- *3 Código de pedido (para novos pedidos)*
- *4 Código do pedido estendido (completo) 5 Número de série (para identificação)*
- *6 Dados técnicos*
- *7 Informações específicas de aprovação e número do documento para instruções de segurança ou número do desenho*

#### 3.2.2 Identificando o tipo do sensor

Consulte o parâmetro "Tipo de Medição do Sensor" nas instruções de operação BA00274P.

## <span id="page-11-0"></span>3.3 Escopo de entrega

O escopo de entrega engloba:

- Deltapilot S transmissor de pressão hidrostática
- Para equipamentos com a opção "HistoROM/M-DAT":
- CD-ROMs com programa de operação Endress+Hauser
- Acessórios opcionais

#### Documentação fornecida:

- As instruções de operação BA00332P e BA00274P estão disponíveis através da Internet.  $\rightarrow$  Consulte: www.endress.com  $\rightarrow$  Download.
- Resumo das instruções de operação KA01020P
- Leporello KA00218P
- Relatório da inspeção final
- Além das instruções de segurança com equipamentos para uso nas áreas classificadas
- Opcional: formulário de calibração de fábrica, certificados de teste

## <span id="page-11-1"></span>3.4 Identificação CE, declaração de conformidade

O equipamento, projetado para satisfazer os requisitos de segurança mais avançados, foi devidamente testado e entregue pela fábrica em condições de ser operado com segurança. O equipamento atende às normas e regulamentações aplicáveis listadas na declaração de conformidade EC e, sendo assim, está em conformidade com os requisitos estatutários das diretrizes EC. A Endress+Hauser confirma o teste bem-sucedido do equipamento fixando a identificação CE.

## <span id="page-12-0"></span>4 Instalação

### <span id="page-12-1"></span>4.1 Recebimento e armazenamento

#### <span id="page-12-5"></span>4.1.1 Recebimento

- Verifique a embalagem e o conteúdo quanto a danos.
- Verifique a remessa, certifique-se de que não haja nada faltando e de que o escopo de fornecimento corresponde ao seu pedido.

#### 4.1.2 Transporte

#### **! ATENÇÃO**

#### Transporte incorreto

O invólucro e o diafragma podem ser danificados e há risco de ferimento!

- ‣ Transporte o medidor até o ponto de medição em sua embalagem original ou pela conexão de processo (com proteção de transporte segura para o diafragma).
- ‣ Siga as instruções de segurança e as condições de transporte para equipamentos que pesem mais de 18 kg (39,6 lbs).

#### <span id="page-12-4"></span>4.1.3 Armazenamento

O equipamento deve ser armazenado em um local seco, limpo e protegido contra danos oriundos de impacto (EN 837-2).

Faixa da temperatura de armazenamento:

- $-40a + 90^{\circ}C (-40a + 194^{\circ}F)$
- Display local:  $-40$  a  $+85^{\circ}$ C ( $-40$  a  $+185^{\circ}$ F)
- Invólucro separado:  $-40$  a  $+60^{\circ}$ C ( $-40$  a  $+140^{\circ}$ F)

## <span id="page-12-2"></span>4.2 Condições de instalação

#### 4.2.1 Dimensões

 $\rightarrow$  Para verificar as dimensões, consulte as informações técnicas para o Deltapilot S TI00416P, na seção "Construção mecânica".

## <span id="page-12-3"></span>4.3 Instruções gerais de instalação

• Equipamentos com uma rosca G 1 1/2:

Ao parafusar o equipamento no tanque, a vedação plana precisa ser posicionada na superfície de vedação da conexão de processo. Para evitar deformação adicionar no diafragma de isolamento do processo, a rosca não deve nunca ser vedada com sisal ou materiais semelhantes.

- Equipamentos com roscas NPT:
	- Passe fita Teflon em volta da rosca para vedá-la.
	- Somente aperte o equipamento no parafuso hexagonal. Não gire o invólucro.
	- Não aperte demais a rosca ao parafusar. Torque máx.: 20 a 30 Nm (14,75 a 22,13 lbf pés)

### <span id="page-13-0"></span>4.4 Instruções de instalação

- Devido à orientação do Deltapilot S, poderá haver uma mudança no valor medido, isto é, quando o contêiner estiver vazio, o valor medido não exibe zero. Você pode corrigir esse deslocamento do ponto zero diretamente no equipamento usando a tecla-  $\Xi$  ou por operação remota.  $\rightarrow \Box$  27. "Função dos elementos de operação – display local não [conectado](#page-26-0)" ou  $\rightarrow \Box$  [40,](#page-39-0) "[Ajuste da posição"](#page-39-0)..
- Para garantir a leitura ideal do display local, é possível girar o invólucro até 380°.  $\rightarrow \Box$  [18](#page-17-0), [Section 4.4.5 "Giro do invólucro](#page-17-0)".
- O display local pode ser girado em estágios de 90°.
- A Endress+Hauser oferece um suporte de montagem para instalação em tubulações ou paredes.  $\rightarrow \Box$  [16,](#page-15-0) [Section 4.4.3](#page-15-0) ["Montagem na parede e na tubulação \(opcional\)](#page-15-0)".

#### <span id="page-13-1"></span>4.4.1 Instruções de instalação

#### **AVISO**

#### Danos ao equipamento!

Se aquecido, o Deltapilot S é resfriado durante o processo de limpeza (p. ex., com água fria), ocorre um vácuo por um breve momento, no qual a umidade pode penetrar no sensor por meio de compensação da pressão (1).

‣ Se for este o caso, instale o sensor com a compensação de pressão (1) voltada para baixo.

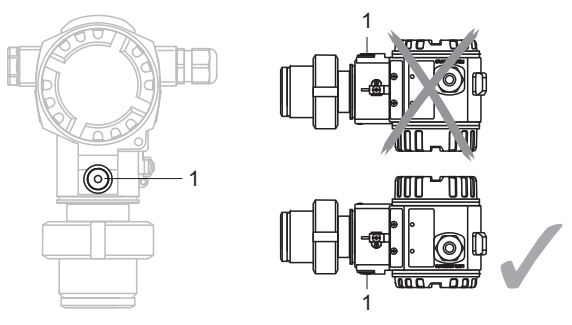

- $\bullet$  Mantenha a compensação de pressão e o filtro GORE-TEX<sup>®</sup> (1) livre de contaminação.
- Não limpe ou toque com objetos duros ou pontiagudos o diafragma de isolamento do processo.
- O equipamento deve ser instalado como se segue, a fim de estar em conformidade com as especificações de aptidões de limpeza definidas em ASME-BPE (Aptidão de limpeza da peça SD):

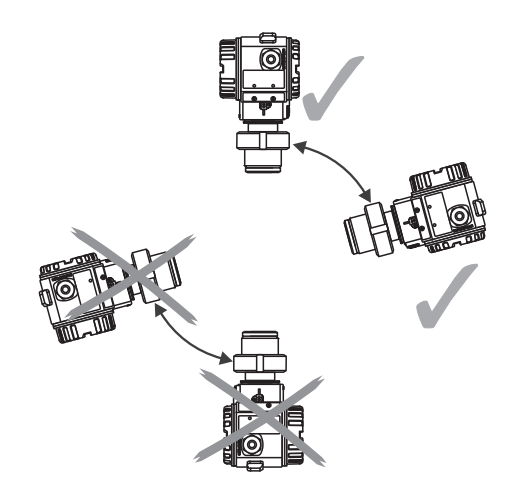

#### Medição de nível

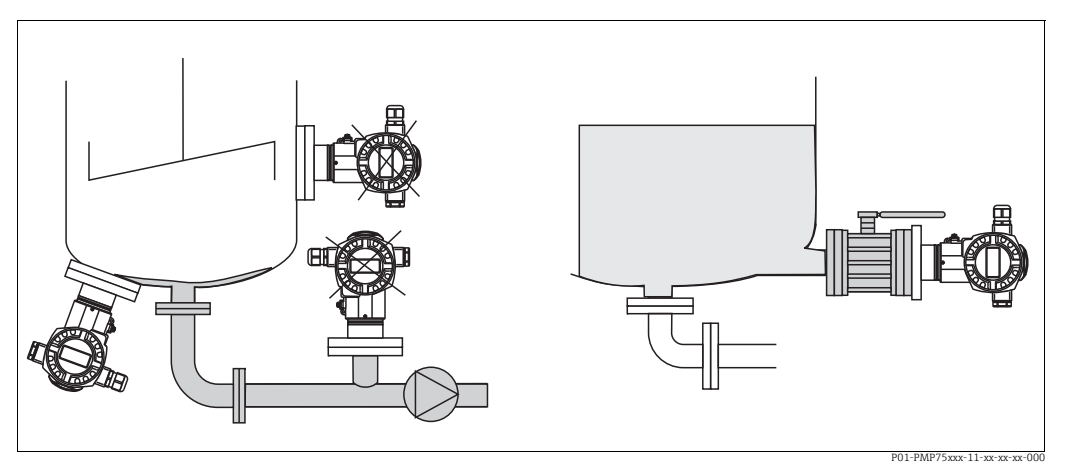

*Fig. 5: Layout de medição por nível*

- Instale sempre o equipamento abaixo do ponto de medição mais baixo.
- Não instale o equipamento nos seguintes pontos:
	- na cortina de abastecimento
	- na saída do tanque
	- na área de sucção de uma bomba
- ou em um ponto no tanque que possa ser afetado por pulsos de pressão do agitador
- O teste de calibração e funcional pode ser executado mais facilmente se instalar o equipamento nos circuitos seguintes de um equipamento de desligamento.
- O Deltapilot S deve ser incluído no isolamento do meio que pode endurecer quando estiver frio.

#### Medição de pressão em gases

• Instale o Deltapilot S com o equipamento de desligamento acima do ponto de derivação, de tal forma que qualquer condensação possa fluir para o processo.

#### Medição de pressão em vapores

- Instale o Deltapilot S com um sifão acima do ponto de derivação.
- Encha o sifão com líquido antes do comissionamento. O sifão reduz a temperatura para próximo da temperatura ambiente.

#### Medição de pressão em líquidos

• Instale o Deltapilot S com o equipamento de desligamento abaixo ou no mesmo nível do ponto de derivação.

#### 4.4.2 Vede a instalação da flange

#### **AVISO**

#### Resultados de medição corrompidos.

A vedação não pode ser pressionada contra o diafragma de isolamento de processo, pois isso pode afetar o resultado da medição.

‣ Certifique-se de que a vedação não toque no diafragma de isolamento de processo.

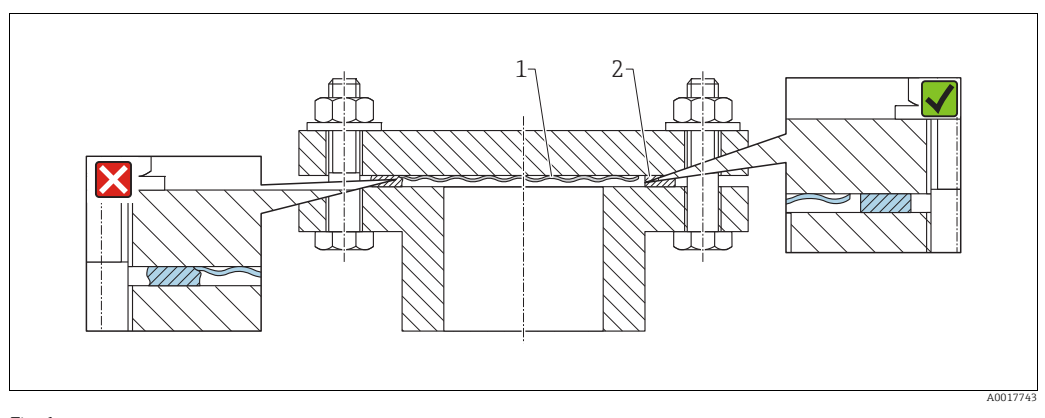

#### *Fig. 6:*

*1 Diafragma de isolamento do processo 2 Vedação*

#### <span id="page-15-0"></span>4.4.3 Montagem na parede e na tubulação (opcional)

A Endress+Hauser oferece um suporte de montagem para instalação em tubos ou paredes (para diâmetros de tubos de 1 ¼" a 2").

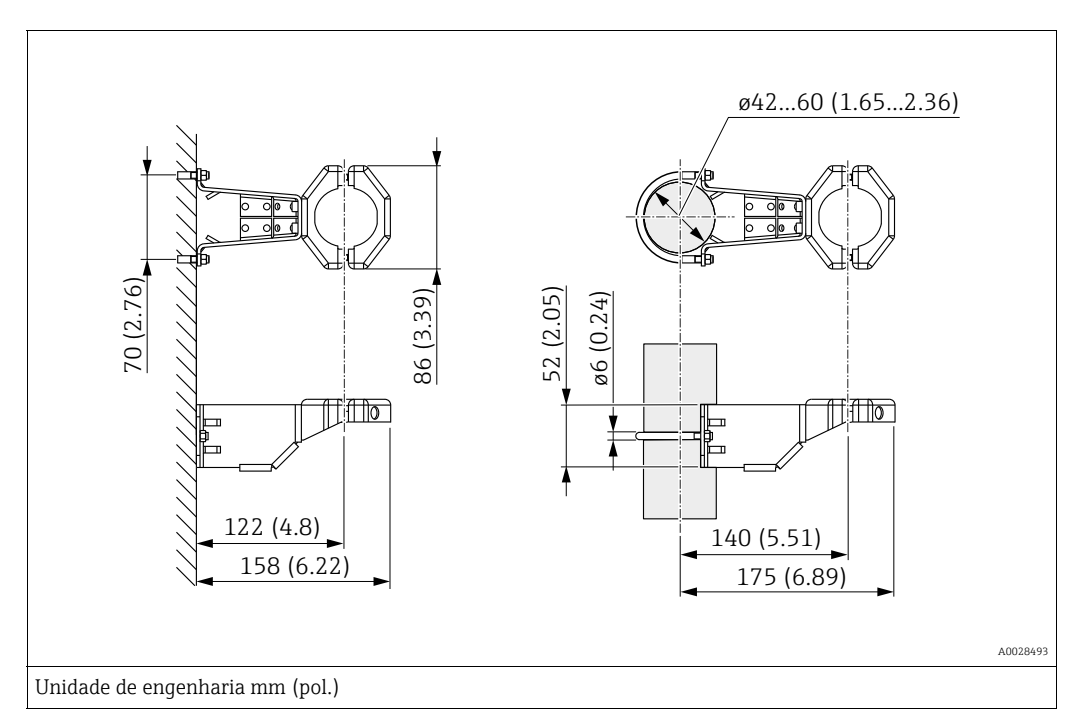

Observe o seguinte ao instalar:

- Equipamentos com tubos capilares: instale os capilares com um raio de curvatura de  $\geq 100$  mm (3,94 pol.).
- Ao instalar em uma tubulação, aperte as porcas no suporte de maneira uniforme com um torque de, pelo menos, 5 Nm (3,69 lbs pés).

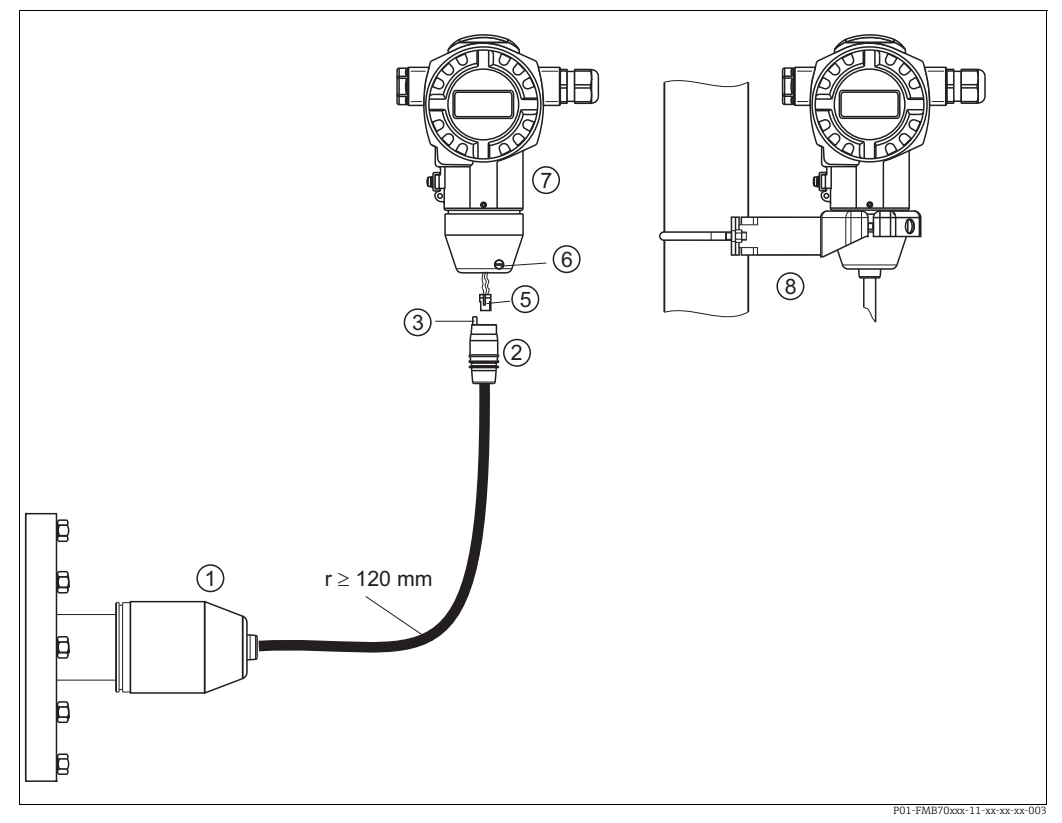

#### <span id="page-16-0"></span>4.4.4 Montagem e instalação da versão com "invólucro separado"

*Fig. 7: Versão com "Invólucro separado"*

- *1 Na versão "invólucro separado", o sensor é fornecido com conexão de processo e cabo instalado.*
- *2 Cabo com interruptor de conexão*
- *3 Compensação de pressão*
- *5 Conector 6 Parafuso de fixação*
- 
- *7 Invólucro instalado com um adaptador de invólucro, incluso 8 Suporte de instalação adequado para montagem na tubulação e parede, incluso*

#### Montagem e instalação

- 1. Conecte o conector (item 5) no interruptor de conexão correspondente do cabo (item 2).
- 2. Conecte o cabo no adaptador do invólucro (item 7).
- 3. Aperte o parafuso de bloqueio (item 5).
- 4. Instale o invólucro em uma parede ou tubulação usando o suporte de montagem (item 8). Ao instalar em uma tubulação, aperte as porcas no suporte de maneira uniforme com um torque de, pelo menos, 5 Nm (3,69 lbs pés). Instale o cabo com um raio de curvatura (r)  $\geq$ 120 mm (4,72 pol).

#### <span id="page-17-0"></span>4.4.5 Giro do invólucro

O invólucro pode ser girado em até 380°, soltando o parafuso Allen.

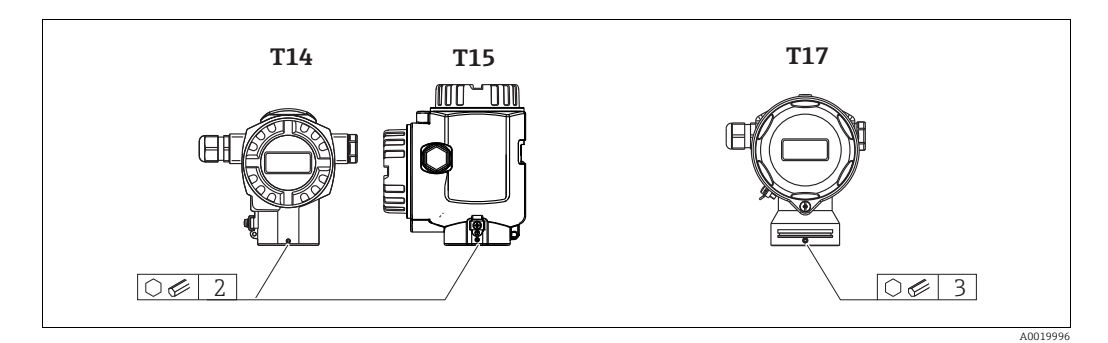

- 1. Invólucros T14 e T15: Solte o parafuso de fixação com uma chave Allen de 2 mm (0,08 pol.). Invólucro T17: Solte o parafuso de fixação com uma chave Allen de 3 mm (0,12 pol.).
- 2. Gire o invólucro (máx. de até 380°).
- 3. Reaperte o parafuso de fixação com 1 Nm (0,74 lbf ft.

#### 4.4.6 Fechamento da tampa do invólucro

#### **AVISO**

#### Equipamentos com vedação com tampa EPDM - vazamento do transmissor!

Lubrificantes de base mineral, animal ou vegetal fazem com que a vedação da tampa EPDM inche e que o transmissor comece a vazar.

‣ A rosca é revestida na fábrica e, sendo assim, não exige lubrificação.

#### **AVISO**

#### A tampa do invólucro não pode mais ser fechada.

Rosca danificada!

‣ Ao fechar a tampa do invólucro, certifique-se de que a rosca da tampa e o invólucro estejam limpos, ex. sem areia. Se sentir alguma resistência ao fechar a tampa, verifique a rosca em ambas as peças para ter certeza de que estejam limpas.

#### Feche a tampa em um invólucro de aço inoxidável higiênico (T17)

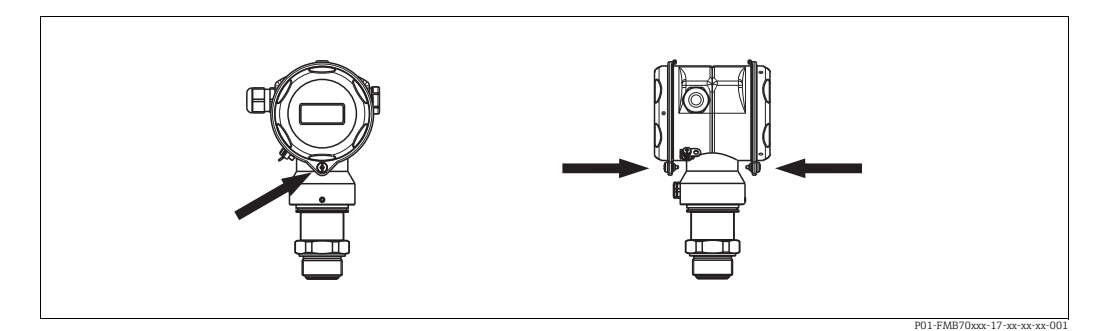

*Fig. 8: Feche a tampa* 

As tampas para o compartimento dos componentes eletrônicos e terminal são enganchadas na caixa com um parafuso. Esses parafusos devem ser apertados com os dedos (2 Nm (1,48 lbf ft)) até o fim para garantir que as tampas fiquem bem firmes.

#### 4.4.7 Instalação da vedação do perfil para o adaptador de instalação de processo universal

Para mais detalhes sobre a instalação, consulte KA00096F/00/A3.

## <span id="page-18-0"></span>4.5 Verificação após a instalação

Depois de instalar o equipamento, execute as verificações a seguir:

- Todos os parafusos estão devidamente apertados?
- As tampas dos invólucros estão bem parafusadas?

## <span id="page-19-0"></span>5 Ligação elétrica

## <span id="page-19-1"></span>5.1 Conexão do equipamento

#### **! ATENÇÃO**

#### Risco de choque elétrico!

- Se a tensão de operação é de > 35 Vcc: Tensão de contato perigosa nos terminais.
- ‣ Em um ambiente úmido, não abra a tampa se houver tensão.

#### **! ATENÇÃO**

#### Limitação de segurança elétrica devido à conexão incorreta!

- Risco de choque elétrico e/ou explosão em áreas classificadas! Em um ambiente úmido, não abra a tampa se houver tensão.
- Ao utilizar o medidor em áreas classificadas, a instalação deve estar em conformidade com as normas e regulamentações nacionais correspondentes e com as instruções de segurança ou instalação ou desenhos de controle.
- Equipamentos com proteção contra sobretensão integrada devem ser aterrados.
- Os circuitos protetores contra polaridade reversa, influências HF e picos de sobretensão estão instalados.
- A fonte de alimentação deve corresponder à fonte de alimentação na etiqueta de identificação. ( $\rightarrow \Box$  [10](#page-9-3), [Section 3.2.1](#page-9-3) "[Etiqueta de identificação](#page-9-3)")
- Desligue a fonte de alimentação antes de conectar o equipamento.
- Remova a tampa do compartimento do terminal do invólucro.
- Guie o cabo pelo prensa-cabos. Use um cabo de dois fios, blindado, trançado, preferencialmente.
- Conecte o equipamento de acordo com o seguinte diagrama.
- Aparafuse a tampa do invólucro.
- Ligue a fonte de alimentação.

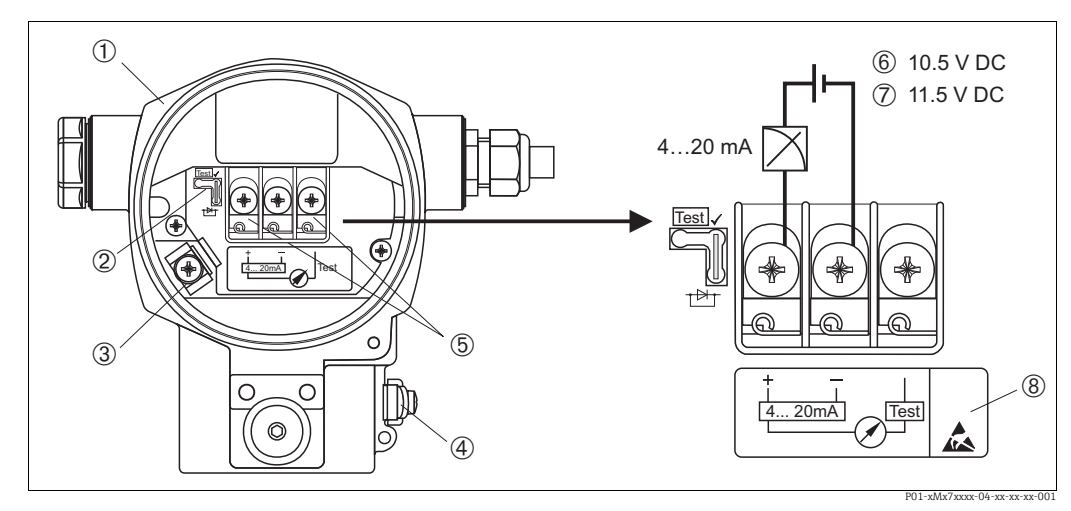

*Fig. 9: Conexão elétrica de 4 a 20 mA HART* → Observe também [Section 5.2.1](#page-21-1) <sup>*["Fonte de alimentação](#page-21-1)", → ■[22.](#page-21-1)*</sup>

- *1 Invólucro*
- *[2 Jumper p](#page-21-1)ara sinal de teste de 4 a 20 mA.*
- ä *22, [Section 5.2.1](#page-21-1) ["Realização do sinal de teste de 4 a 20 mA](#page-21-2)" peça.*
- *3 Terminal de aterramento interno*
- *4 Terminal de aterramento externo*
- *5 Sinal de teste de 4 a 20 mA entre o terminal positivo e o terminal de teste*
- *6 Fonte de alimentação mínima = 10,5 Vcc, o jumper é inserido de acordo com a ilustração. 7 Fonte de alimentação mínima = 11,5 Vcc, o jumper é inserido na posição "Teste".*
- *8 Os equipamentos com proteção contra sobretensão integrada são rotulados como OVP (proteção contra sobretensão) aqui.*

#### 5.1.1 Conexão dos equipamentos com o conector Harting Han7D

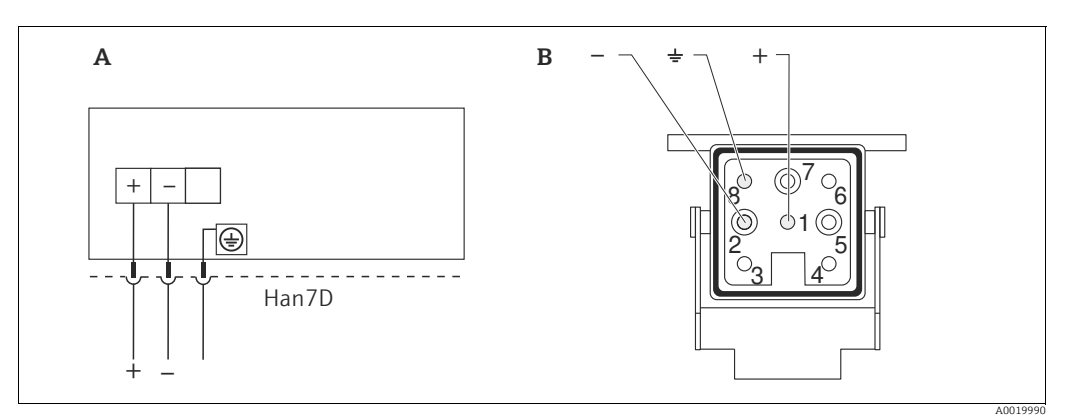

*Fig. 10:* 

*A Conexão elétrica para equipamentos com conector Harting Han7D*

*B Visualização da conexão do conector no equipamento* 

#### 5.1.2 Conexão de equipamentos com um conector M12

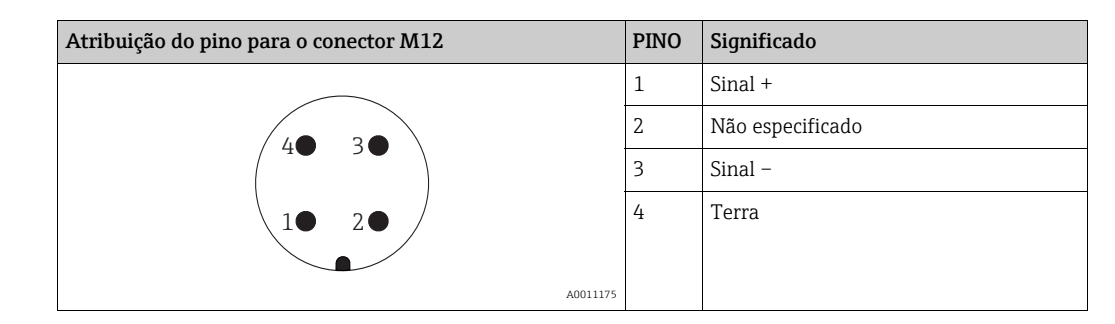

#### 5.1.3 Conectando a versão do cabo

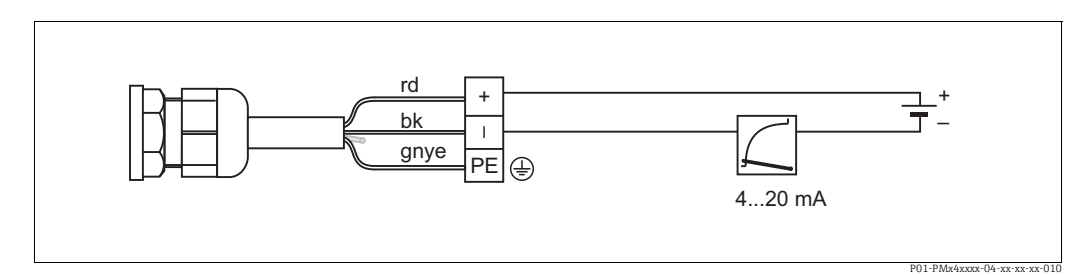

*Fig. 11: rd = red (vermelho), bk = black (preto), gnye = green-yellow (verde/amarelo)* 

## <span id="page-21-0"></span>5.2 Conexão na unidade de medição

#### <span id="page-21-1"></span>5.2.1 Fonte de alimentação

#### **! ATENÇÃO**

#### A fonte de alimentação pode ser conectada!

Risco de choque elétrico e/ou explosão!

- ‣ Ao utilizar o medidor em áreas classificadas, a instalação deve estar em conformidade com as normas e regulamentações nacionais correspondentes e com as instruções de segurança ou instalação ou desenhos de controle.
- ‣ Todos os dados de proteção contra explosão são fornecidos em documentação separada, disponível mediante solicitação. A documentação Ex é fornecida como padrão com todos os equipamentos aprovados para uso em áreas classificadas sujeitas à explosão.

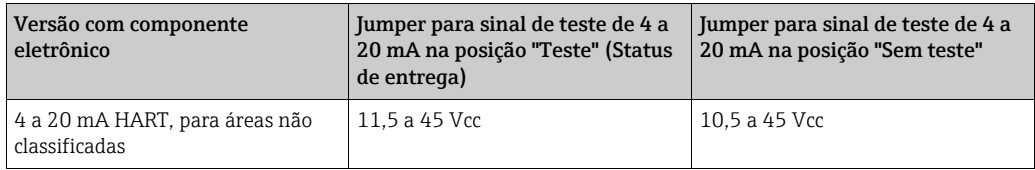

#### <span id="page-21-2"></span>Realização do sinal de teste de 4 a 20 mA

Um sinal de 4 a 20 mA pode ser medido através de terminais positivos e de teste sem a interrupção da medição. A fonte de alimentação mínima do equipamento pode ser reduzida simplesmente mudando a posição do jumper. Como resultado, a operação também é possível com fontes de tensão mais baixas. Para manter o erro de medição abaixo de 0,1%, o medidor de corrente deve exibir uma resistência interna <  $0,7\Omega$ . Observe a posição do jumper de acordo com a tabela a seguir.

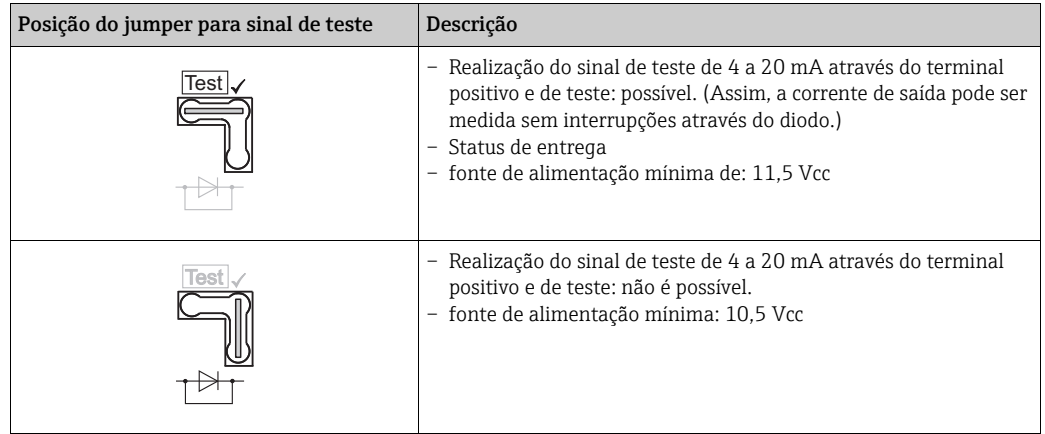

#### 5.2.2 Terminais

- $\bullet$  A fonte de alimentação e o terminal de terra interno: 0,5 a 2,5 mm<sup>2</sup> (20 a 14 AWG)
- Terminal de aterramento externo: 0,5 a 4 mm2 (20 a 12 AWG)

#### <span id="page-21-3"></span>5.2.3 Especificação do cabo

- A Endress+Hauser recomenda o uso de cabos de dois fios, blindados e trançados.
- Diâmetro externo do cabo: de 5 a 9 mm (0,2 a 0,35 pol.)

#### <span id="page-22-2"></span>5.2.4 Carga

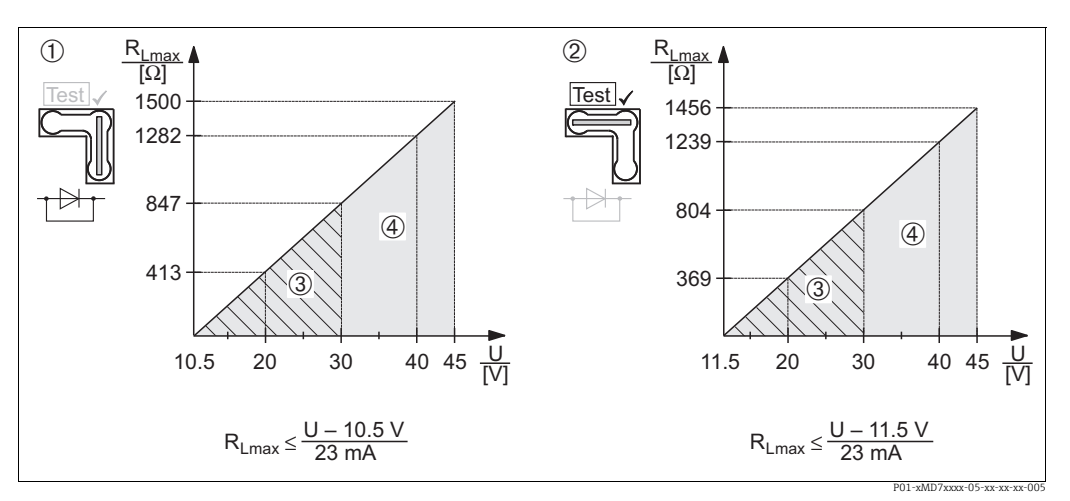

*Fig. 12: Carregue o diagrama, observe a posição do jumper e a proteção contra explosão. (* ä *[22](#page-21-1), [Section 5.2.1](#page-21-1) "[Realização do](#page-21-2)  [sinal de teste de 4 a 20 mA](#page-21-2)" peça.)*

- *1 Jumper para sinal de teste de 4 a 20 mA inserido na posição "Sem teste"*
- *2 Jumper para sinal de teste de 4 a 20 mA inserido na posição "Teste"*
- *3 Fonte de alimentação de 10,5 (11,5) a 30 Vcc para Ex ia, 1/2 D, 1 GD, 1/2 GD, FM IS e CSA IS, IEC Ex ia, NEPSI Ex ia*
- *4 Fonte de alimentação de 10,5 (11,5) a 45 Vcc para equipamentos para áreas não classificadas, 1/3 D, Ex nA, FM DIP, FM NI*
- *RLmax Máxima resistência de carga*
- *U Fonte de alimentação*

## $\boxed{2}$

Ao operar através de um terminal portátil ou através de um computador com um programa operacional, deve existir dentro do ciclo uma resistência de comunicação mínima de 250 $\Omega$ .

#### <span id="page-22-1"></span>5.2.5 Blindagem/adequação de potencial

- Você obtém uma ótima blindagem contra distúrbios se a blindagem estiver conectada em ambos os lados (no gabinete e no equipamento). Se você tiver que considerar as correntes de equalização de potencial na planta, somente a blindagem de terra de um lado, de preferência no transmissor (possibilidade de difusão de hidrogênio).?.
- Ao usar o equipamento em áreas classificadas, é necessário observar as regulamentações aplicáveis.

Por padrão, a documentação Ex separada com dados técnicos e instruções adicionais está inclusa em todos os sistemas Ex.

#### 5.2.6 Conexão Field Xpert SFX100

Terminal portátil compacto, flexível e robusto do setor para parametrização remota e inspeção do valor medido através da saída de corrente HART (4-20mA). Para mais detalhes, consulte as instruções de operação BA00060S/04/EN.

#### <span id="page-22-0"></span>5.2.7 Conexão Commubox FXA195

O Commubox FXA195 conecta transmissores intrinsecamente seguros com o protocolo HART à porta USB de um computador. Isso permite a operação remota do transmissor usando o programa operacional FieldCare da Endress+Hauser. A energia é fornecida ao Commubox através da porta USB. O Commubox também é adequado para conexão com os  $circ$ circuitos intrinsecamente seguros.  $\rightarrow$  Consulte informações técnicas TI00404F para mais informações.

#### <span id="page-23-3"></span>5.2.8 Conectando o Commubox FXA291/Adaptador ToF FXA291 para operação através do FieldCare

#### <span id="page-23-5"></span>Conexão Commubox FXA291

O Commubox FXA291 conecta os instrumentos de campo Endress+Hauser com interface CDI (= Interface de Dados Comuns da Endress+Hauser) à interface de um computador pessoal ou de um notebook. Para mais detalhes, consulte TI00405C/07/en.

Para os seguintes instrumentos Endress+Hauser, você precisa do "Adaptador ToF FXA291" como acessório adicional:

- Cerabar S PMC71, PMP7x
- Deltabar S PMD7x, FMD7x
- Deltapilot S FMB70

#### <span id="page-23-4"></span>Conectando o Adaptador ToF FXA291

O Adaptador ToF FXA291 se conecta ao Commubox FXA291 através da interface USB de um computador pessoal ou notebook para os seguintes instrumentos Endress+Hauser:

- Cerabar S PMC71, PMP7x
- Deltabar S PMD7x, FMD7x
- Deltapilot S FMB70

Para mais detalhes, consulte KA00271F/00/a2.

### <span id="page-23-0"></span>5.3 Adequação de potencial

Aplicativos Ex: Conecte todos os equipamentos na equalização de potencial local. Observe as regulamentações aplicáveis.

## <span id="page-23-1"></span>5.4 Proteção contra sobretensão (opcional)

#### **AVISO**

#### O equipamento pode ser destruído!

Equipamentos com proteção contra sobretensão integrada devem ser aterrados.

Os equipamentos mostrando a versão "M" na função 100 "Opções adicionais 1" ou recurso 110 "Opções adicionais 2" no código do pedido estão equipados com proteção contra sobretensão (consulte também informações técnicas TI00416P "Informações para pedido".

- Proteção contra sobretensão:
	- Tensão DC nominal de funcionamento: 600 V
	- Corrente de descarga nominal: 10 kA
- $\blacktriangleright$  Verificação da corrente de surto î = 20 kA de acordo com DIN EN 60079-14: 8/20 µs satisfeito
- $\bullet$  Verificação da corrente CA do pára-raios I = 10 A satisfeito

## <span id="page-23-2"></span>5.5 Verificação pós-conexão

Execute as seguintes verificações após concluir a instalação elétrica do equipamento:

• A fonte de alimentação corresponde às especificações na etiqueta de identificação?

- O equipamento está conectado de acordo com a Seção [5.1](#page-19-1)?
- Todos os parafusos estão devidamente apertados?
- As tampas dos invólucros estão bem parafusadas?

Assim que a tensão for aplicada ao equipamento, o LED verde na unidade eletrônica acende por alguns segundos ou o display local conectado acende.

## <span id="page-24-0"></span>6 Operação

Recurso 20 "Saída; operação" no código do pedido fornece informações sobre as opções operacionais disponíveis para você.

## <span id="page-24-1"></span>6.1 Display local (opcional)

Display de cristal líquido (LCD) com 4 linhas usado para display e operação. O display local mostra os valores medidos, textos de diálogo, mensagens de erro e mensagens de notificação.

O display do equipamento pode ser girado em etapas de 90°.

Dependendo da posição de instalação do equipamento, isto facilita operar o equipamento e ler os valores medidos.

Funções:

- Exibição de 8 dígitos do valor medido incluindo sinal e ponto decimal, gráfico de barras para a exibição atual
- orientação simples e completa do menu graças à separação dos parâmetros em vários níveis e grupos
- cada parâmetro recebe um número de identificação de 3 dígitos para facilitar a navegação
- opção de configurar o display para que atenda às especificações e particularidades individuais, como idioma, alternância do display, configuração do contraste, display dos valores medidos como temperatura do sensor
- funções de diagnóstico abrangentes (mensagem de erro e de aviso, indicadores de pico etc.)
- comissionamento rápido e seguro com os menus de Configuração Rápida

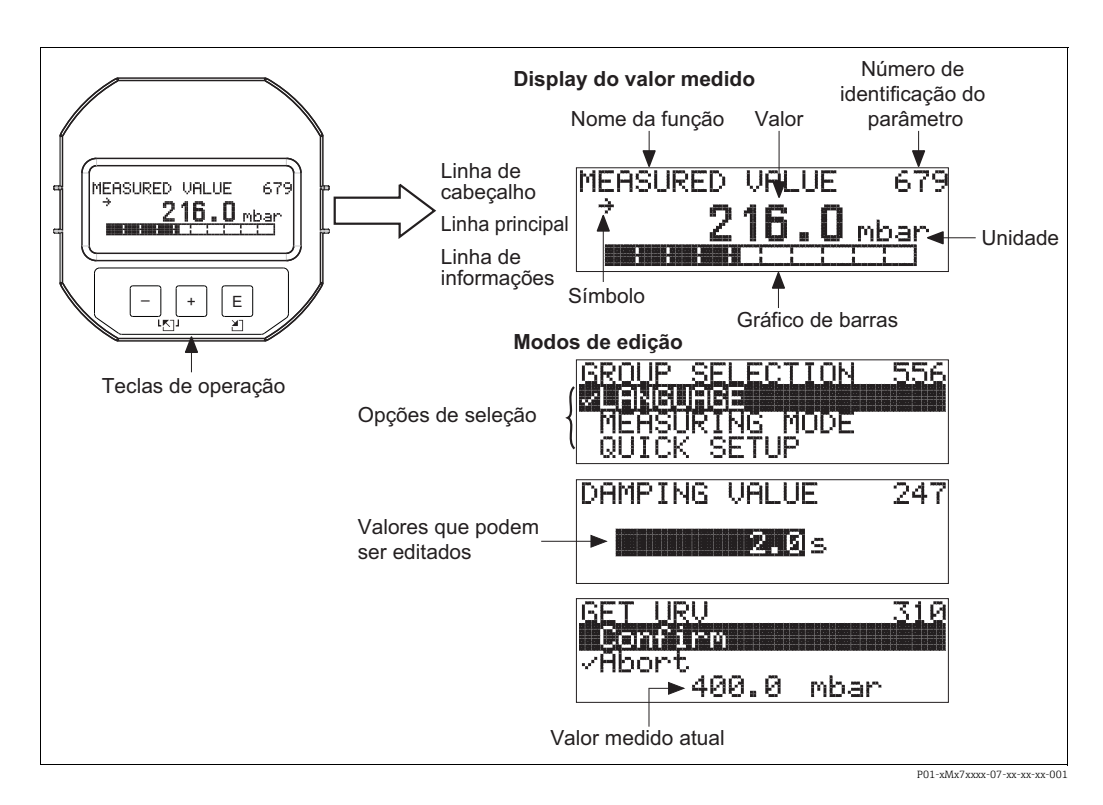

A tabela a seguir ilustra os símbolos que podem aparecer no display local. É possível ocorrer quatro símbolos de cada vez.

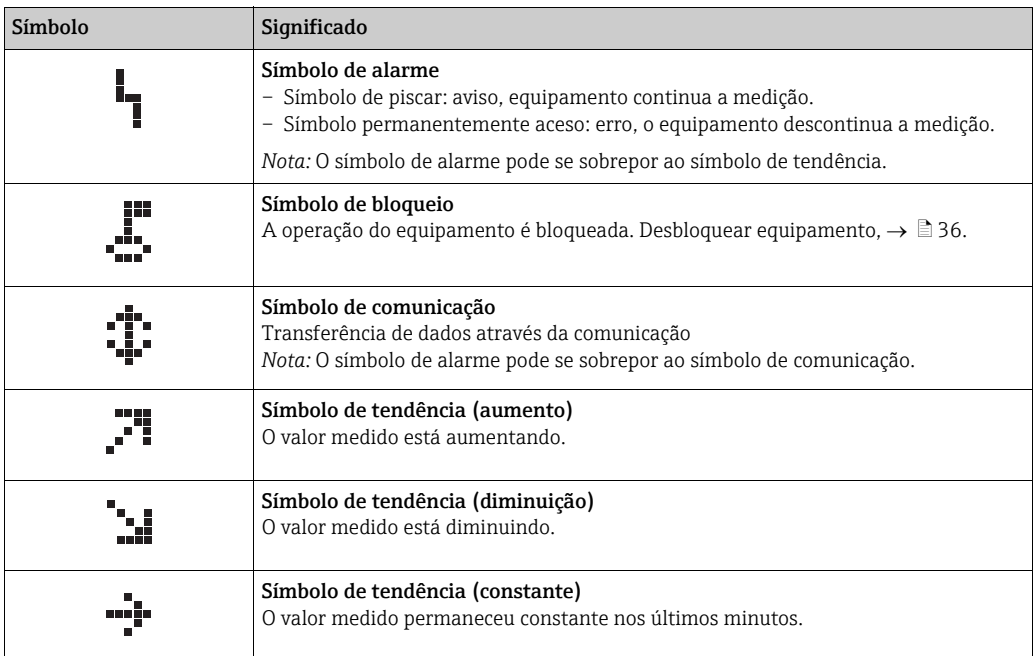

## <span id="page-25-0"></span>6.2 Elementos de operação

#### <span id="page-25-1"></span>6.2.1 Posição dos elementos de operação

Com relação aos invólucros de alumínio (T14/T15), as teclas de operação estão localizadas fora do equipamento sob a tampa de proteção ou dentro da unidade eletrônica. Em invólucros de aço inoxidável higiênicos (T17), as teclas de operação sempre estão localizadas dentro da unidade eletrônica.

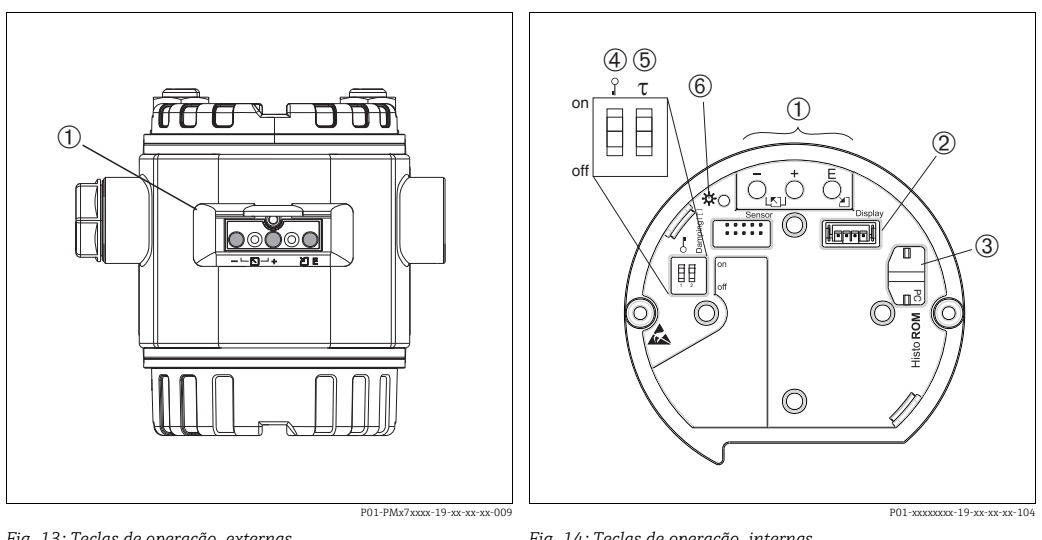

*Fig. 13: Teclas de operação, externas*

*1 Teclas de operação no exterior do equipamento sob a tampa de proteção*

*Fig. 14: Teclas de operação, internas*

- *1 Teclas de operação*
- *2 Slot para display opcional*
- *3 Slot para HistoROM®/M-DAT opcional*
- *4 Minisseletora para parâmetros de bloqueio/desbloqueio relevantes ao valor medido*
- *5 Minisseletora para ligar/desligar o amortecimento*
	- *6 LED verde para indicar que o valor está sendo aceito*

#### <span id="page-26-0"></span>6.2.2 Função dos elementos de operação – display local não conectado

Pressione e segure a tecla ou a combinação de teclas, por pelo menos 3 segundos, para executar a função correspondente. Pressione a combinação de teclas, por pelo menos 6 segundos, para um reset.

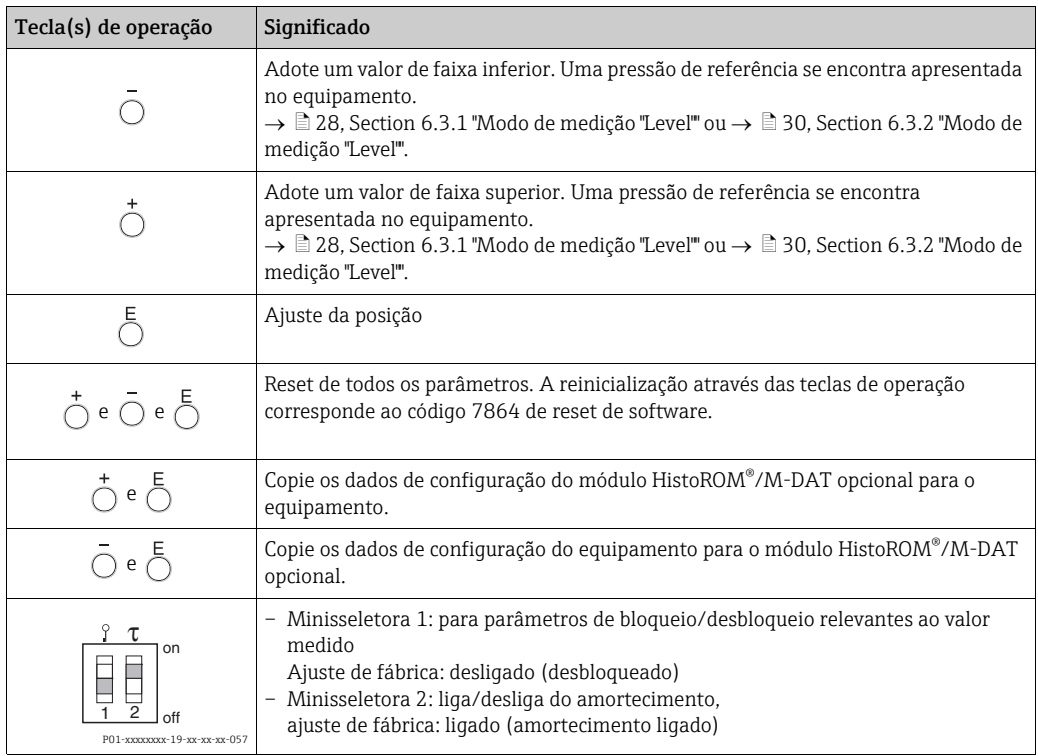

#### <span id="page-26-1"></span>6.2.3 Função dos elementos de operação – display local não conectado

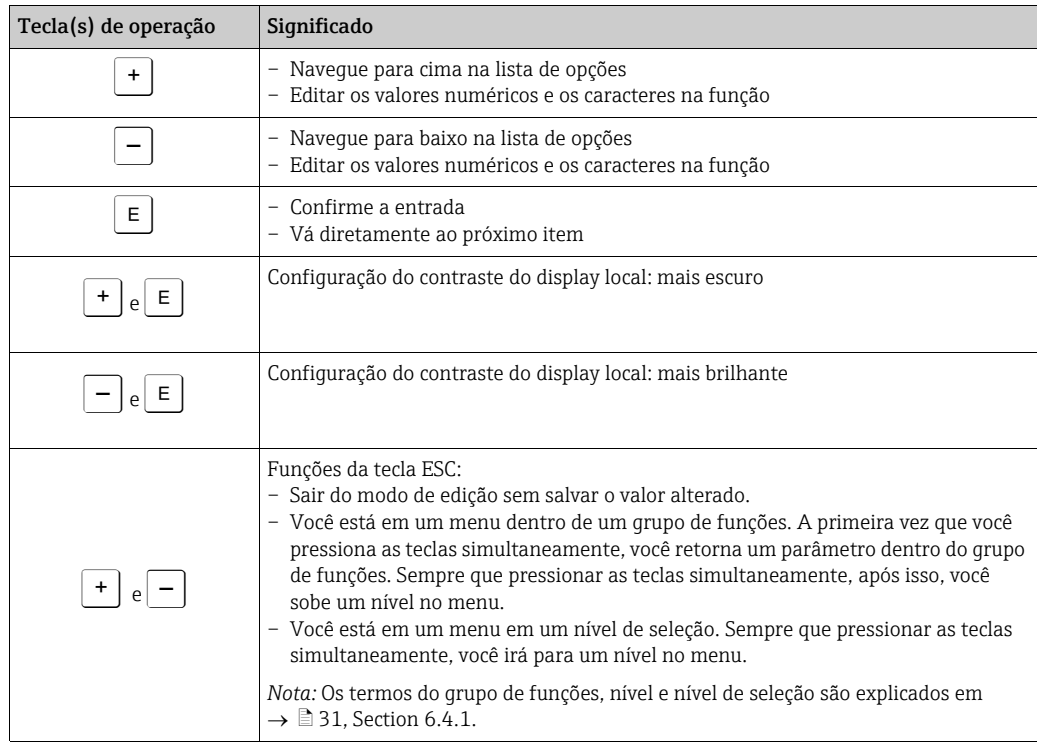

## <span id="page-27-0"></span>6.3 Operação local – display local não conectado

Para operar o equipamento com um módulo HistoROM®/M-DAT  $\rightarrow \cong$  [33](#page-32-0), [Section 6.5](#page-32-0) "[HistoROM®/M-DAT \(opcional\)](#page-32-0)".

#### <span id="page-27-1"></span>6.3.1 Modo de medição "Level"

Se não houver um display local conectado, as funções a seguir podem ser realizadas por meio das três teclas da unidade eletrônica ou no exterior do equipamento:

- Ajuste da posição (correção de ponto zero)
- Atribua o valor da pressão inferior e superior ao valor nível inferior e superior
- Reset do equipamento,  $\rightarrow \equiv 27$ , [Section 6.2.2](#page-26-0) "Função dos elementos de operação [display local não conectado"](#page-26-0), Tabela.
- $\bullet$  O "-" e as teclas  $\pm$ têm apenas uma função nos casos a sequir:
	- LEVEL SELECTION "Level Easy Pressure", CALIBRATION MODE "Wet"
	- LEVEL SELECTION "Level Standard", LEVEL MODE "Linear", CALIBRATION MODE "Wet"
	- As teclas não têm função com outras configurações.
- Por padrão, o equipamento está configurado para o modo de medição "Level". É possível alternar os modos de medição por meio do parâmetro MEASURING MODE.  $\rightarrow \Box$  [39,](#page-38-3) [Section 7.3](#page-38-3) "[Seleção de idioma e de modo de medição](#page-38-3)".

Os parâmetros a seguir são definidos com os seguintes valores de fábrica:

- LEVEL SELECTION: Level Easy Pressure
- CALIBRATION MODE: Wet
- OUTPUT UNIT ou LIN. MEASURAND: %
- EMPTY CALIB.: 0.0
- FULL CALIB.: 100.0.
- SET LRV: 0.0 (corresponde ao valor de 4 mA)
- SET URV: 100.0 (corresponde ao valor de 20 mA)

Esses parâmetros somente podem ser modificados por meio do display local ou operação remota como o FieldCare.

- A operação deve ser desbloqueada.  $\rightarrow \Box$  [36](#page-35-2), [Section 6.8](#page-35-2) ["Operação bloqueado/](#page-35-2) [desbloqueado"](#page-35-2).
- A pressão aplicada deve estar dentro dos limites de pressão nominal do sensor. Consulte as informações na etiqueta de identificação.
- $\blacktriangleright \Rightarrow \blacksquare$  [42, Section 7.5](#page-41-0) "[Section 7.5"](#page-41-0). Para a descrição do parâmetro, consulte as instruções de operação BA00274P.
- LEVEL SELECTION, CALIBRATION MODE, LEVEL MODE, EMPTY CALIB., FULL CALIB, SET LRV e SET URV são denominações do parâmetro utilizadas para o display local ou operação remota, tais como FieldCare, por exemplo.

#### **! ATENÇÃO**

#### Alterar o modo de medição pode afetar os dados de ajuste!

Esta situação pode resultar em transbordamento do produto.

‣ Verificar os dados de calibração quando o modo de medição for alterado.

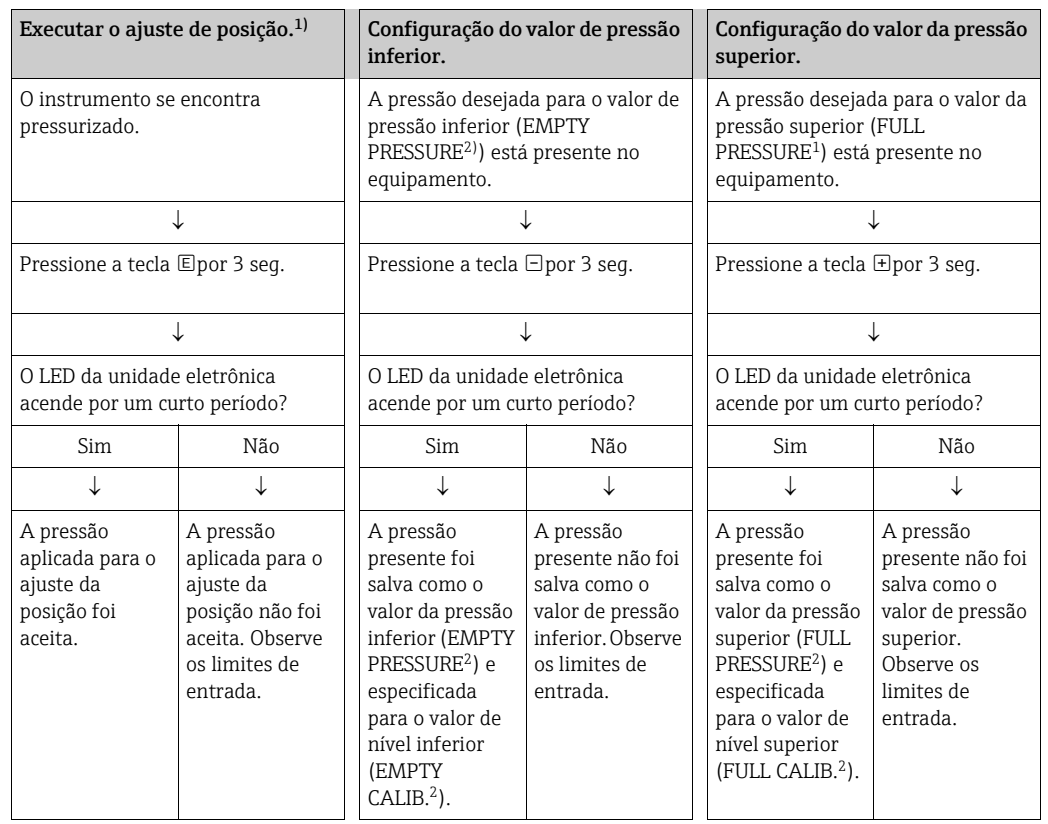

1) Observe "Aviso" em  $\rightarrow \Box$  [39](#page-38-0), [Section 7](#page-38-0) "[Comissionamento](#page-38-0)".

2) Denominação do parâmetro utilizada para o display local ou operação remota, tal como FieldCare.

#### <span id="page-29-0"></span>6.3.2 Modo de medição da Pressão

Se não houver um display local conectado, as funções a seguir podem ser realizadas por meio das três teclas da unidade eletrônica ou no exterior do equipamento:

- Ajuste da posição (correção de ponto zero)
- Configuração do valor da faixa inferior e do valor de faixa superior
- Reset do equipamento,  $\rightarrow \equiv$  [27,](#page-26-0) [Section 6.2.2](#page-26-0) "Função dos elementos de operação [display local não conectado"](#page-26-0), Tabela.
- A operação deve ser desbloqueada.  $\rightarrow \Box$  [36](#page-35-2), [Section 6.8](#page-35-2) ["Operação bloqueado/](#page-35-2) [desbloqueado"](#page-35-2).
- Por padrão, o equipamento está configurado para o modo de medição "Level". É possível alternar os modos de medição por meio do parâmetro MEASURING MODE.  $\rightarrow \Box$  [39,](#page-38-3) [Section 7.3](#page-38-3) "[Seleção de idioma e de modo de medição](#page-38-3)".
- A pressão aplicada deve estar dentro dos limites de pressão nominal do sensor. Consulte as informações na etiqueta de identificação.

#### **! ATENÇÃO**

#### Alterar o modo de medição pode afetar os dados de ajuste!

Esta situação pode resultar em transbordamento do produto.

‣ Verificar os dados de calibração quando o modo de medição for alterado.

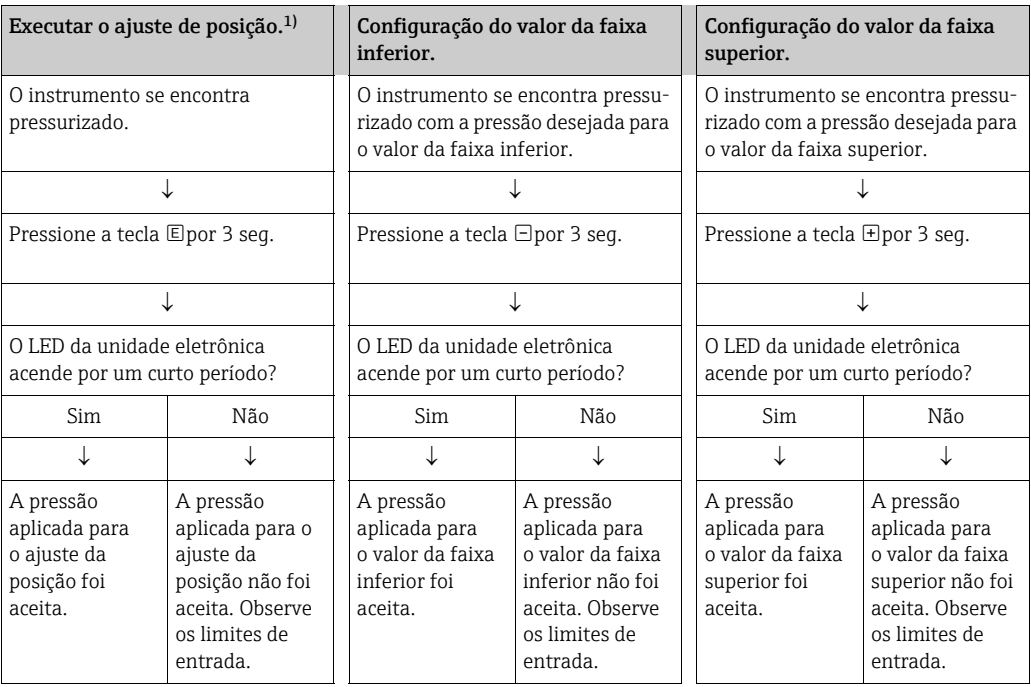

1) Observe "Aviso" em  $\rightarrow \Box$  [39](#page-38-0), [Section 7](#page-38-0) "[Comissionamento](#page-38-0)".

## <span id="page-30-0"></span>6.4 Operação local – display local conectado

Se o display local estiver conectado, as três teclas de operação são usadas para navegar pelo menu de operação e pela entrada de parâmetros,  $\rightarrow \Box$  [27](#page-26-1), [Section 6.2.3](#page-26-1) "Função dos [elementos de operação – display local não conectado"](#page-26-1).

#### <span id="page-30-1"></span>6.4.1 Estrutura geral do menu de operação

O menu é dividido em quatro níveis. Os três níveis superiores são usados para navegar enquanto você usa o nível inferior para inserir valores numéricos, selecionar opções e salvar configurações.

Todo o menu de operação é exibido nas instruções de operação BA00274P "Cerabar S/ Deltabar S/Deltapilot S, Descrição das funções do instrumento".

A estrutura do OPERATING MENU depende do modo de medição selecionado, por exemplo, se o modo de medição "Pressure" for selecionado, apenas as funções necessárias para este modo serão exibidas.

#### 6.4.2 Selecionando uma opção

Exemplo: selecione "English" como o idioma do menu.

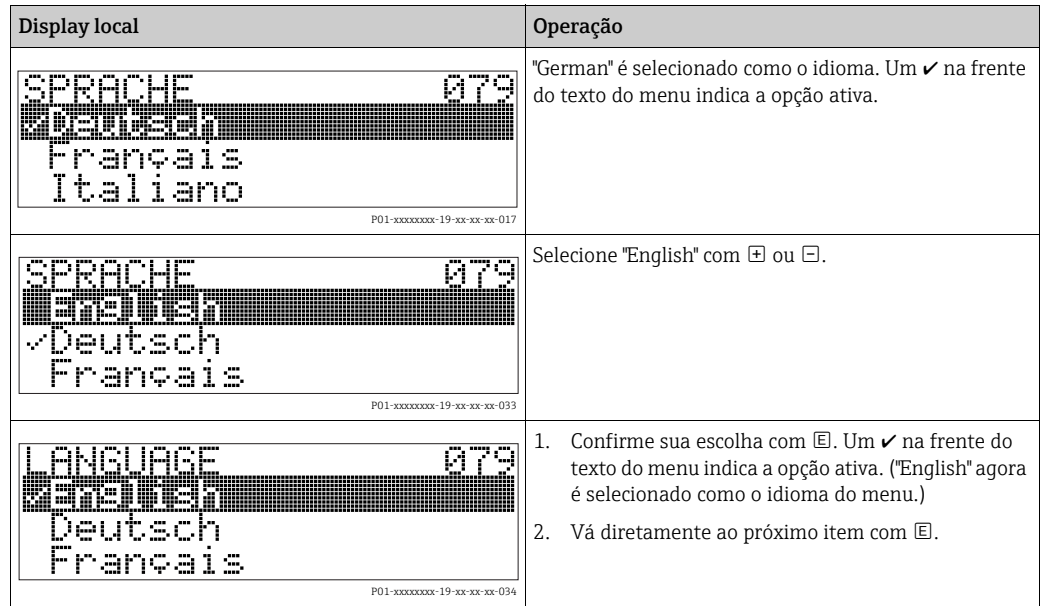

#### 6.4.3 Editando um valor

Exemplo: ajustando a função VALOR DE AMORTECIMENTO de 2,0 seg. a 30,0 seg.  $\rightarrow \triangle 27$  $\rightarrow \triangle 27$ , [Section 6.2.3](#page-26-1) "[Função dos elementos de operação – display local não conectado"](#page-26-1).

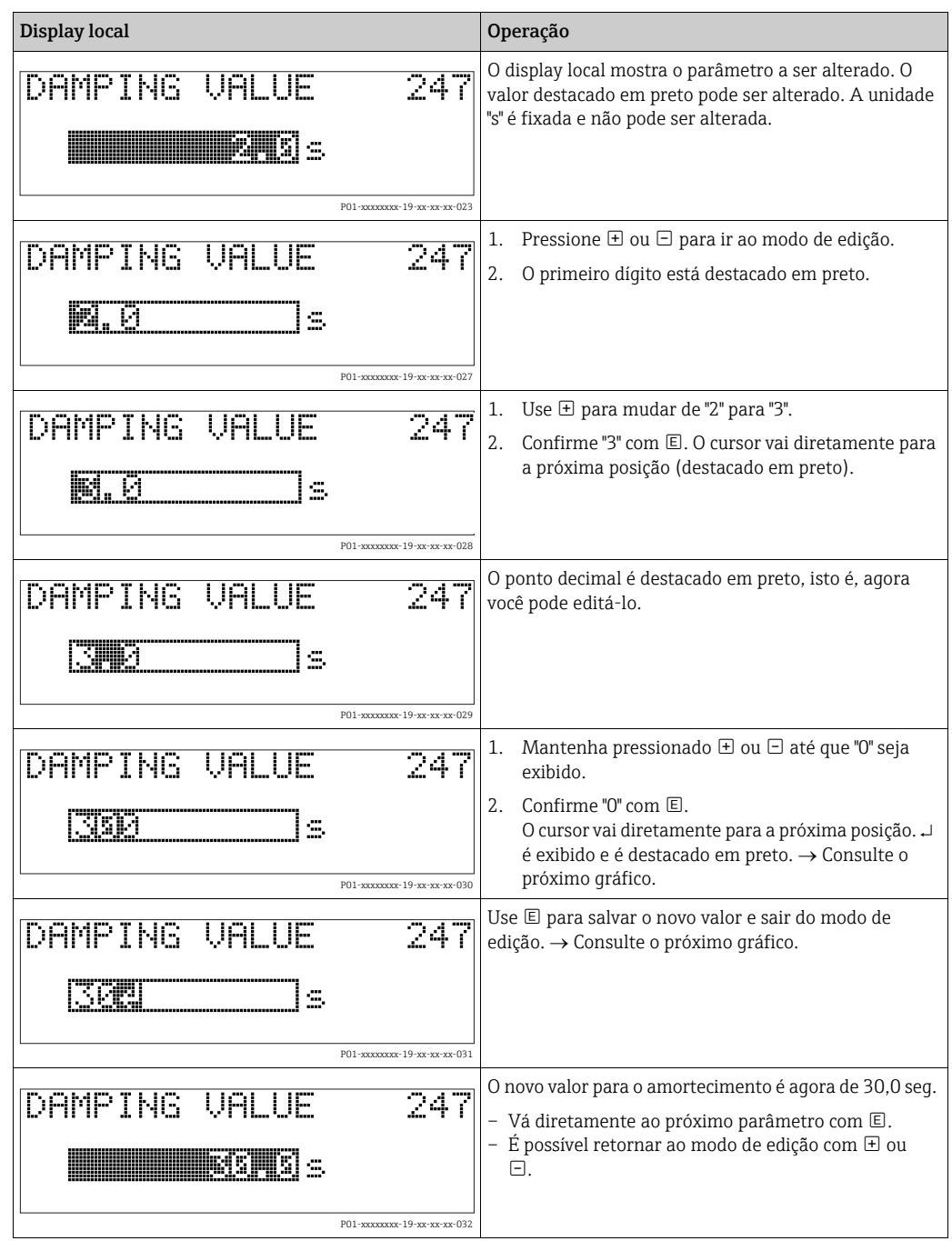

#### 6.4.4 Realização da pressão aplicada no equipamento como valor

Exemplo: configurando o valor da faixa superior – atribua 20 mA ao valor da pressão de 400 mbar.

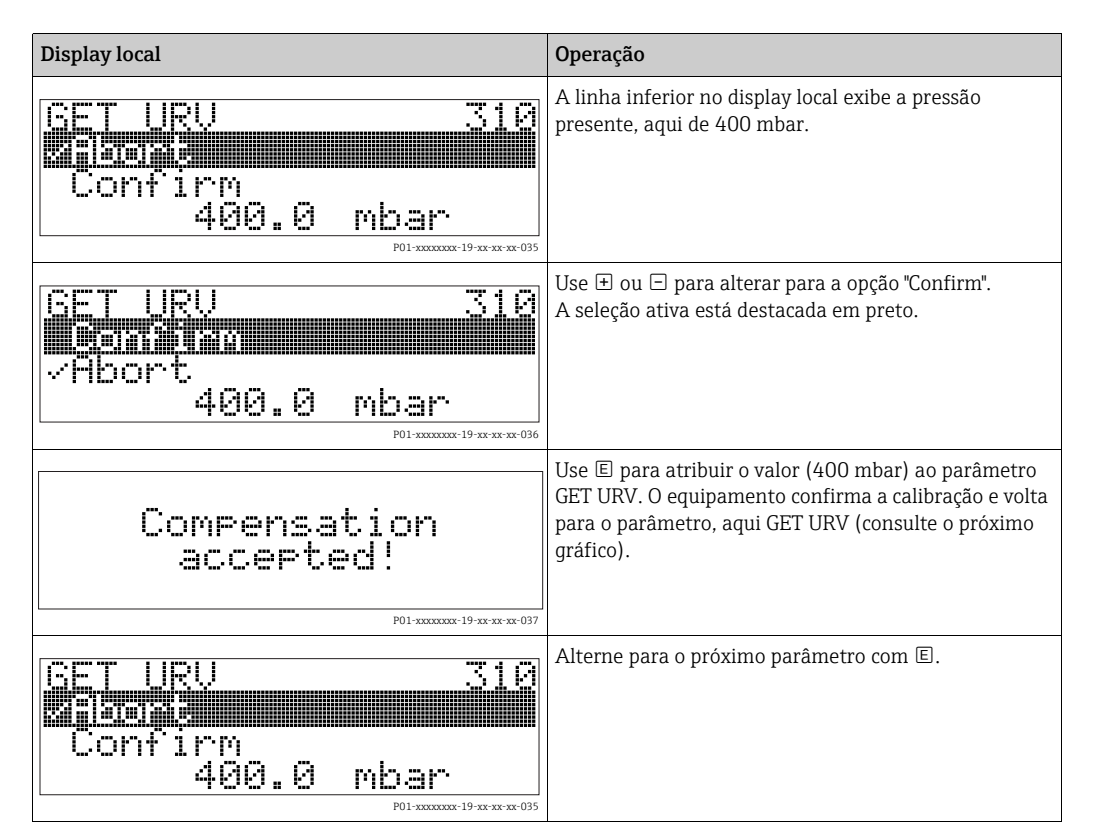

## <span id="page-32-0"></span>6.5 HistoROM®/M-DAT (opcional)

#### **AVISO**

#### O equipamento pode ser destruído!

Separe o HistoROM®/M-DAT da unidade eletrônica ou instale-o na unidade eletrônica apenas em um estado desenergizado.

HistoROM®/M-DAT é um módulo de memória, que é instalado na unidade eletrônica e executa as seguintes funções:

- Cópia de back-up dos dados de configuração
- Cópia dos dados de configuração de um transmissor para outro transmissor
- Gravação cíclica dos valores medidos de temperatura do sensor e de pressão
- Gravação de eventos diversos, tais como alarmes, alterações de configuração, contadores para valores superiores e inferiores da faixa de medição e para valores superiores e inferiores para os limites do usuário em temperatura e pressão etc.
- O módulo HistoROM®/M-DAT pode ser modernizado a qualquer momento (número do pedido: 52027785).
- Os dados HistoROM e os dados no equipamento são analisados assim que um HistoROM®/ M-DAT é instalado à unidade eletrônica e a energia é restabelecida para o equipamento. Durante a análise, as mensagens "W702, HistoROM data not consistent" e "W706, Configuration in HistoROM and device not identical" podem ocorrer. Para medidas,  $\rightarrow \Box$  [48,](#page-47-1) [Section 9.1](#page-47-1) ["Mensagens"](#page-47-1).

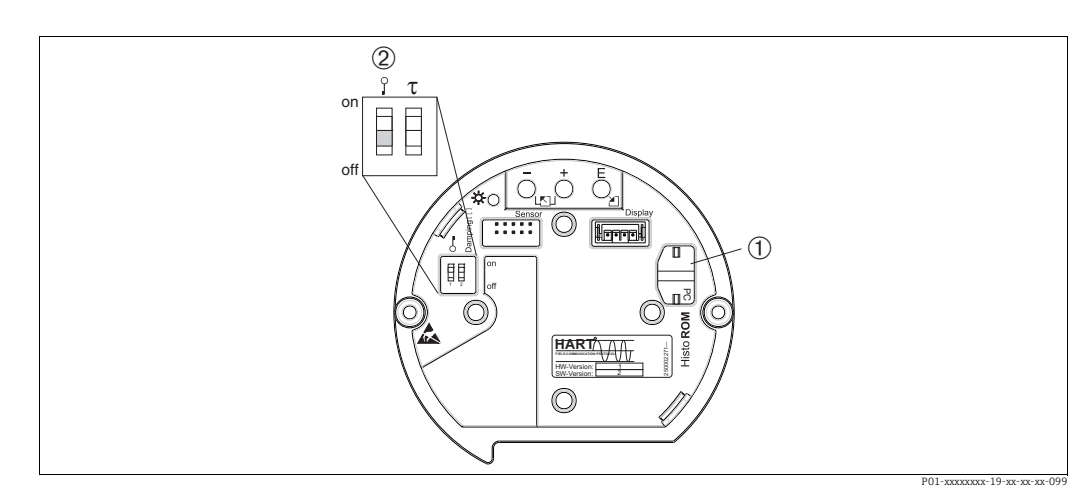

#### <span id="page-33-0"></span>6.5.1 Copiando dados de configuração

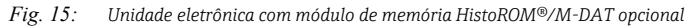

*<sup>1</sup> HistoROM®/M-DAT opcional* 

*2 Para copiar os dados de configuração do módulo HistoROM®/M-DAT para um equipamento ou de um equipamento para um HistoROM®/M-DAT, a operação deve ser desbloqueada (Minisseletora 1, Posição "off" (desligado), parâmetro INSERT PIN NO. = 100). Observe*  ä *[36](#page-35-2), [Section 6.8](#page-35-2) ["Operação bloqueado/desbloqueado"](#page-35-2).*

#### Operação local – display local não conectado

#### Copiando dados de configuração de um equipamento para um módulo HistoROM®/M-DAT:

A operação deve ser desbloqueada.

- 1. Desconecte o equipamento da fonte de alimentação.
- 2. Instale o módulo HistoROM®/M-DAT na unidade eletrônica.
- 3. Restabeleça a fonte de alimentação para o equipamento.
- 4. Pressione as teclas  $\Box$  e "-" (por pelo menos 3 segundos) até que o LED na unidade eletrônica se acenda.
- 5. Aguarde aprox. 20 segundos. Os dados de configuração são carregados do equipamento para o HistoROM®/M-DAT. O equipamento não é reiniciado.
- 6. Antes de remover o HistoROM®/M-DAT novamente da unidade eletrônica, desconecte o equipamento da fonte de alimentação.

#### Copiando dados de configuração de um HistoROM®/M-DAT para um equipamento: A operação deve ser desbloqueada.

- 1. Desconecte o equipamento da fonte de alimentação.
- 2. Instale o módulo HistoROM®/M-DAT na unidade eletrônica. Dados de configuração de outro equipamento são armazenados no HistoROM®/M-DAT.
- 3. Restabeleça a fonte de alimentação para o equipamento.
- 4. Pressione as teclas  $\Box$  e  $\Box$  (por pelo menos 3 sequndos) até que o LED na unidade eletrônica se acenda.
- 5. Aguarde aprox. 20 segundos. Todos os parâmetros, exceto DEVICE SERIAL No, DEVICE DESIGN., CUST. TAG NUMBER, LONG TAG NUMBER, DESCRIPTION, BUS ADDRESS, CURRENT MODE e os parâmetros no grupo POSITION ADJUSTMENT e no grupo PROCESS CONNECTION são carregados no equipamento por HistoROM®/M-DAT. O equipamento é reiniciado.
- 6. Antes de remover o HistoROM®/M-DAT novamente da unidade eletrônica, desconecte o equipamento da fonte de alimentação.

#### Operação local através do display local (opcional) ou operação remota

Copiando dados de configuração de um equipamento para um HistoROM®/M-DAT: A operação deve ser desbloqueada.

- 1. Desconecte o equipamento da fonte de alimentação.
- 2. Instale o módulo HistoROM®/M-DAT na unidade eletrônica.
- 3. Restabeleça a fonte de alimentação para o equipamento.
- 4. Usando o parâmetro HistoROM CONTROL, selecione a opção "Device  $\rightarrow$  HistoROM" como a direção da transferência de dados (sequência do menu: GROUPSELECTION OPERATING MENU  $\rightarrow$  OPERATION). A configuração do parâmetro DOWNLOAD SELECT. não tem influência sobre um upload do equipamento para o HistoROM.
- 5. Aguarde aprox. 20 segundos. Os dados de configuração são carregados do equipamento para o HistoROM®/M-DAT. O equipamento não é reiniciado.
- 6. Antes de remover o HistoROM®/M-DAT novamente da unidade eletrônica, desconecte o equipamento da fonte de alimentação.

Copiando dados de configuração de um HistoROM®/M-DAT para um equipamento: A operação deve ser desbloqueada.

- 1. Desconecte o equipamento da fonte de alimentação.
- 2. Instale o módulo HistoROM®/M-DAT na unidade eletrônica. Dados de configuração de outro equipamento são armazenados no HistoROM®/M-DAT.
- 3. Restabeleça a fonte de alimentação para o equipamento.
- 4. Use o parâmetro DOWNLOAD SELECT para selecionar quais parâmetros devem ser sobrescritos (sequência do menu: GROUPS SELECTION  $\rightarrow$ ) OPERATING MENU  $\rightarrow$ OPERATION).

Os parâmetros a seguir são sobrescritos de acordo com a seleção:

- Cópia de configuração (ajuste de fábrica): todos os parâmetros exceto DEVICE SERIAL No., DEVICE DESIGN, CUST. TAG NUMBER, LONG TAG NUMBER, DESCRIPTION, BUS ADDRESS, CURRENT MODE e os parâmetros no POSITION ADJUSTMENT, PROCESS CONNECTION, CURR. TRIM (SERVICE /SYSTEM 2), SENSOR TRIM e o grupo SENSOR DATA.
- Substituição do equipamento: todos os parâmetros exceto DEVICE SERIAL No., DEVICE DESIGN e os parâmetros no POSITION ADJUSTMENT, PROCESS CONNECTION, CURR. TRIM (SERVICE /SYSTEM 2), SENSOR TRIM e o grupo SENSOR DATA.
- Substituição dos componentes eletrônicos: todos os parâmetros exceto os parâmetros no CURR. TRIM (SERVICE /SYSTEM 2), SENSOR TRIM e o grupo SENSOR DATA.

Ajuste de fábrica: cópia de configuração

- 5. Usando o parâmetro HistoROM CONTROL, selecione a opção "HistoROM"→ Device" como a direção da transferência de dados. (Sequência do menu: GROUP SELECTION  $\rightarrow$  OPERATING MENU  $\rightarrow$  OPERATION)
- 6. Aguarde aprox. 20 segundos. Os dados de configuração são carregados do equipamento para o HistoROM®/M-DAT. O equipamento é reiniciado.
- 7. Antes de remover o HistoROM®/M-DAT novamente da unidade eletrônica, desconecte o equipamento da fonte de alimentação.

## <span id="page-35-0"></span>6.6 Operação através do SFX100

Terminal portátil compacto, flexível e robusto do setor para parametrização remota e inspeção do valor medido através da saída de corrente HART (4-20mA). Para mais detalhes, consulte as instruções de operação BA00060S/04/EN.

## <span id="page-35-1"></span>6.7 Programa operacional Endress+Hauser

FieldCare é uma ferramenta de gerenciamento de ativos da Endress+Hauser baseada na tecnologia FDT. Com o FieldCare, você pode configurar todos os equipamentos Endress+Hauser, bem como os equipamentos de outros fabricantes que suportem o padrão FDT. Requisitos de hardware e software que você pode encontrar na Internet: www.endress.com  $\rightarrow$  selecione seu país  $\rightarrow$  Pesquisa: FieldCare  $\rightarrow$  FieldCare  $\rightarrow$  Dados técnicos.

O FieldCare suporta as seguintes funções:

- Configuração de transmissores em operação online
- Carregando e salvando dados do equipamento (upload/download)
- Análise do HistoROM®/M-DAT
- Documentação do ponto de medição

Opções de conexão:

- HART através de Commubox FXA195 e interface USB de um computador
- HART através de Fieldgate FXA520
- $\rightarrow \equiv 23$ , [Section 5.2.7](#page-22-0), "[Conexão Commubox FXA195"](#page-22-0).
- No modo de medição "Level Standard", os dados de configuração que foram carregados com upload FDT não podem ser gravados novamente (download FDT). Esses dados são usados apenas para documentar o ponto de medição.
- $\blacktriangleright \implies \mathbb{B}$  [24,](#page-23-3) [Section 5.2.8](#page-23-3), "Conectando o Commubox FXA291/Adaptador ToF FXA291 para [operação através do FieldCare](#page-23-3)".
- Mais informações FieldCare podem ser encontradas na Internet (http:// www.endress.com, Download  $\rightarrow$  Pesquisar por: FieldCare).

## <span id="page-35-2"></span>6.8 Operação bloqueado/desbloqueado

Após inserir todos os parâmetros, é possível bloquear suas entradas evitando acesso não autorizado ou indesejado.

Você tem as seguintes possibilidades para bloquear/desbloquear a operação:

- Através de uma minisseletora na unidade eletrônica, localmente no display.
- Através de display local (opcional)
- Através de comunicação digital.

O símbolo  $\Box$  no display local indica que a operação está bloqueada. Parâmetros que se referem a como a exibição aparece, por exemplo, LANGUAGE e DISPLAY CONTRAST podem ser alterados.

## $\vert \bm{\mathsf{f}} \vert$

Se a operação estiver bloqueada por meio da minisseletora, somente é possível desbloquear a operação novamente por meio da minisseletora. Se a operação estiver bloqueada por meio do display local ou da operação remota, por exemplo, FieldCare, somente é possível desbloquear a operação novamente por meio do display local ou da operação remota.

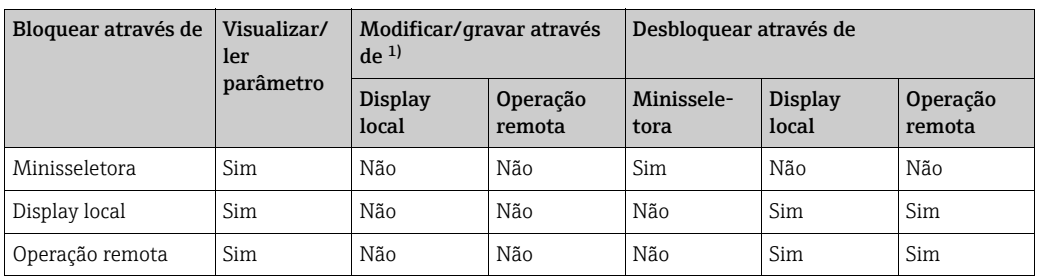

A tabela fornece uma visão geral das funções de bloqueio:

1) Parâmetros que se referem a como a exibição aparece, por exemplo, LANGUAGE e DISPLAY CONTRAST podem ser alterados.

#### 6.8.1 Operação de bloqueio/desbloqueio localmente através de minisseletora

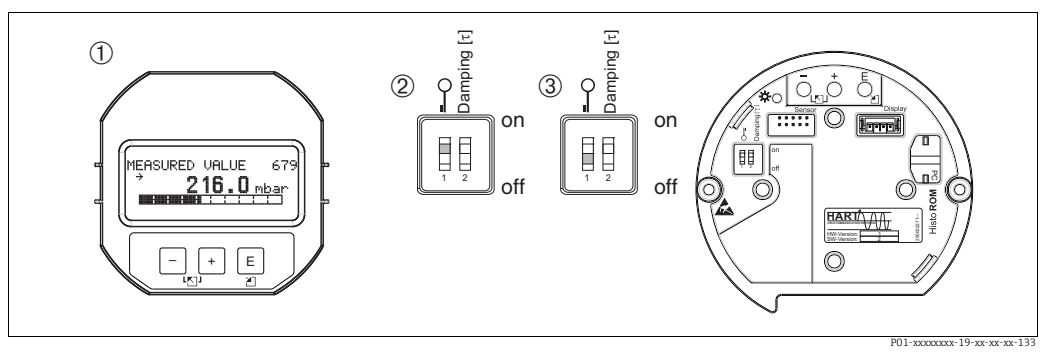

*Fig. 16: Posição "Hardware locking" da minisseletora na unidade eletrônica*

*1 Se necessário, remova o display local (opcional)*

*2 Minisseletora em "on" (ligada): a operação está bloqueada.*

*3 Minisseletora em "off" (desligada): a operação está desbloqueada (operação possível)*

#### 6.8.2 Operação bloqueada/desbloqueada através do display local ou da operação remota

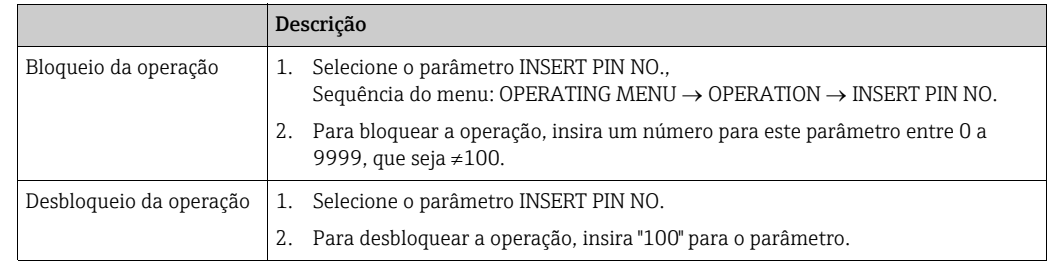

## <span id="page-36-0"></span>6.9 Ajuste de fábrica (reset)

Ao inserir um determinado código, você pode resetar completamente ou parcialmente as entradas dos parâmetros para o ajuste de fábrica.  $(\rightarrow)$  Para os ajustes de fábrica, consulte as instruções de operação BA00274P "Cerabar S/Deltabar S/Deltapilot S, Descrição das funções do equipamento".) Insira o código por meio do parâmetro ENTER RESET CODE (Sequência do menu: (GROUP SELECTION  $\rightarrow$ ) OPERATING MENU  $\rightarrow$  OPERATING).

Existem vários códigos de reset para o equipamento. A tabela a seguir ilustra quais parâmetros são resetados pelos códigos de reset específicos. A operação deve estar desbloqueada para reset dos parâmetros ( $\rightarrow \Box$  [37,](#page-36-0) [Section 6.9\)](#page-36-0).

Qualquer configuração específica do cliente executada pela fábrica não é afetada por um reset (a configuração específica do cliente permanece). Se, após um reset, você desejar que os parâmetros sejam resetados para o ajuste de fábrica, entre em contato com a Assistência Técnica da Endress+Hauser.

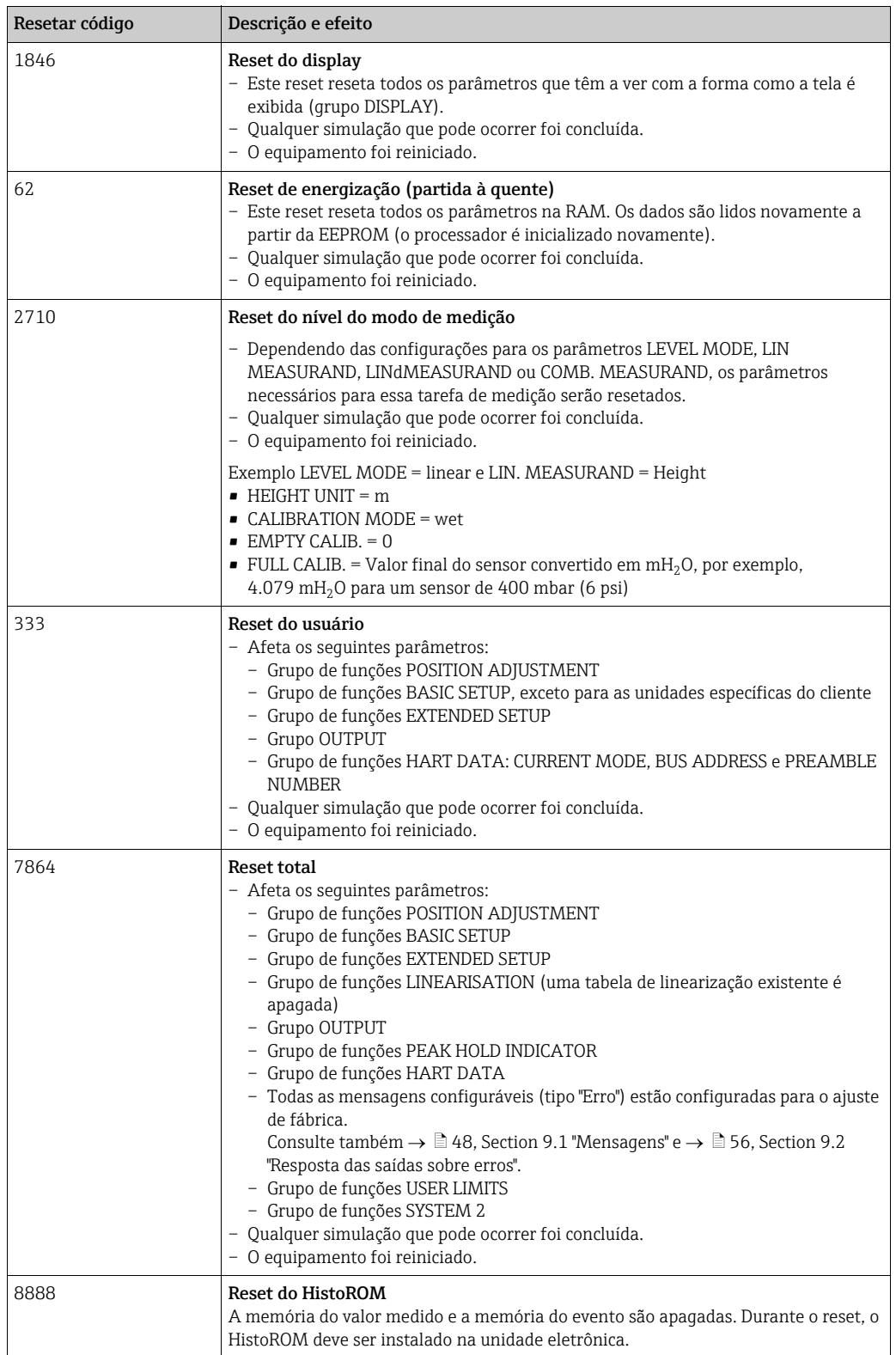

## <span id="page-38-0"></span>7 Comissionamento

Por padrão, o equipamento está configurado para o modo de medição "Level". A faixa de medição e a unidade na qual o valor medido é transmitido corresponde às especificações na etiqueta de identificação.

#### **! ATENÇÃO**

#### Pressão de trabalho máxima permitida excedida!

Risco de ferimento devido ao estouro de peças! As mensagens de aviso são geradas se a pressão estiver muito alta.

‣ Se uma pressão maior que a pressão máxima permitida estiver presente no equipamento, as mensagens "E115 Sensor overpressure" e "E727 Sensor pressure error - overrange" são emitidas em sucessão! Use o equipamento apenas dentro dos limites da faixa do sensor

#### **AVISO**

#### Déficit da pressão de trabalho permitida!

Envio de mensagens se a pressão estiver muito baixa.

‣ Se uma pressão menor que a pressão mínima permitida estiver presente no equipamento, as mensagens "E120 Sensor low pressure" e "E727 Sensor pressure error - overrange" são emitidas em sucessão! Use o equipamento apenas dentro dos limites da faixa do sensor

## <span id="page-38-1"></span>7.1 Configuração de mensagens

- As mensagens E727, E115 e E120 são mensagens do tipo "Erro" e podem ser configuradas como "Aviso" ou "Alarme". Essas mensagens são configuradas como mensagens de "Aviso", de fábrica. Essa configuração permite que a saída de corrente assuma o valor atual de alarme definido para aplicações (por exemplo, medição em cascata), em que o usuário está consciente do fato de que a faixa do sensor pode ser excedida
- Recomendamos que você configure as mensagens E727, E115 e E120 para "Alarme" nos seguintes casos:
	- A faixa do sensor não deve ser excedida para a aplicação da medição.
	- O ajuste de posição tem que ser realizado para corrigir um grande erro medido como resultado da orientação do equipamento (por exemplo, equipamentos com selo diagrama).

## <span id="page-38-2"></span>7.2 Verificação da função

Execute uma verificação pós-instalação e pós-conexão de acordo com a lista de verificação antes de comissionar o equipamento.

- **Lista de verificação "Verificação pós-instalação"**  $\rightarrow$  consulte [Section 4.5](#page-18-0)
- Lista de verificação "Verificação pós-conexão"  $\rightarrow$  consulte [Section 5.5](#page-23-2)

## <span id="page-38-3"></span>7.3 Seleção de idioma e de modo de medição

#### 7.3.1 Operação local

Os parâmetros LANGUAGE e MEASURING MODE estão localizados no nível do menu na parte superior.

- Os seguintes modos de medição estão disponíveis:
- Pressão
- Nível

#### 7.3.2 Comunicação digital

Os seguintes modos de medição estão disponíveis:

- Pressão
- Nível

O parâmetro LANGUAGE está organizado no grupo DISPLAY (OPERATING MENU DISPLAY).

- Use o parâmetro LANGUAGE para selecionar o idioma do menu para o display local.
- Selecione o idioma do menu para a ferramenta ToF através do menu "Options"  $\rightarrow$  "Options"  $\rightarrow$  "Display"  $\rightarrow$  "Language".
- Selecione o idioma do menu para FieldCare por meio do "Language Button" na janela de configuração. Selecione o idioma do menu para o quadro FieldCare através do menu "Extra"
	- $\rightarrow$  "Options"  $\rightarrow$  "Display"  $\rightarrow$  "Language".

## <span id="page-39-0"></span>7.4 Ajuste da posição

Devido à orientação do equipamento, poderá haver uma mudança no valor medido, isto é, quando o contêiner estiver vazio, o parâmetro do valor medido não exibe zero. Existem três opções para escolher ao realizar o ajuste da posição.

(Sequência do menu: (GROUP SELECTION  $\rightarrow$ ) OPERATING MENU  $\rightarrow$  SETTINGS  $\rightarrow$ POSITION ADJUSTMENT)

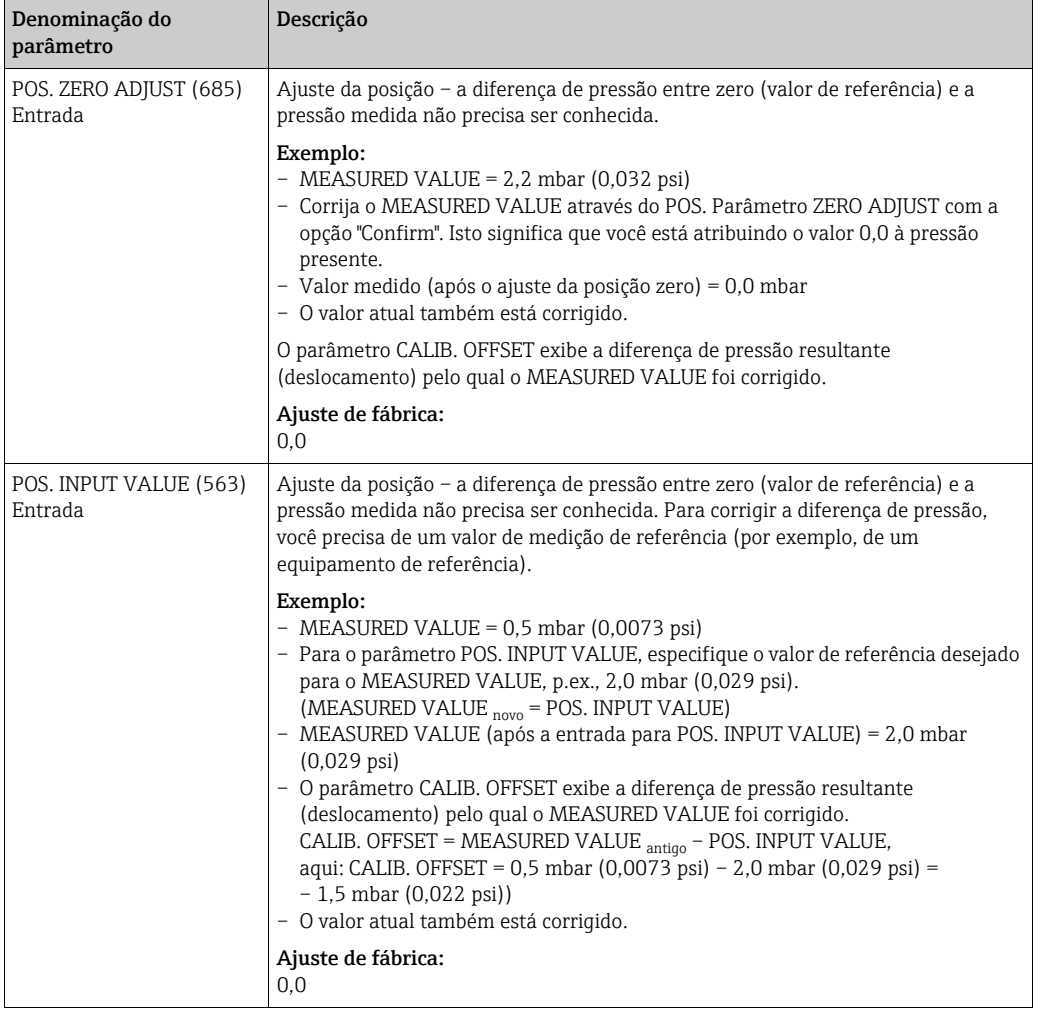

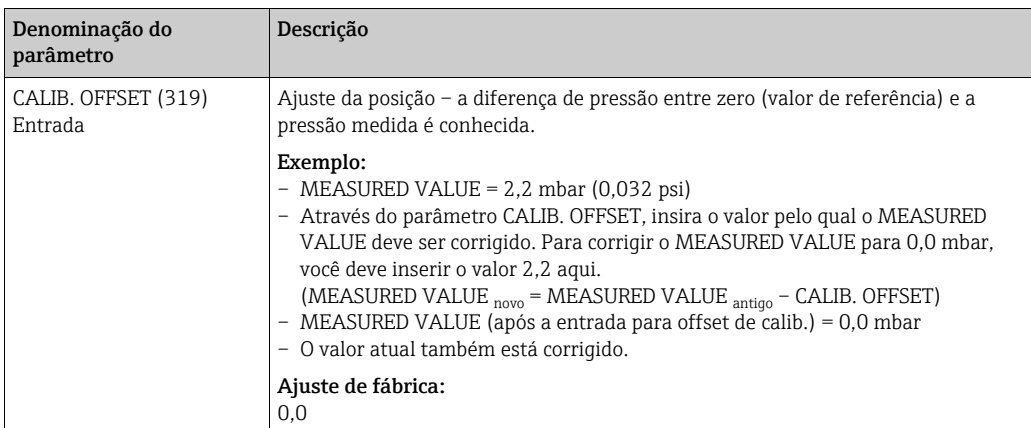

## <span id="page-41-0"></span>7.5 Medição de nível

#### 7.5.1 Informações sobre a medição de nível

- Os modos de operação "Pressure" e "Level" têm um menu de configuração rápida que guia você pelas funções básicas mais importantes. Consulte  $\rightarrow \Box$  [44](#page-43-0) para o menu de configuração rápida "Level".
- Além disso, os três modos "Level": "Level Easy Pressure", "Level Easy Height" e "Level Standard" estão disponíveis para medição de nível. Você pode selecionar os tipos de nível "Linear", "Pressão linearizada" e "Altura linearizada" para modo de nível "Level Standard". A tabela na seção abaixo "Overview of level measurement" fornece uma visão geral de várias tarefas de medição.
	- Nos modos de nível "Level Easy Pressure" e "Level Easy Height", os valores inseridos não são testados tão extensivamente como no modo de nível"Level Standard". Os valores inseridos para EMPTY CALIB./FULL CALIB., EMPTY PRESSURE/FULL PRESSURE, EMPTY HEIGHT/FULL HEIGHT e SET LRV/SET URV devem ter um intervalo mínimo de 1% para os modos de nível "Level Easy Pressure" e "Level Easy Height". O valor será rejeitado com uma mensagem de aviso se os valores estiverem muito próximos. Valores limites adicionais não são verificados, isto é, os valores inseridos devem ser apropriados para o sensor e a tarefa de medição de tal forma que o medidor possa medir corretamente.
	- Os modos de nível "Level Easy Pressure" e "Level Easy Height" englobam menos parâmetros do que o modo "Level Standard" e são usados para configuração rápida e fácil de uma aplicação de nível.
	- Unidades específicas do cliente de nível de enchimento, volume e massa ou uma tabela de linearização só podem ser inseridas no modo de nível "Level Standard".
	- Quando o equipamento se destina a ser utilizado como um subsistema em uma função de segurança (SIL), uma "Device configuration with enhanced parameter security" (SAFETY CONFIRM.) só é possível para o modo de operação "Level" no modo de nível "Level Easy Pressure". Todos os parâmetros inseridos anteriormente são verificados após a digitação de uma senha. Uma vez que o "Level Easy Height" ou o "Level Standard" tenha sido selecionado, a configuração terá primeiro que ser resetada para a configuração "exworks" usando o parâmetro RESET (sequência do menu: (GROUP SELECTION  $\rightarrow$ ) OPERATION MENU  $\rightarrow$  OPERATION) usando o código de reset "7864".  $\rightarrow$  Para mais informações, consulte o Manual de Segurança Funcional Deltapilot S (SD00213P).
- Consulte as instruções de operação BA00274P "Cerabar S/Deltabar S/Deltapilot S, Descrição das funções do equipamento".

#### **! ATENÇÃO**

#### Alterar o modo de medição pode afetar os dados de ajuste!

Esta situação pode resultar em transbordamento do produto.

‣ Verificar os dados de calibração quando o modo de medição for alterado.

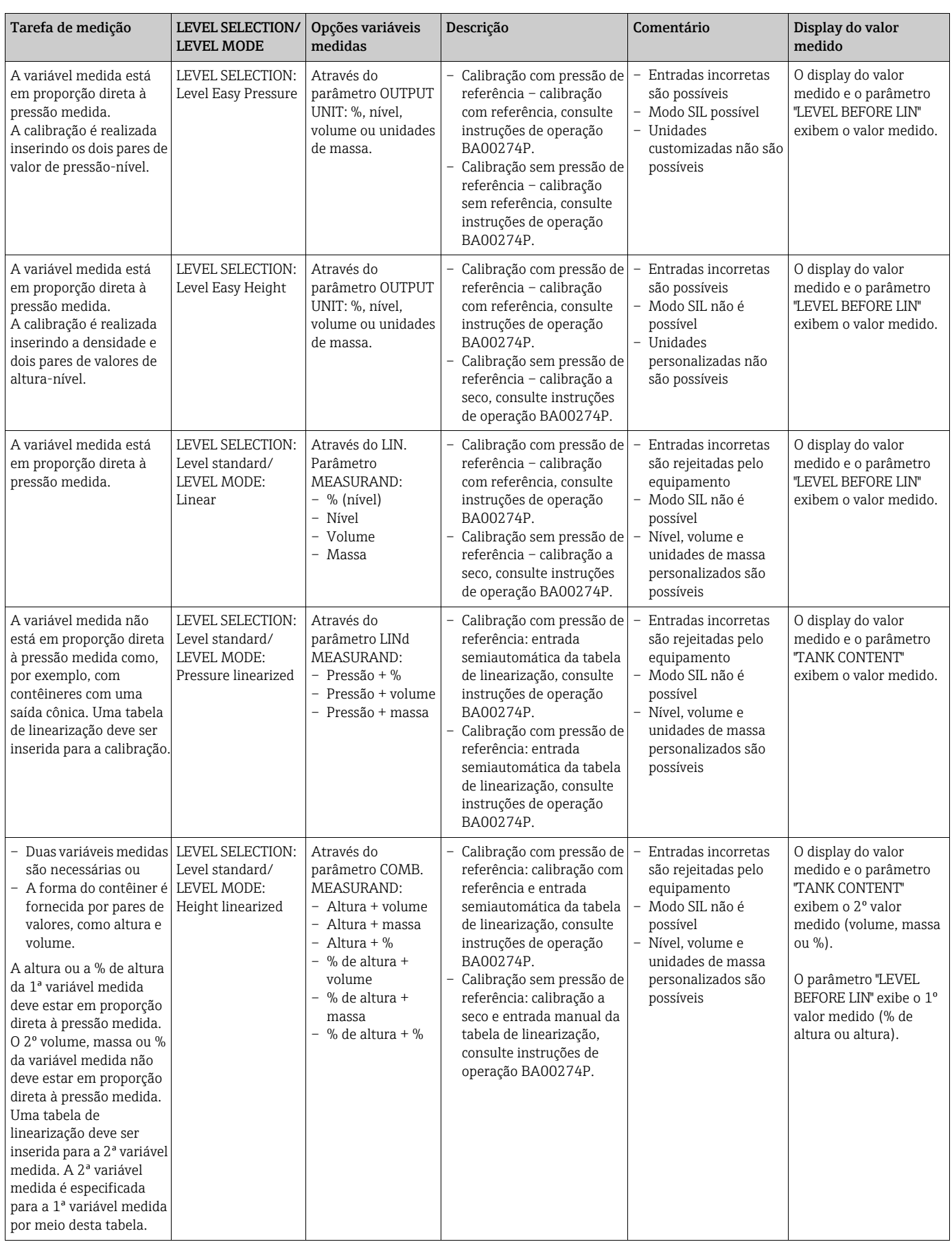

### <span id="page-42-0"></span>7.5.2 Características gerais da medição de nível

#### <span id="page-43-0"></span>7.5.3 Menu de configuração rápida para o modo de medição "Level"

- Alguns parâmetros somente são exibidos se outros parâmetros forem configurados apropriadamente. Por exemplo, o parâmetro EMPTY CALIB é exibido apenas nos seguintes casos:
	- LEVEL SELECTION "Level Easy Pressure" e CALIBRATION MODE "Wet"
	- LEVEL SELECTION "Level Standard", LEVEL MODE "Linear" e CALIBRATION MODE "WET"

Você pode encontrar o parâmetro LEVEL MODE no grupo de funções BASIC SETTINGS  $\beta$  (sequência do menu: (GROUP SELECTION  $\rightarrow$ ) OPERATING MENU  $\rightarrow$  SETTINGS  $\rightarrow$  BASIC SETTINGS).

- Os parâmetros a seguir são definidos com os seguintes valores de fábrica:
	- LEVEL SELECTION: Level Easy Pressure
	- CALIBRATION MODE: Wet
	- OUTPUT UNIT ou LIN. MEASURAND: %
	- $-$  EMPTY CALIB.: 0.0
	- FULL CALIB: 100,0
	- SET LRV (grupo BASIC SETTINGS): 0,0 (corresponde ao valor de 4 mA)
	- SET URV (grupo BASIC SETTINGS): 100,0 (corresponde ao valor de 20 mA).
- A configuração rápida é adequada para comissionamento simples e rápido. Se você deseja fazer configurações mais complexas, por exemplo, mudar a unidade de "%" para "m", você terá que calibrar usando o grupo de BASIC SETTINGS. → Consulte as instruções de operação BA00274P.

#### **! ATENÇÃO**

#### Alterar o modo de medição pode afetar os dados de ajuste!

Esta situação pode resultar em transbordamento do produto.

‣ Verificar os dados de calibração quando o modo de medição for alterado.

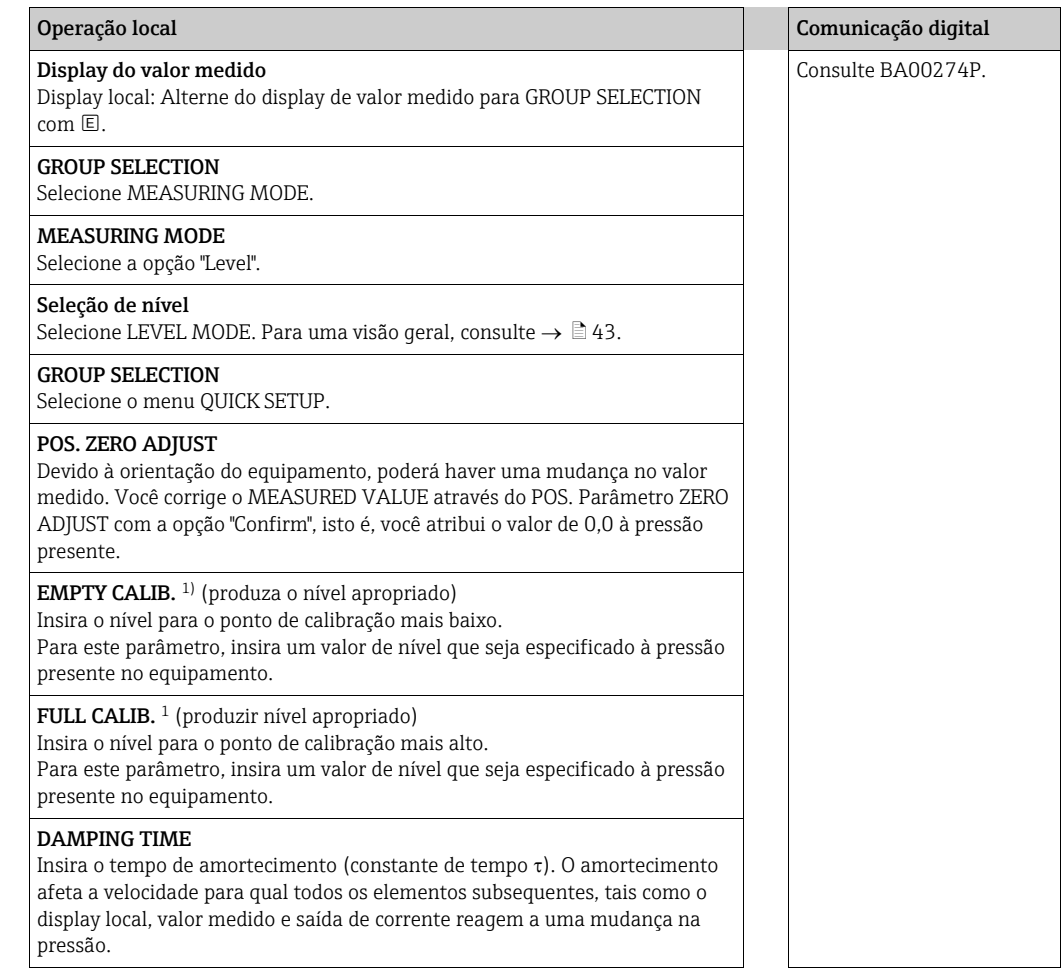

1) – LEVEL SELECTION "Level Easy Pressure" e CALIBRATION MODE "Wet"

– LEVEL SELECTION "Level Standard", LEVEL MODE "Linear" e CALIBRATION MODE "Wet"

Para operação no local, consulte também  $\rightarrow \text{B}$  [27](#page-26-1), [Section 6.2.3](#page-26-1) "Função dos elementos de [operação – display local não conectado"](#page-26-1) e  $\rightarrow \text{ } \text{\textcircled{a}}$  [31,](#page-30-0) [Section 6.4](#page-30-0) ff ["Elementos de operação](#page-25-0)".

## <span id="page-45-0"></span>7.6 Medição de pressão

#### <span id="page-45-2"></span>7.6.1 Informações sobre a medição de pressão

- Há um menu de configuração rápida para cada modo de medição "Pressure" e "Level" que guia você pelas funções básicas mais importantes. Com a configuração no parâmetro MEASURING MODE, você especifica qual menu de configuração rápida deve ser exibido.  $\rightarrow$   $\equiv$  [39,](#page-38-3) [Section 7.3 "Seleção de idioma e de modo de medição](#page-38-3)".
- Para uma descrição detalhada dos parâmetros, consulte as instruções de operação BA00274P "Cerabar S/Deltabar S/Deltapilot S, Descrição das funções do equipamento" – Tabela 6, POSITION ADJUSTMENT
	- Tabela 7, BASIC SETUP
	- Tabela 15, EXTENDED SETUP
- Para a medição da pressão, selecione a opção "Pressure" por meio do parâmetro MEASURING MODE. O menu de operação é estruturado de forma adequada.

#### **! ATENÇÃO**

Alterar o modo de medição pode afetar os dados de ajuste!

Esta situação pode resultar em transbordamento do produto.

‣ Verificar os dados de calibração quando o modo de medição for alterado.

#### <span id="page-45-1"></span>7.6.2 Menu de configuração rápida para o modo de medição "Pressure"

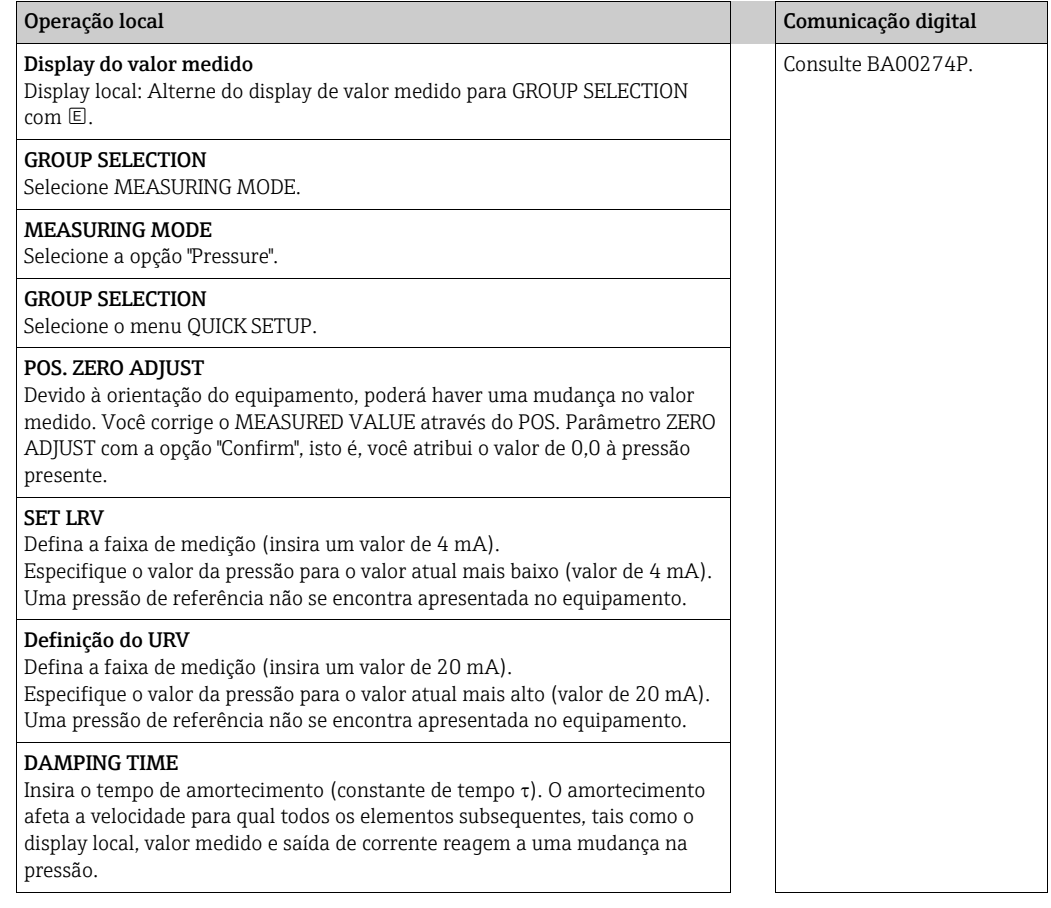

Para a operação local,  $\rightarrow \Box$  [27,](#page-26-1) [Section 6.2.3](#page-26-1) "Função dos elementos de operação – display [local não conectado](#page-26-1)" e  $\rightarrow \Box$  [31,](#page-30-0) [Section 6.4](#page-30-0) ff ["Elementos de operação](#page-25-0)".

## <span id="page-46-0"></span>8 Manutenção

Mantenha a compensação de pressão e o filtro GORE-TEX® (1) livre de contaminação.

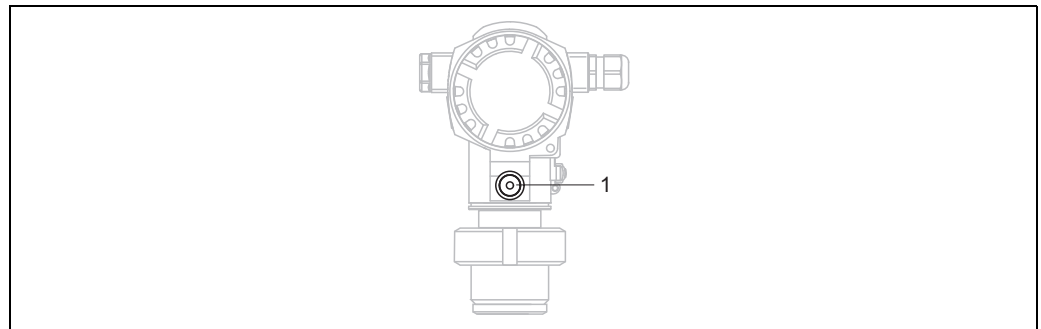

P01-FMB70xxx-17-xx-xx-xx-003

## <span id="page-46-1"></span>8.1 Limpeza exterior

Observe os seguintes pontos ao limpar o equipamento:

- Os agentes de limpeza não devem atacar a superfície e as vedações.
- Os danos mecânicos ao diafragma de isolamento de processo, por exemplo, devido a objetos pontiagudos, devem ser evitados.
- Observe o grau de proteção. Consulte, portanto, a etiqueta de identificação, se necessário  $(\rightarrow \Box$  [10\)](#page-9-3).

## <span id="page-47-0"></span>9 Solução de problemas

### <span id="page-47-1"></span>9.1 Mensagens

A tabela a seguir lista todas as mensagens possíveis que podem ocorrer. O equipamento diferencia-se entre os tipos de erros "Alarme", "Aviso" e "Erro". Você pode especificar se o instrumento deve reagir como se fosse um "Alarme" ou "Aviso" para mensagens de "Erro".

 $\rightarrow$  Consulte a coluna "Error type/NA 64" e a [Section 9.2](#page-55-0) "[Resposta das saídas sobre erros](#page-55-0)".

Além disso, a coluna "Error type/NA 64" classifica as mensagens de acordo com a Recomendação NAMUR NA 64:

- Interrupção: indicada com "B"
- Necessidade de manutenção: indicada com "C" (pedido de verificação)
- Verificação da função: indicada com "I" (em serviço)

Display de mensagem de erro no display local:

- $\bullet$  O display do valor medido exibe a mensagem de prioridade máxima.  $\rightarrow$  Consulte a coluna "Priority".
- O parâmetro ALARM STATUS exibe todas as mensagens existentes em ordem decrescente de prioridade. Você pode percorrer todas as mensagens existentes com a tecla  $\boxplus$  ou a tecla  $\Box$ .

O display de mensagens através da comunicação digital:

• O parâmetro ALARM STATUS exibe a mensagem com a prioridade máxima.  $\rightarrow$  Consulte a coluna "Priority".

## $\mathbf{F}$

- Se o equipamento detectar um defeito no display local durante a inicialização, mensagens de erro especiais são geradas.  $\rightarrow$  Para as mensagens de erro,  $\rightarrow \Box$  [56,](#page-55-1) [Section 9.1.1](#page-55-1) ["Mensagens de erro do display local](#page-55-1)".
- Para suporte e mais informações, entre em contato com a Assistência Técnica da Endress+Hauser.
- $\rightarrow$  Consulte também [Section 9.4](#page-57-1) ff.

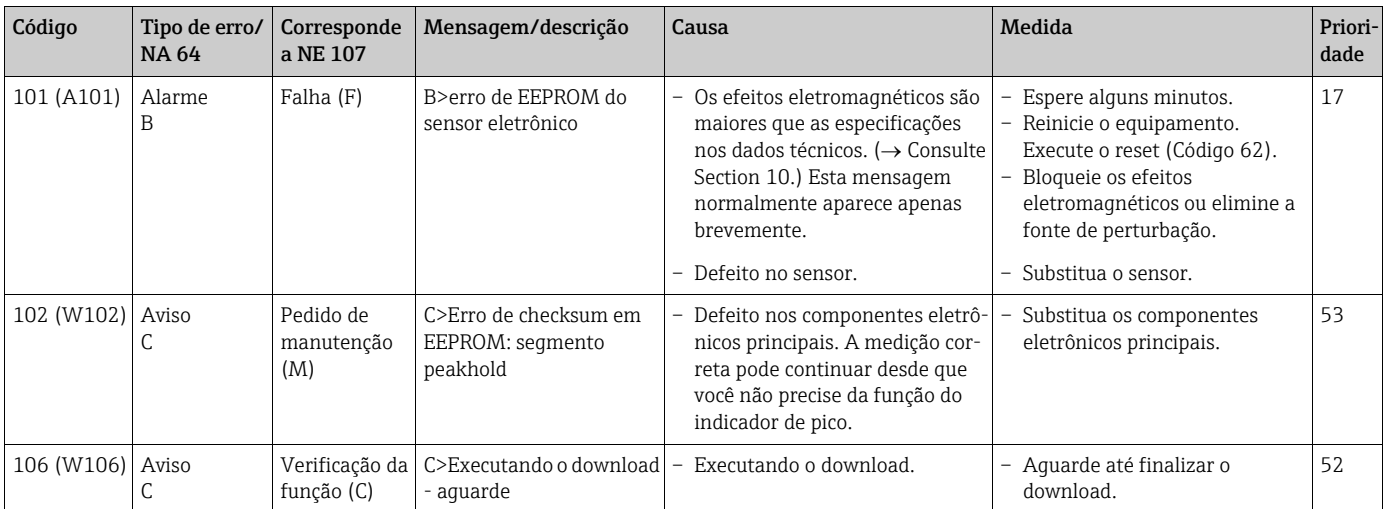

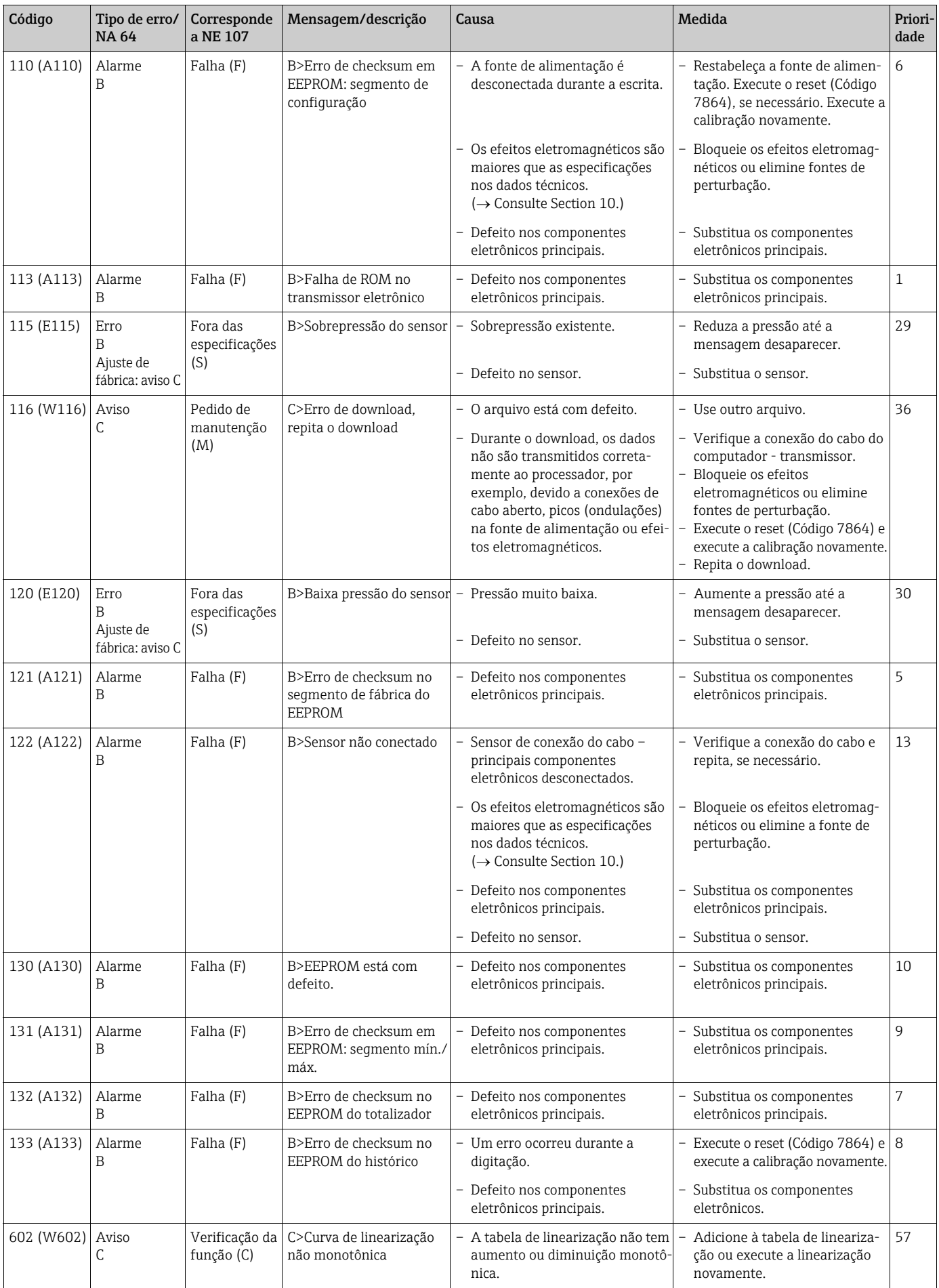

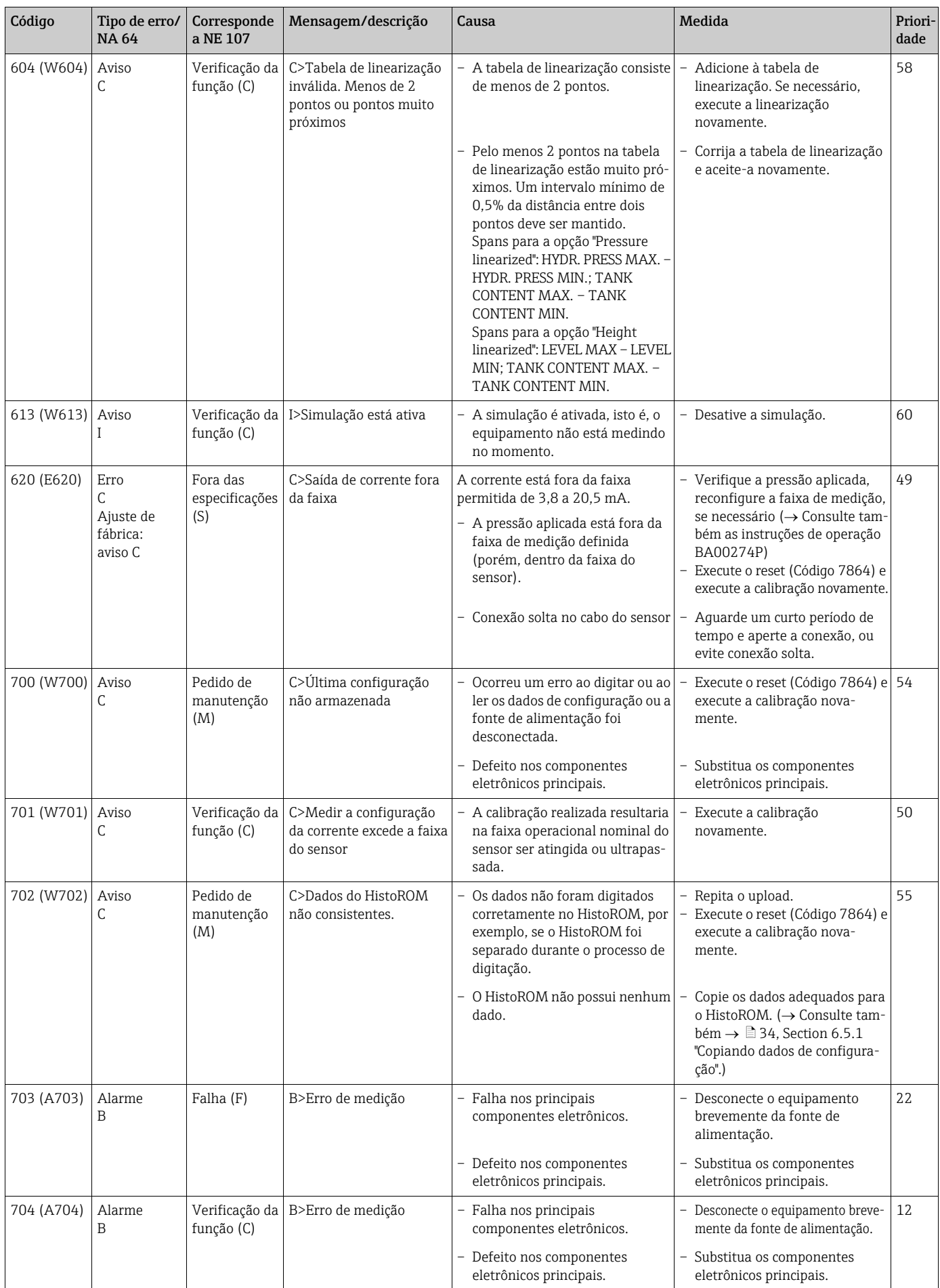

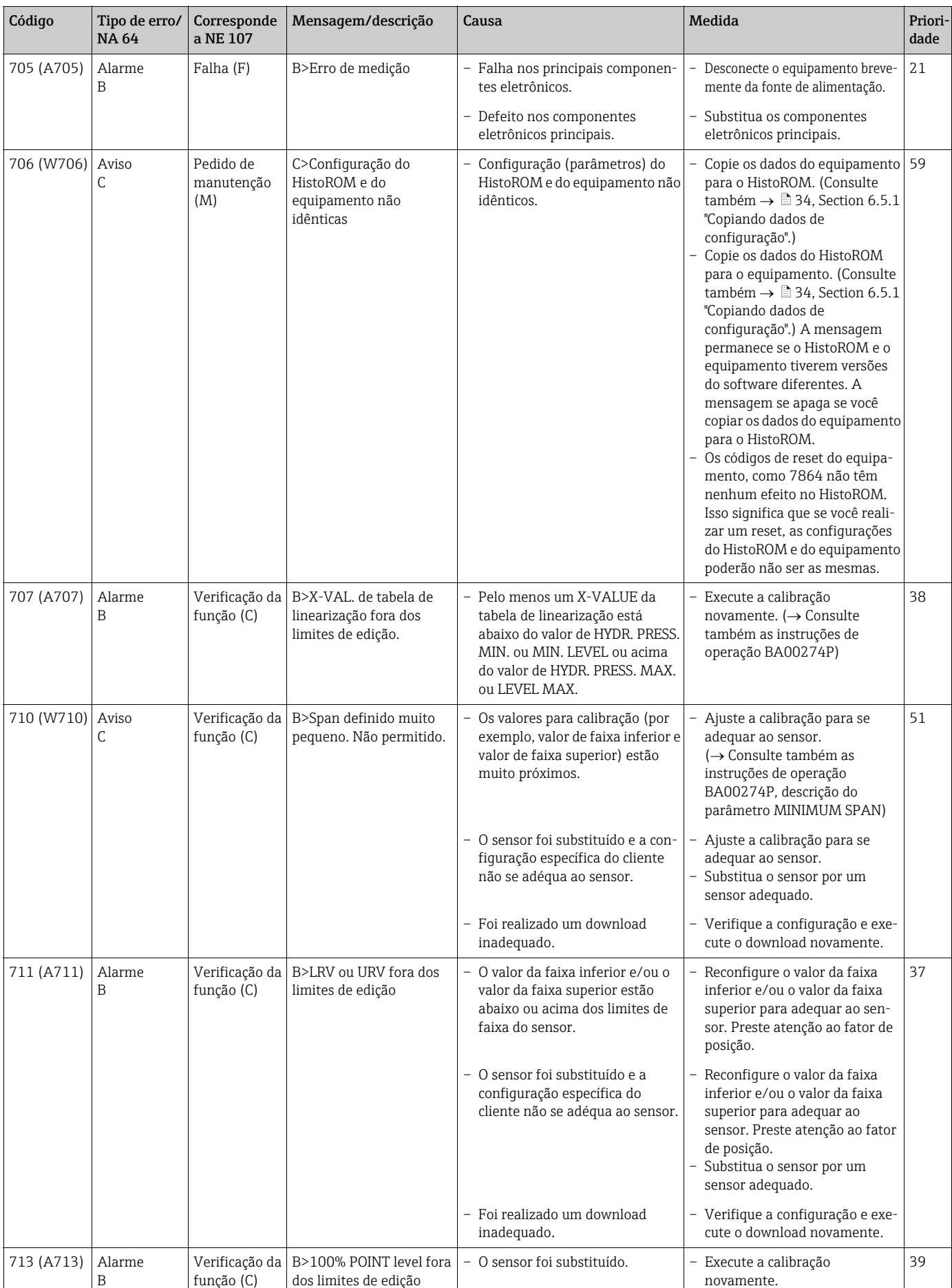

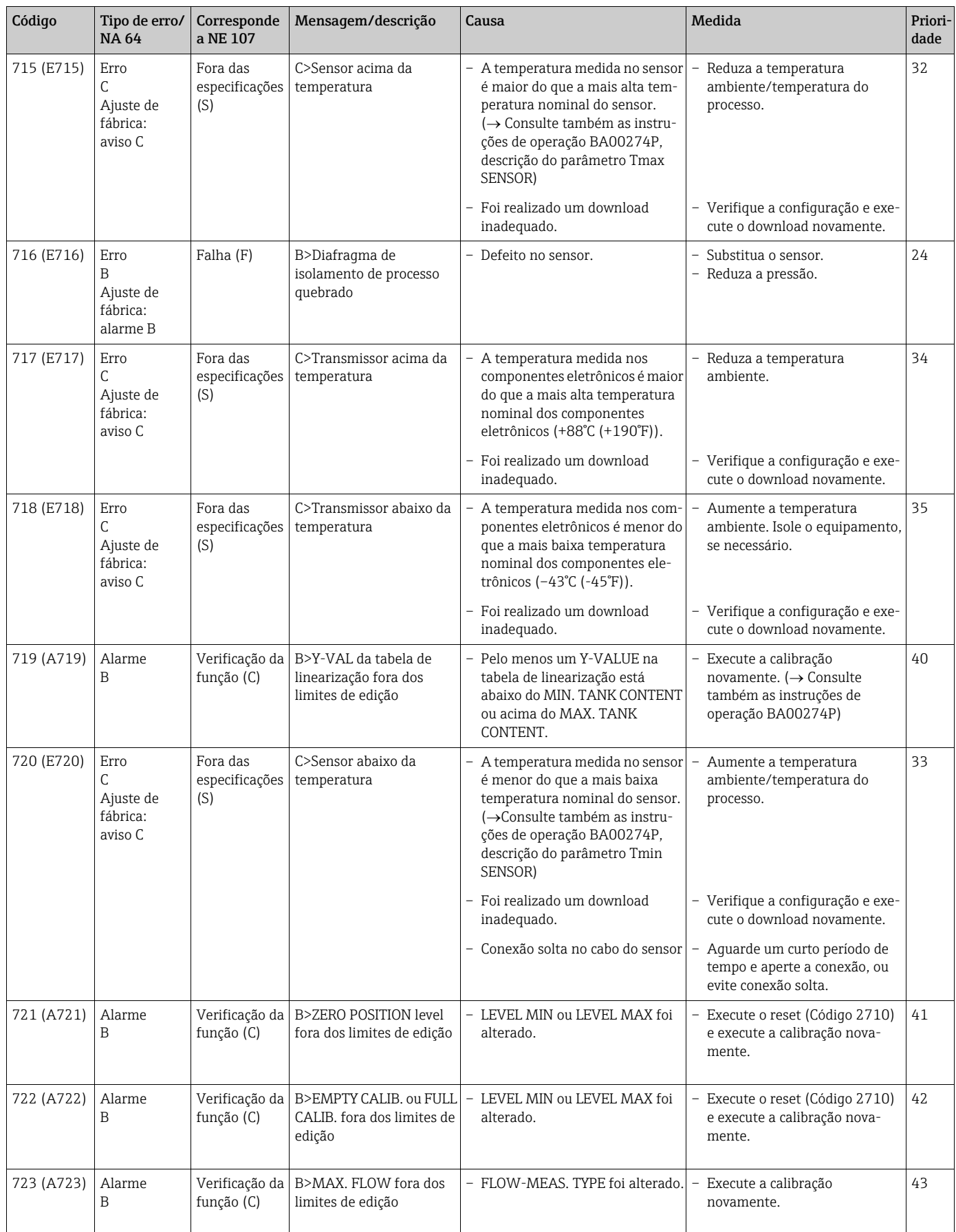

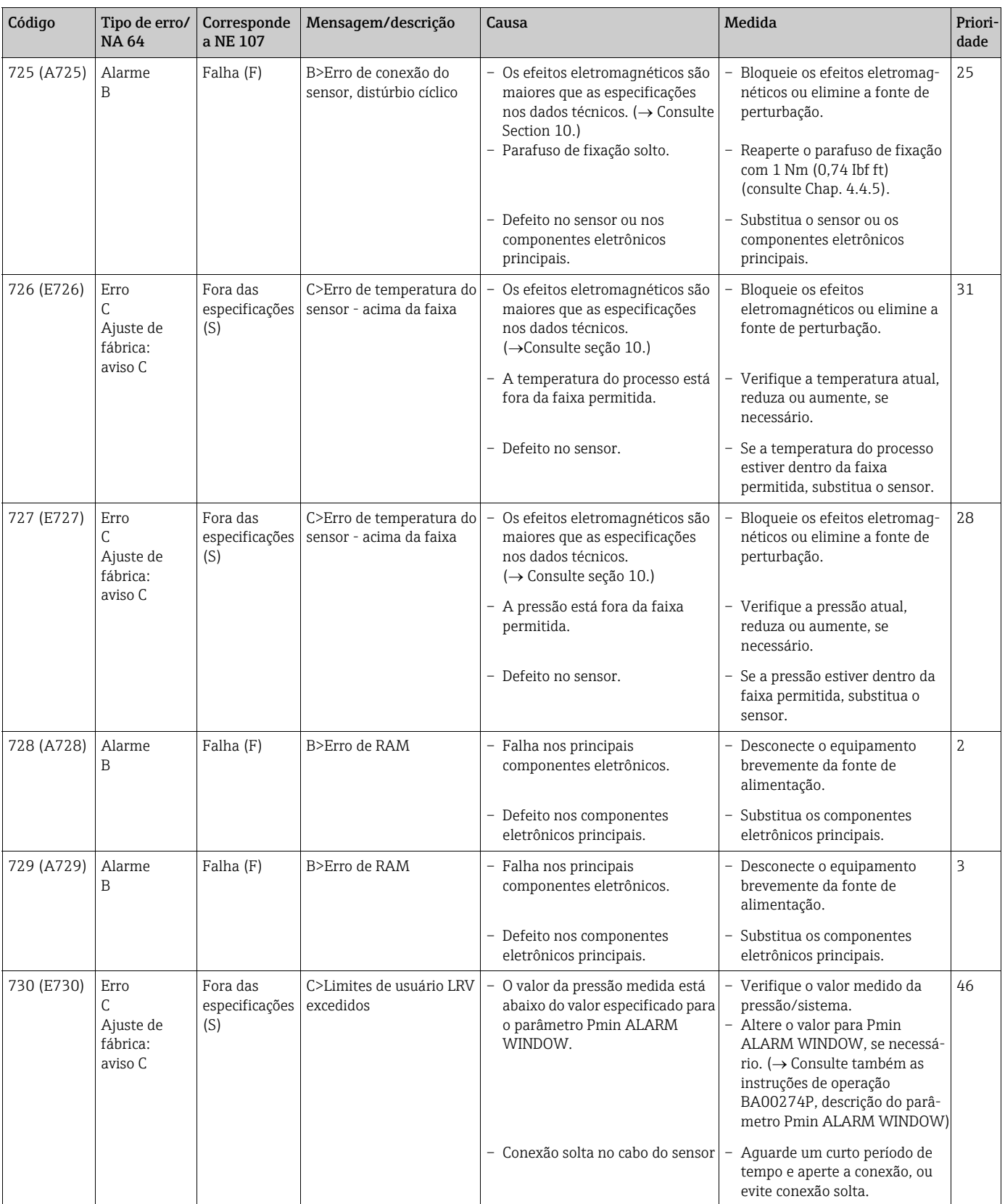

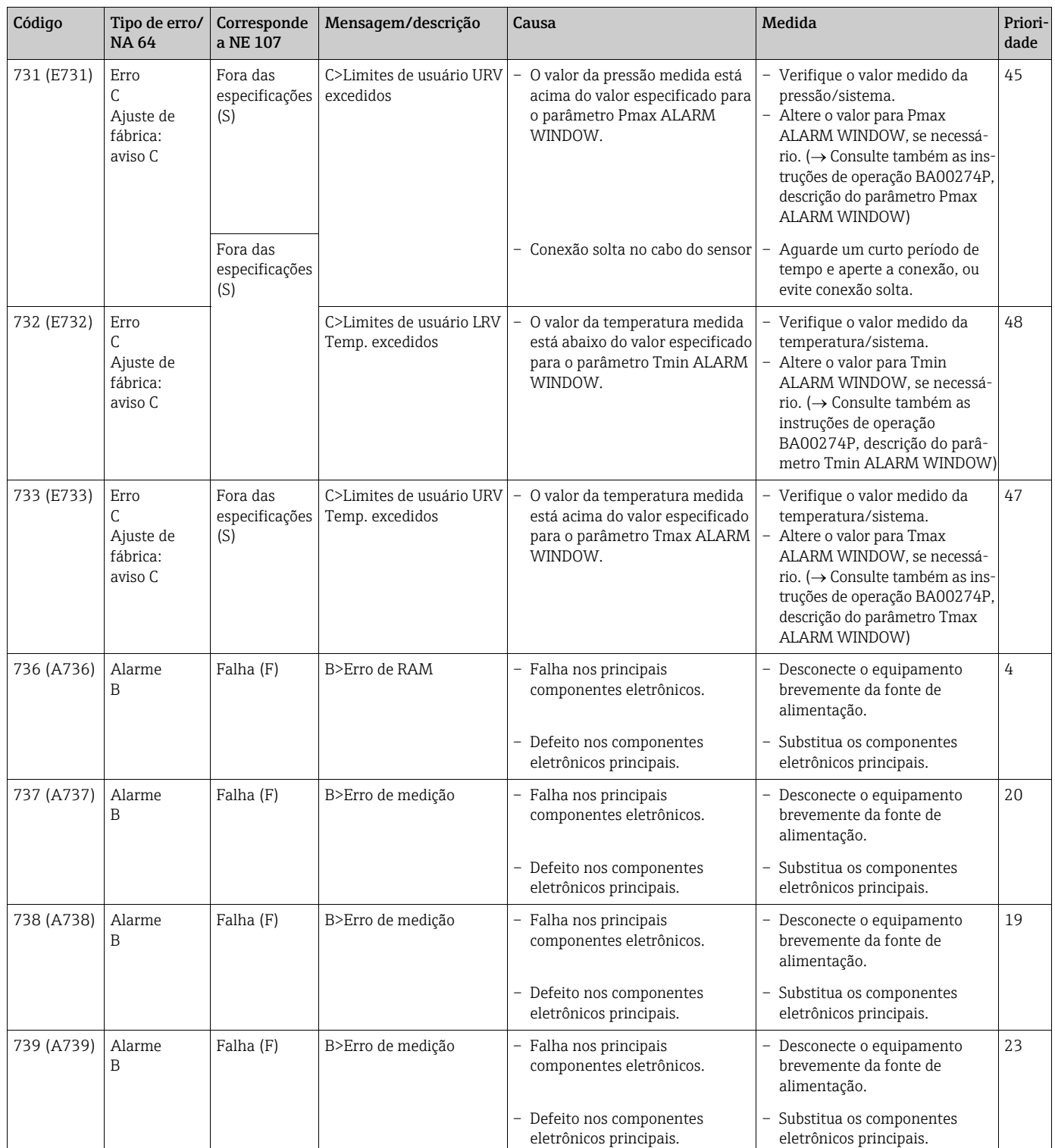

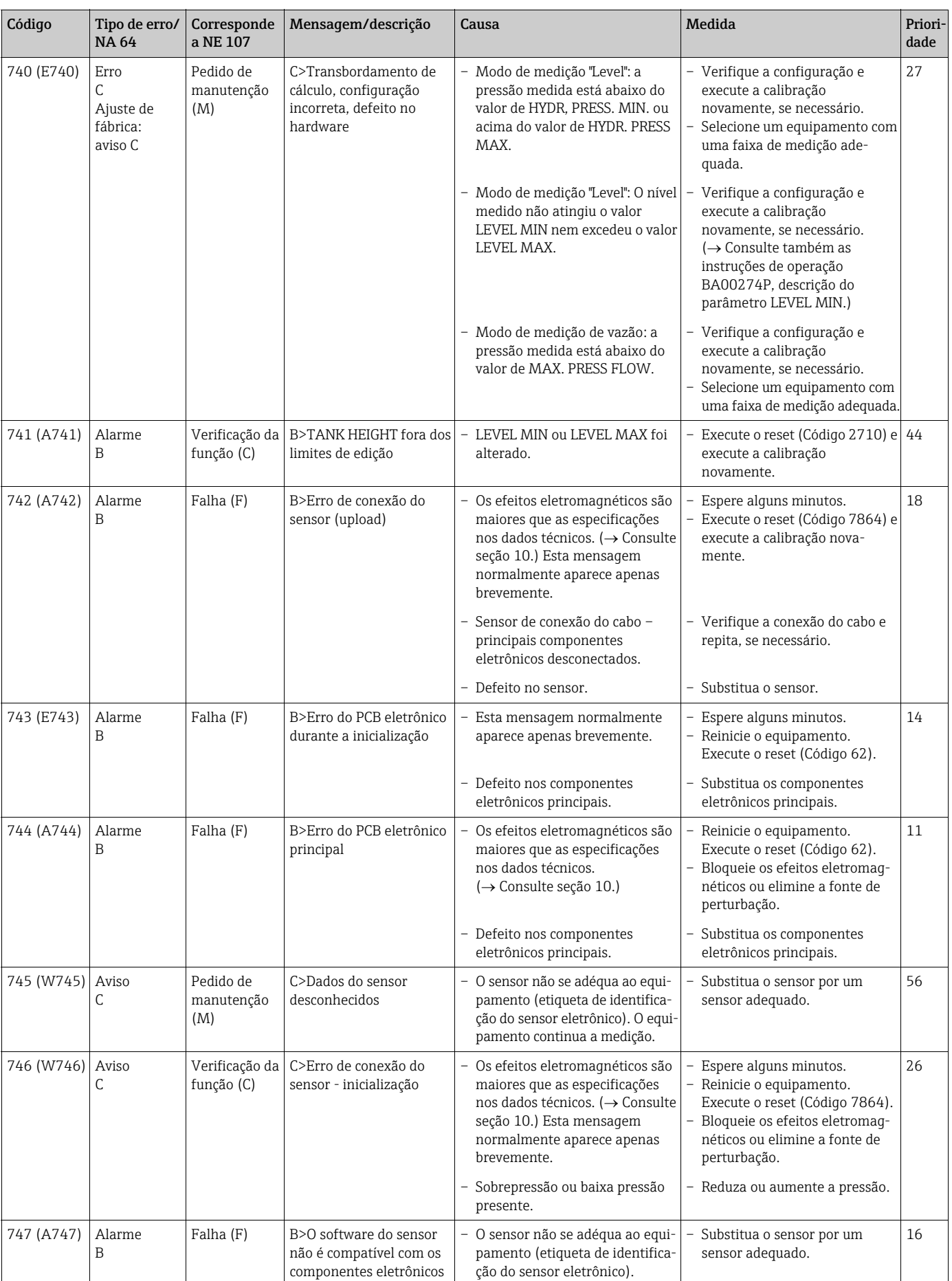

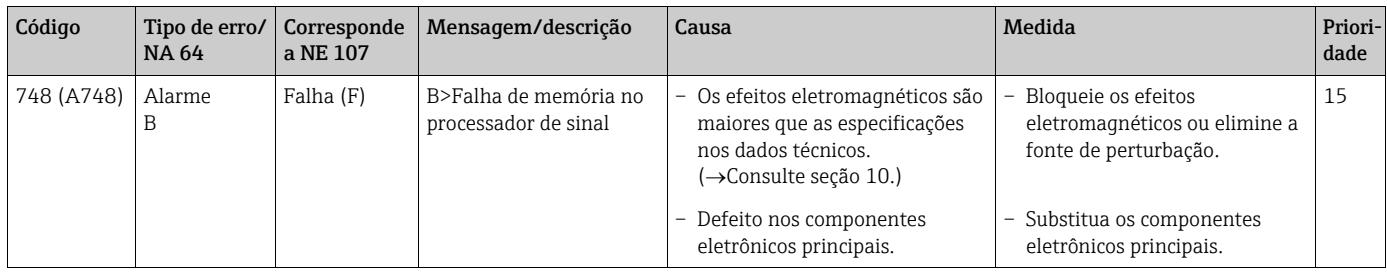

## <span id="page-55-1"></span>9.1.1 Mensagens de erro do display local

Se o equipamento detectar um defeito no display local durante a inicialização, as mensagens de erro a seguir podem ser exibidas:

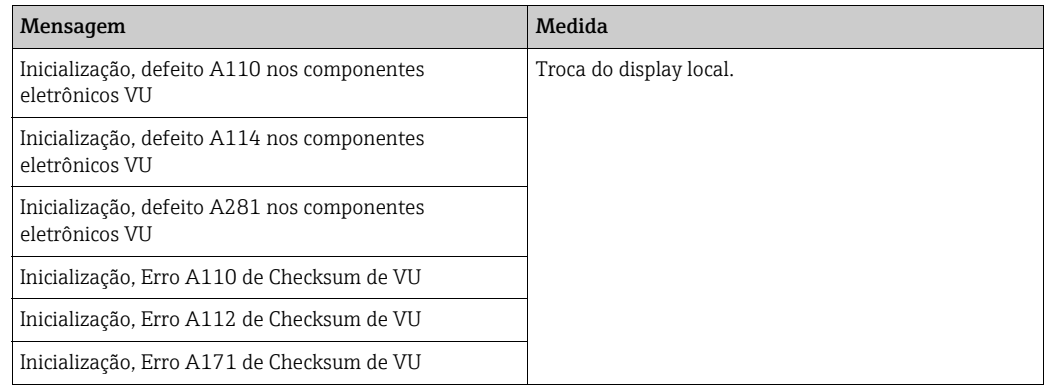

## <span id="page-55-0"></span>9.2 Resposta das saídas sobre erros

O equipamento diferencia-se entre os tipos de erros "Alarme", "Aviso" e "Erro".  $\rightarrow$  Consulte a tabela a sequir e  $\rightarrow \Box$  [48,](#page-47-1) [Section 9.1 "Mensagens"](#page-47-1).

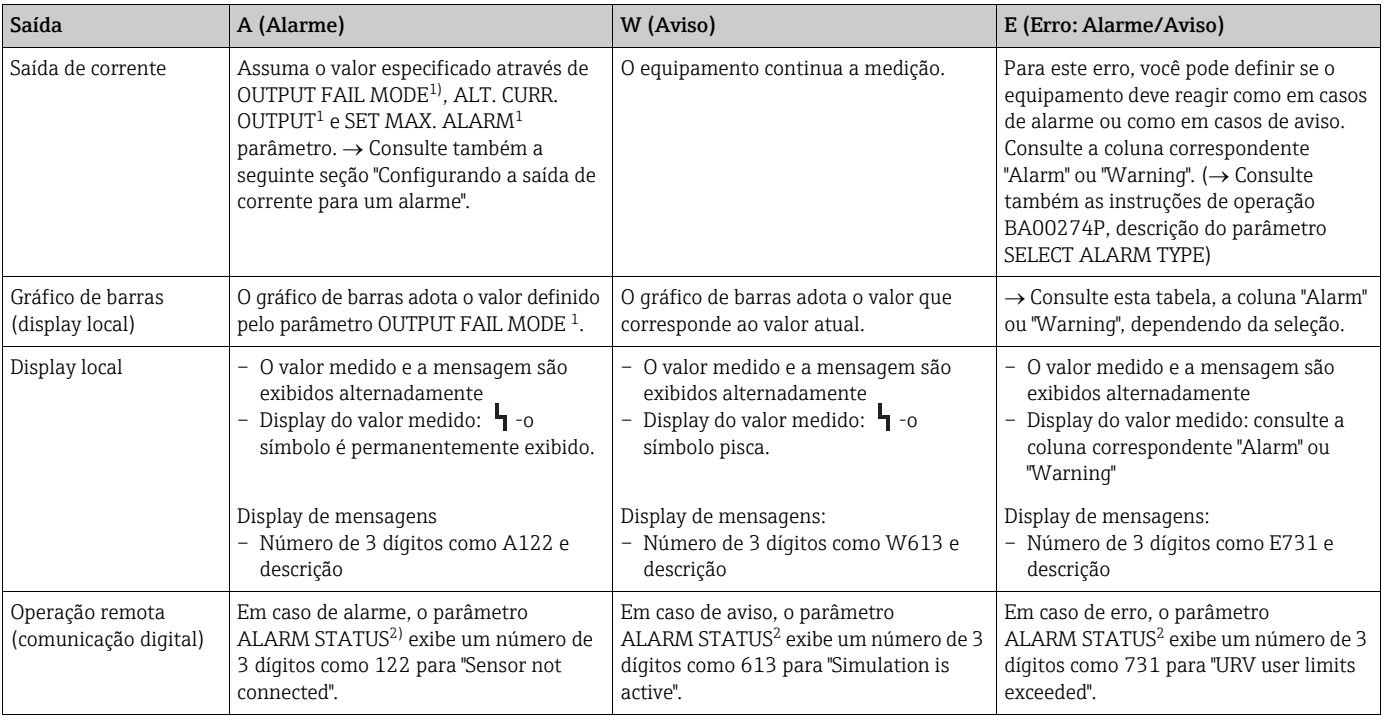

1) Sequência do menu: (GROUP SELECTION  $\rightarrow$ ) OPERATING MENU  $\rightarrow$  OUTPUT

2) Sequência do menu: (GROUP SELECTION  $\rightarrow$ ) OPERATING MENU  $\rightarrow$  MESSAGES

#### 9.2.1 Configurando a saída de corrente para um alarme

Você pode configurar a saída de corrente para o evento de um alarme por meio do OUTPUT FAIL MODE, ALT. CURR. OUTPUT e SET MAX. ALARM parâmetros. Esses parâmetros são exibidos no grupo OUTPUT (sequência do menu: (GROUP SELECTION  $\rightarrow$ ) OPERATING  $MENU \rightarrow$  OUTPUT).

Em caso de alarme, a corrente e o gráfico de barras assumem o valor inserido com o parâmetro OUTPUT FAIL MODE.

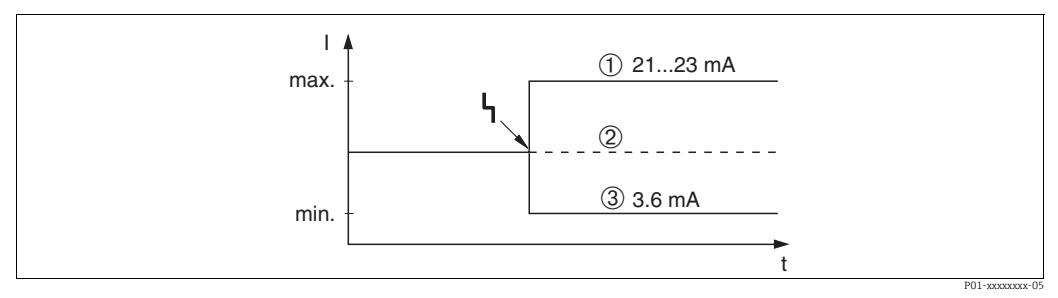

*Fig. 17: Saída de corrente em casos de alarme*

*Opções:*

*1 Alarme máx. (110%): pode ser definido entre 21 e 23 mA através de SET MAX. ALARM parâmetro*

- *2 Manter valor de medição: o último valor medido é mantido*
- *3 Alarme Mín. (–10%): 3,6 mA*

Ajuste de fábrica:

- OUTPUT FAIL MODE: Alarme máx. (110%)
- SET MAX. ALARM: 22 mA

Use o ALT. CURR. OUTPUT parâmetro para definir o valor de saída de correntes para as mensagens de erro E 120 "Sensor low pressure" e E 115 "Sensor overpressure". Você tem as seguintes opções:

- Normal/NE43: a saída de corrente assume o valor definido através dos OUTPUT FAIL MODE e SET MAX. ALARM parâmetros.
- Especial
	- O limite inferior do sensor está abaixo (E 120 "Sensor low pressure"): 3,6 mA
	- O limite superior do sensor está acima (E 115 "Sensor overpressure"): a saída de corrente assume o valor definido através do parâmetro SET MAX ALARM.

Atenção : ao usar o caso "especial", o comportamento é limitado a uma pressão acima/ abaixo em uma faixa de LRL -10% até LRL -30% e URL +10% até URL +30%.

Ajuste de fábrica:

• ALT. CURR. OUTPUT: Normal/NE43

## <span id="page-57-0"></span>9.3 Mensagens de confirmação

Dependendo das configurações para os parâmetros ALARM DISPL. TIME e ACK. ALARM MODE, as medidas a seguir devem ser tomadas para apagar uma mensagem:

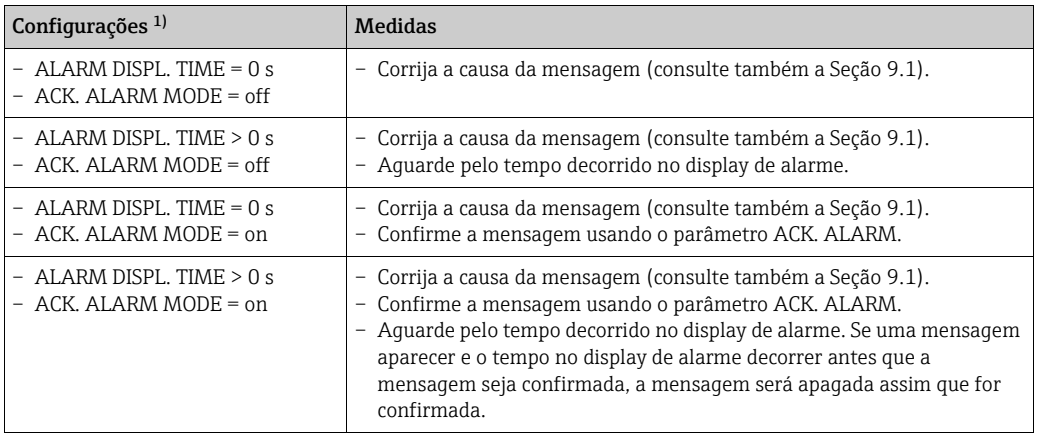

1) Sequência do menu para ALARM DISPL. TIME e ACK. ALARM MODE: (GROUP SELECTION  $\rightarrow$ ) OPERATING  $MENU \rightarrow DIAGNOSTICS \rightarrow MESSAGES$ 

Se o display local exibir uma mensagem, você poderá suprimi-la com a tecla  $\mathbb{E}$ . Se houver várias mensagens, o display local exibirá a mensagem que tem prioridade máxima (consulte também [Section 9.1](#page-47-1)). Depois de suprimir essa mensagem usando a tecla  $\mathbb{E}$ , a mensagem com a próxima prioridade máxima será exibida. Você pode usar a tecla para suprimir cada mensagem, uma após a outra.

O parâmetro ALARM STATUS continua a exibir todas as mensagens existentes.

## <span id="page-57-1"></span>9.4 Reparo

O conceito de reparo da Endress+Hauser permite que os medidores tenham um projeto modular e que o cliente também possa realizar reparos (consulte [Chap. 9.6](#page-58-0) "[Peças de](#page-58-0)  [reposição](#page-58-0)" em  $\rightarrow \Box$  [59](#page-58-0)).

- Para equipamentos certificados, consulte o Capítulo "Reparo de equipamentos Ex certificados".
- Para mais informações sobre serviços e peças de reposição, entre em contato com a Assistência Técnica da Endress+Hauser.  $\rightarrow$  Consulte www.endress.com/worldwide.

## <span id="page-57-2"></span>9.5 Reparo de equipamentos Ex certificados

#### **! ATENÇÃO**

Limitação de segurança elétrica devido à conexão incorreta! Risco de explosão!

Ao reparar equipamentos Ex certificados, observe o seguinte:

- Somente pessoal especializado ou a Endress+Hauser podem realizar reparos de equipamentos certificados.
- Normas relevantes, regulamentações nacionais de áreas classificadas e instruções de segurança e certificados devem ser observados.
- Somente peças de reposição genuínas Endress+Hauser podem ser utilizadas.
- Ao solicitar peças de reposição, verifique a denominação do equipamento na etiqueta de identificação. Somente peças idênticas podem ser utilizadas como substitutas.
- A unidade eletrônica ou sensores já em uso em um instrumento padrão não podem ser usados como peças de reposição para um equipamento certificado.
- Execute reparos de acordo com as instruções. Após os reparos, o equipamento deve atender aos requisitos dos testes individuais especificados.
- Um equipamento certificado somente poder ser convertido em outra variante certificada pela Endress+Hauser.
- Todos os reparos e modificações devem ser documentados.

### <span id="page-58-0"></span>9.6 Peças de reposição

• Alguns componentes do medidor substituível são identificados por meio de uma peça de reposição

etiqueta de identificação. Esta contém informações sobre a peça de reposição.

• Todas as peças de reposição para o medidor junto com o código do pedido estão listadas no W@M Device Viewer (www.endress.com/deviceviewer) e podem ser solicitadas. Se disponível, os usuários também podem fazer download das instruções de instalação.

#### $| \cdot |$

Número de série do medidor:

- Localizado na etiqueta de identificação do equipamento e peça de reposição.
- Pode ser lida através do parâmetro "DEVICE SERIAL No" no submenu "TRANSMITTER DATA".

### <span id="page-58-1"></span>9.7 Devolução

O medidor deve ser devolvido se forem necessários reparos ou uma calibração de fábrica, ou se o equipamento errado tiver sido solicitado ou entregue. De acordo com as regulamentações legais, a Endress+Hauser, como uma empresa com certificação ISO, é obrigada a seguir certos procedimentos ao manusear os produtos devolvidos que estão em contato com os fluidos do processo.

Para garantir devoluções de equipamento rápidas, seguras e profissionais, leia as condições e os procedimentos de devolução no site da Endress+Hauser em www.services.endress.com/ return-material.

### <span id="page-58-2"></span>9.8 Descarte

Quando for eliminar, separar e reciclar os componentes do equipamento com base nos materiais.

## <span id="page-59-0"></span>9.9 Protocolo do software

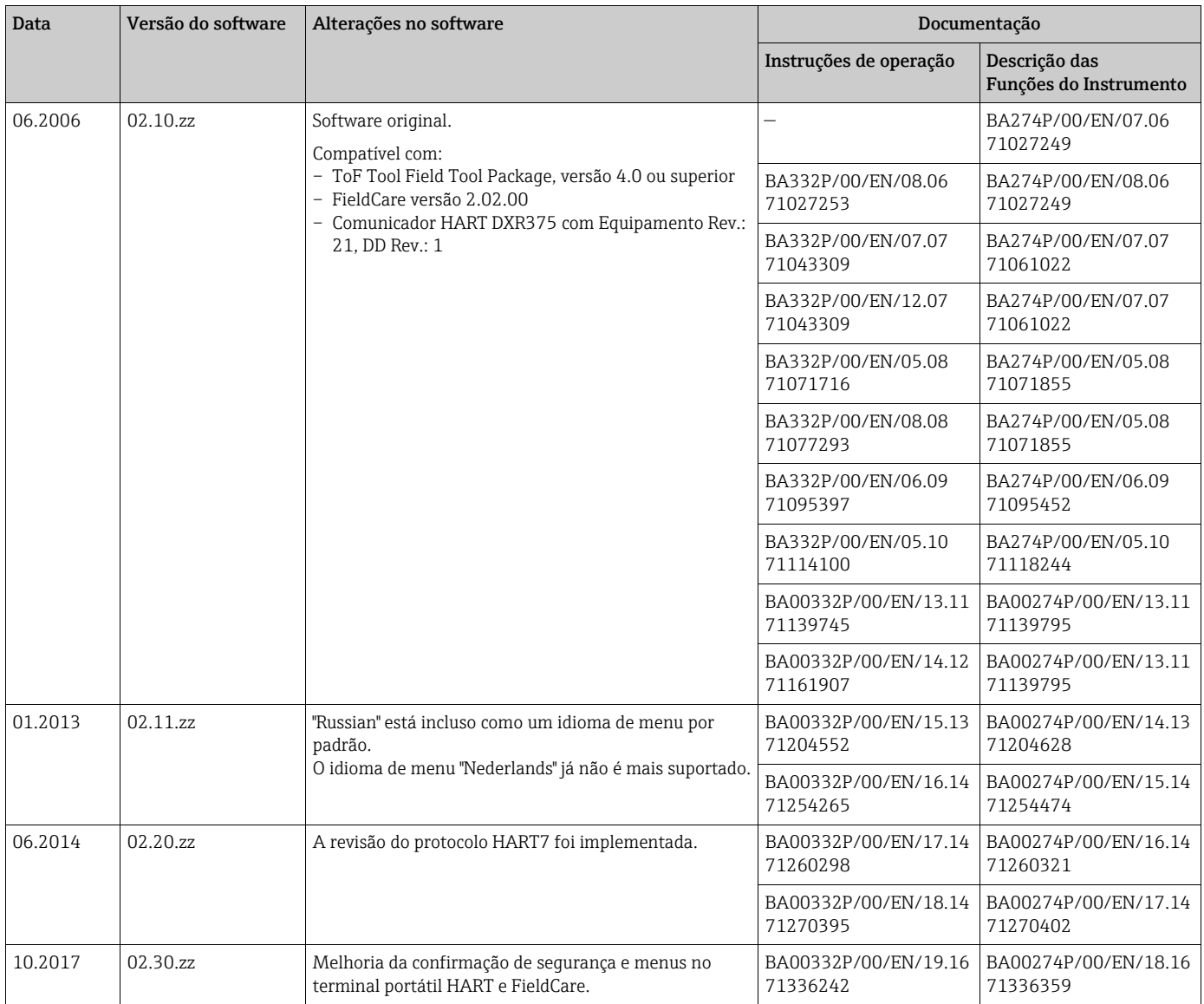

## <span id="page-59-1"></span>10 Dados técnicos

Para dados técnicos, consulte as informações técnicas TI00416P para Deltapilot S.

# <span id="page-60-0"></span>Índice

### A

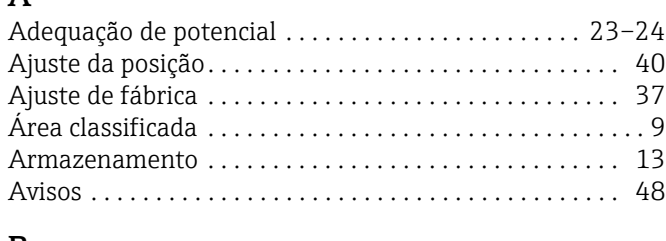

## B

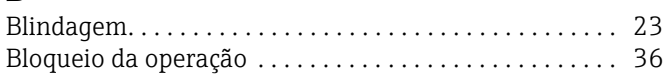

## C

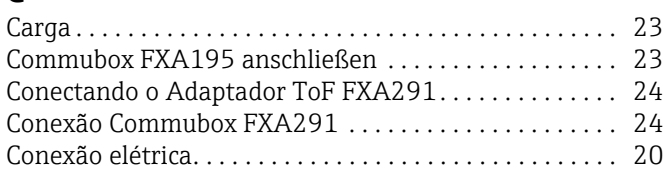

## D

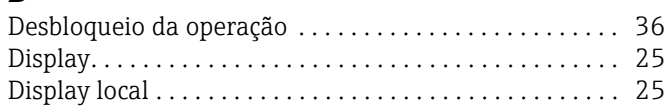

## E

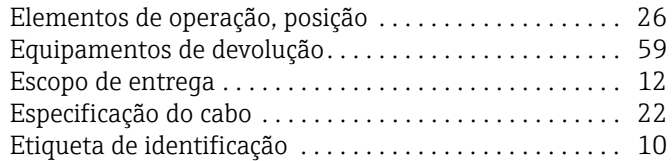

## F

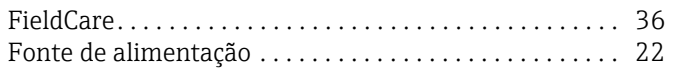

## G

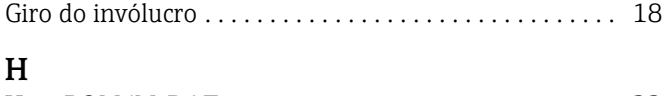

# [HistoROM/M-DAT . . . . . . . . . . . . . . . . . . . . . . . . . . . . . . 33](#page-32-0)

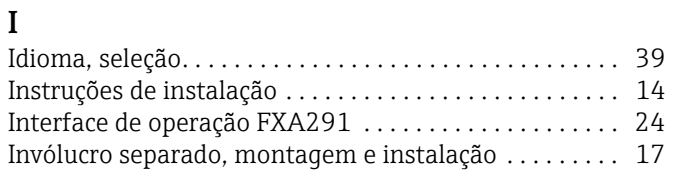

## M

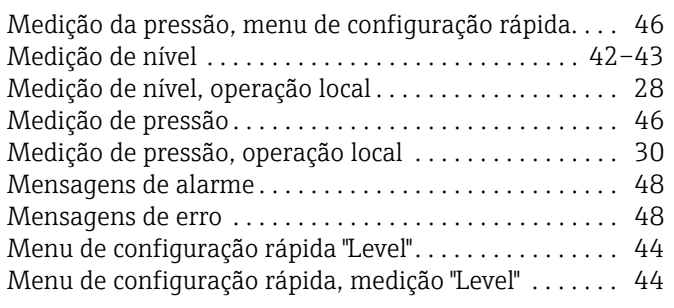

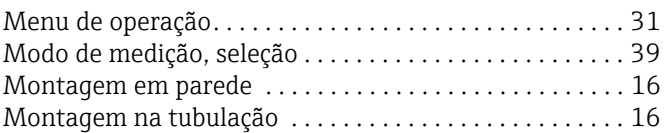

## P

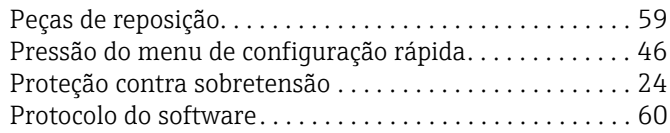

## R

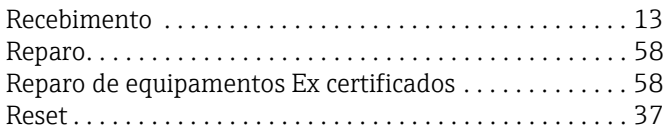

## S

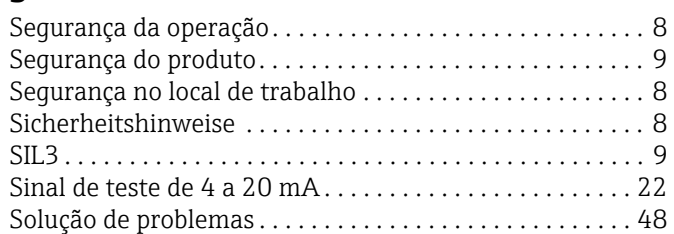

## T

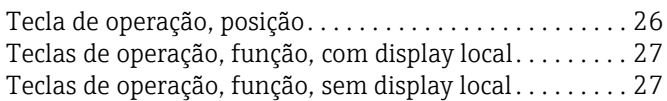

## U

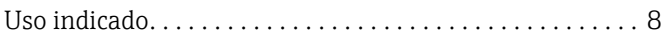

Índice

www.addresses.endress.com

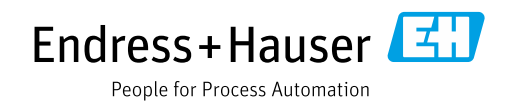